# **SAMSUNG**

# SM-T580

# Gebruiksaanwijzing

Dutch. 07/2017. Rev.1.0

<www.samsung.com>

# **Inhoud**

# **[Basisfuncties](#page-3-0)**

- [Lees dit eerst](#page-3-0)
- [Situaties waarin het apparaat oververhit](#page-4-0)  [kan raken en oplossingen](#page-4-0)
- [Inhoud van de verpakking](#page-7-0)
- [Indeling van het apparaat](#page-8-0)
- [Batterij](#page-10-0)
- [Geheugenkaart \(microSD-kaart\)](#page-13-0)
- [Het apparaat in- en uitschakelen](#page-15-0)
- [Het aanraakscherm bedienen](#page-16-0)
- [Startscherm](#page-19-0)
- [Vergrendelscherm](#page-25-0)
- [Meldingenvenster](#page-26-0)
- [Tekst ingeven](#page-28-0)
- [Schermafbeelding](#page-30-0)
- [Apps openen](#page-31-0)
- [Multi window](#page-31-0)
- [Samsung-account](#page-35-0)
- [Gegevens overdragen van uw vorige](#page-37-0)  [apparaat](#page-37-0)
- [Apparaat- en gegevensbeheer](#page-39-0)
- [Snel verbinden](#page-41-0)
- [Deelfuncties](#page-43-0)

### **[Applicaties](#page-44-0)**

- [Apps installeren of verwijderen](#page-44-0)
- [Contacten](#page-46-0)
- [Internet](#page-49-0)
- [E-mail](#page-50-0)
- [Camera](#page-51-0)
- [Galerij](#page-59-0)
- [Agenda](#page-62-0)
- [Mijn bestanden](#page-64-0)
- [Notitie](#page-64-0)
- [Klok](#page-65-0)
- [Calculator](#page-66-0)
- [Kids-stand](#page-67-0)
- [Google-apps](#page-67-0)

### **[Instellingen](#page-69-0)**

- [Introductie](#page-69-0)
- [Verbindingen](#page-69-0)
- [Geluid](#page-75-0)
- [Meldingen](#page-76-0)
- [Display](#page-76-0)
- [Achtergrond](#page-77-0)
- [Geavanceerde functies](#page-77-0)
- [Apparaatonderhoud](#page-78-0)
- [Apps](#page-80-0)
- [Schermvergrendeling en beveiliging](#page-80-0)
- [Cloud en accounts](#page-83-0)
- [Google](#page-86-0)
- [Toegankelijkheid](#page-87-0)
- [Algemeen beheer](#page-88-0)
- [Software-update](#page-88-0)
- [Gebruiksaanwijzing](#page-89-0)
- [Info tablet](#page-89-0)

# **[Bijlage](#page-90-0)**

- [Problemen oplossen](#page-90-0)
- [De batterij verwijderen](#page-95-0)

# <span id="page-3-0"></span>**Basisfuncties**

# **Lees dit eerst**

Lees deze gebruiksaanwijzing door zodat u verzekerd bent van veilig en correct gebruik voordat u het apparaat in gebruik neemt.

- Beschrijvingen zijn gebaseerd op de standaardinstellingen van het apparaat.
- Bepaalde inhoud kan afwijken van uw apparaat, afhankelijk van de regio, serviceprovider, modelspecificaties of software van het apparaat.
- Inhoud (van hoge kwaliteit) waarvoor veel gebruik wordt gemaakt van de CPU en het RAMgeheugen, beïnvloedt de algehele prestaties van het apparaat. Apps met dergelijke inhoud werken mogelijk niet correct, afhankelijk van de specificaties van het apparaat en de omgeving waarin het wordt gebruikt.
- Samsung is niet aansprakelijk voor prestatieproblemen die worden veroorzaakt door apps die worden aangeboden door andere providers dan Samsung.
- Samsung is niet aansprakelijk voor prestatie- of compatibiliteitsproblemen die worden veroorzaakt door het bewerken van de instellingen in het register of door het gebruik van aangepaste besturingssysteemsoftware. Wanneer u probeert het besturingssysteem aan te passen, kan dit ertoe leiden dat uw apparaat en apps niet correct werken.
- Voor alle software, geluidsbronnen, achtergronden, afbeeldingen en andere media die bij dit apparaat worden geleverd, is een licentie voor beperkt gebruik verleend. Het overnemen en gebruiken van deze materialen voor commerciële of andere doeleinden maakt inbreuk op de copyrightwetgeving. Gebruikers zijn volledig verantwoordelijk voor het illegale gebruik van media.
- Standaard-apps die bij het apparaat worden geleverd, zijn onderhevig aan updates en worden mogelijk niet langer ondersteund zonder voorafgaande kennisgeving. Als u vragen hebt over een app die bij het apparaat is geleverd, moet u contact opnemen met een Samsung Servicecenter. Voor apps die zijn geïnstalleerd door de gebruiker, moet u contact opnemen met de serviceproviders.
- Het aanpassen van het besturingssysteem van het apparaat of het installeren van software van niet-officiële bronnen kan ervoor zorgen dat het apparaat niet correct functioneert of dat gegevens beschadigd raken of verloren gaan. Deze acties zijn schendingen van uw Samsunglicentieovereenkomst en zorgen ervoor dat uw garantie vervalt.
- Let goed op dat u de ontgrendelingscodes voor de schermvergrendeling, accounts en andere beveiligingsfuncties niet vergeet. Als u een ontgrendelingscode vergeet, kunt u het apparaat niet gebruiken als u het niet opnieuw instelt. Samsung is niet verantwoordelijk voor het verlies van gegevens of ongemak veroorzaakt door vergeten ontgrendelingscodes.

<span id="page-4-0"></span>Afhankelijk van regio of model moeten sommige apparaten goedkeuring krijgen van de Amerikaanse Federal Communications Commission (FCC). Als uw apparaat door de FCC is goedgekeurd, kunt u de FCC-identificatiecode van het apparaat weergeven. Als u de FCC-identificatiecode wilt weergeven, tikt u op **Apps** → **Instellingen** → **Info tablet** → **Batterijgegevens**.

#### **Symbolen in deze gebruiksaanwijzing**

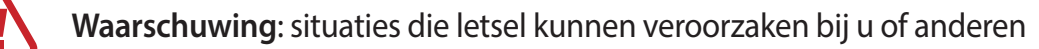

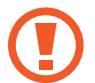

**Let op**: situaties die schade aan het apparaat of andere apparatuur kunnen veroorzaken

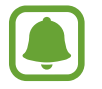

**Opmerking**: opmerkingen, gebruikstips of aanvullende informatie

# **Situaties waarin het apparaat oververhit kan raken en oplossingen**

### **Het apparaat wordt warm tijdens het opladen van de batterij**

Tijdens het opladen kunnen het apparaat en de oplader warm worden. Dit is niet van invloed op de levensduur of prestaties van het apparaat en valt onder het normale gebruik van het apparaat. Als de batterij te heet wordt, kan de oplader ophouden met opladen.

#### **Doe het volgende wanneer het apparaat warm wordt:**

- Koppel de oplader los van het apparaat en sluit eventuele actieve apps. Wacht tot het apparaat is afgekoeld en begin het apparaat weer op te laden.
- Als het onderste gedeelte van het apparaat oververhit raakt, kan dit komen omdat de aangesloten USB-kabel is beschadigd. Vervang de beschadigde USB-kabel door een nieuwe, door Samsung goedgekeurde kabel.
- Wanneer u een draadloze oplader gebruikt, moet u geen vreemde voorwerpen, zoals metalen objecten, magneten en kaarten met een magnetische strip, tussen het apparaat en de draadloze oplader plaatsen.

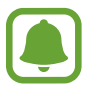

De functie voor draadloos opladen of snel opladen is alleen beschikbaar op ondersteunde modellen.

### **Het apparaat wordt warm tijdens het gebruik**

Wanneer u functies of apps gebruikt die meer vermogen nodig hebben of als u ze lange tijd gebruikt, kan uw apparaat tijdelijk warm worden vanwege het toegenomen batterijverbruik. Sluit eventuele actieve apps en gebruik het apparaat enige tijd niet.

Hierna volgen voorbeelden van situaties waarin het apparaat oververhit kan raken. Sommige voorbeelden gelden mogelijk niet voor uw model. Dit is afhankelijk van de functies en apps die u gebruikt.

- Tijdens de eerste instelling na aankoop of wanneer u gegevens herstelt
- Er worden grote bestanden gedownload
- Er worden apps gebruikt die meer vermogen nodig hebben of apps worden lange tijd gebruikt
	- U speelt lange tijd games van hoge kwaliteit
	- U neemt lange tijd video's op
	- U streamt video's met de maximale instelling voor helderheid
	- Wanneer u verbinding maakt met een tv
- Tijdens multitasking (of wanneer er veel apps actief zijn op de achtergrond)
	- Multi window wordt gebruikt
	- Apps worden bijgewerkt of geïnstalleerd tijdens het opnemen van video's
	- Er worden grote bestanden gedownload tijdens een video-oproep
	- Er worden video's opgenomen tijdens het gebruik van een navigatie-app
- Er wordt een grote hoeveelheid gegevens gesynchroniseerd met de cloudopslag, e-mail of andere accounts
- Er wordt een navigatie-app in een auto gebruikt terwijl het apparaat in direct zonlicht is geplaatst
- De functie voor mobiele hotspots en tethering wordt gebruikt
- Het apparaat wordt gebruikt in een omgeving met een zwak signaal of geen ontvangst
- De batterij wordt opgeladen met een beschadigde USB-kabel
- De multifunctionele aansluiting van het apparaat is beschadigd of blootgesteld aan vreemde voorwerpen, zoals vloeistoffen, stof, metaalpoeder of lood uit een potlood
- Tijdens het roamen

#### **Doe het volgende wanneer het apparaat warm wordt:**

- Zorg ervoor dat het apparaat is bijgewerkt met de nieuwste software.
- Conflicten tussen actieve apps kunnen ertoe leiden dat het apparaat warm wordt. Start het apparaat opnieuw op.
- Schakel de functies Wi-Fi, GPS en Bluetooth uit wanneer u ze niet gebruikt.
- Sluit apps die het batterijverbruik verhogen of die op de achtergrond worden uitgevoerd terwijl ze niet worden gebruikt.
- Verwijder onnodige bestanden of niet-gebruikte apps.
- Verminder de helderheid van het scherm.
- Gebruik het apparaat enige tijd niet wanneer deze oververhit raakt of langere tijd heet aanvoelt. Als het apparaat oververhit blijft raken, neemt u contact op met een Samsung Servicecenter.

### **Apparaatbeperkingen wanneer het apparaat oververhit raakt**

Wanneer het apparaat oververhit raakt, kunnen de functies en werking beperkt zijn of schakelt het apparaat uit om af te koelen. Deze functie is alleen beschikbaar op bepaalde modellen.

- Als het apparaat warmer dan normaal wordt, verschijnt het bericht dat het apparaat oververhit raakt. Om de temperatuur van het apparaat te doen zakken, worden de helderheid van het scherm en de prestatiesnelheid verminderd en stopt het laden van de batterij. Actieve apps worden afgesloten en u kunt alleen noodoproepen doen tot het apparaat is afgekoeld.
- Als het apparaat oververhit raakt of langdurig warm aanvoelt, verschijnt een bericht over uitschakeling. Schakel het apparaat uit en wacht tot het is afgekoeld.

### **Voorzorgsmaatregelen voor de gebruiksomgeving**

In de volgende omstandigheden kan uw apparaat warm worden vanwege de omgeving. Wees voorzichtig zodat u de levensduur van de batterij niet inkort, het apparaat niet beschadigt of geen brand veroorzaakt.

- Bewaar uw apparaat niet bij zeer lage of zeer hoge temperaturen.
- Stel het apparaat niet lange tijd bloot aan direct zonlicht.
- <span id="page-7-0"></span>• Gebruik of bewaar het apparaat niet lange tijd op zeer hete plaatsen, zoals in een auto in de zomer.
- Plaats het apparaat niet op een locatie die oververhit kan raken, zoals een elektrische deken.
- Bewaar het apparaat niet dichtbij of in verwarmingsapparatuur, magnetrons, warme kooktoestellen of hogedrukcompartimenten.
- Gebruik nooit een beschadigde oplader of batterij.

# **Inhoud van de verpakking**

Controleer of de doos de volgende onderdelen bevat:

- Apparaat
- **Snelstartgids**

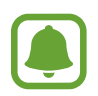

- Welke onderdelen bij het apparaat worden geleverd en welke accessoires beschikbaar zijn, is afhankelijk van uw regio of serviceprovider.
- De meegeleverde onderdelen zijn uitsluitend voor dit apparaat ontworpen en zijn mogelijk niet compatibel met andere apparaten.
- Afbeeldingen en specificaties zijn onderhevig aan wijzigingen zonder voorafgaande kennisgeving.
- Bij de plaatselijke Samsung-dealer kunt u extra accessoires kopen. Controleer of ze compatibel zijn met het apparaat voordat u ze aanschaft.
- Gebruik alleen door Samsung goedgekeurde accessoires. Het gebruik van nietgoedgekeurde accessoires kan prestatieproblemen veroorzaken en defecten die niet door de garantie worden gedekt.
- De beschikbaarheid van alle accessoires is onderhevig aan wijziging en is volledig afhankelijk van de fabrikanten. Raadpleeg de Samsung-website voor meer informatie over beschikbare accessoires.

# <span id="page-8-0"></span>**Indeling van het apparaat**

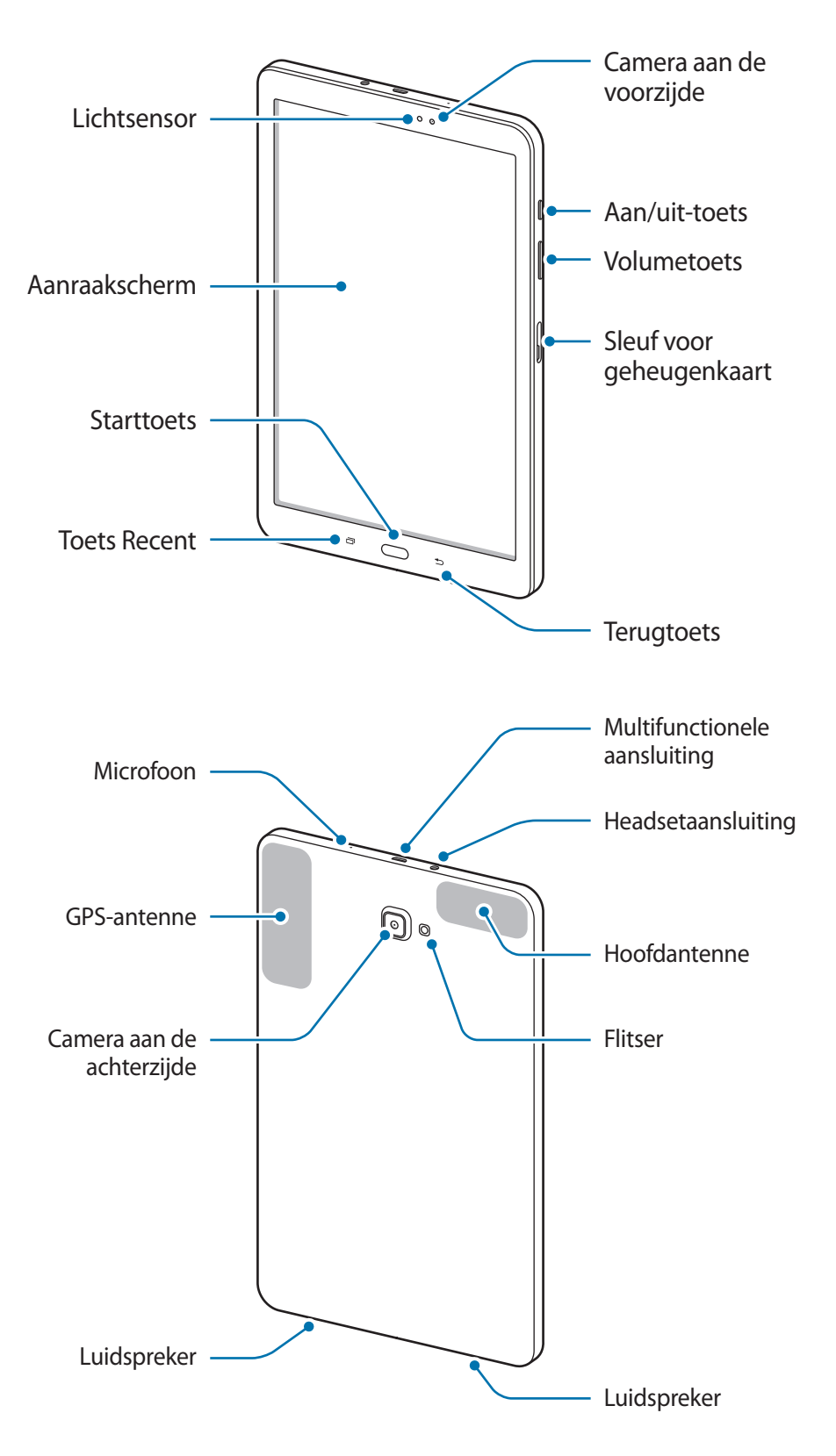

Het apparaat en de toetsenbordcover bevatten magneten. De American Heart Association (Verenigde Staten) en de Medicines and Healthcare Products Regulatory Agency (Verenigd Koninkrijk) waarschuwen beide dat magneten binnen een bereik van 15 cm (6 inch) de werking van geïmplanteerde pacemakers, cardioverters, defibrillatoren, insulinepompen of andere elektromedische apparaten (gezamenlijk 'medische apparaten') kunnen beïnvloeden. Als u een van deze medische apparaten gebruikt, MAG U DIT APPARAAT EN DE TOETSENBORDCOVER NIET GEBRUIKEN, TENZIJ U CONTACT MET UW ARTS HEBT OPGENOMEN.

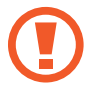

Bewaar het apparaat en de toetsenbordcover niet in de buurt van magnetische velden. Kaarten met magnetische strips, waaronder creditcards, telefoonkaarten, bankpasjes en OVkaarten kunnen beschadigd raken door magnetische velden.

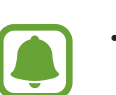

- In de volgende gevallen kunnen verbindingsproblemen optreden en kan de batterij leeg raken:
	- Als u metaalstickers in het antennegebied van het apparaat bevestigt
	- Als u een apparaatcover van metaal op het apparaat bevestigt
- Het gebruik van een door Samsung goedgekeurde screenprotector wordt aanbevolen. Een niet-goedgekeurde screenprotector kan ervoor zorgen dat de sensoren niet correct werken.
- Zorg ervoor dat het aanraakscherm niet in contact komt met water. Het aanraakscherm kan in vochtige omstandigheden of door blootstelling aan water worden beschadigd.

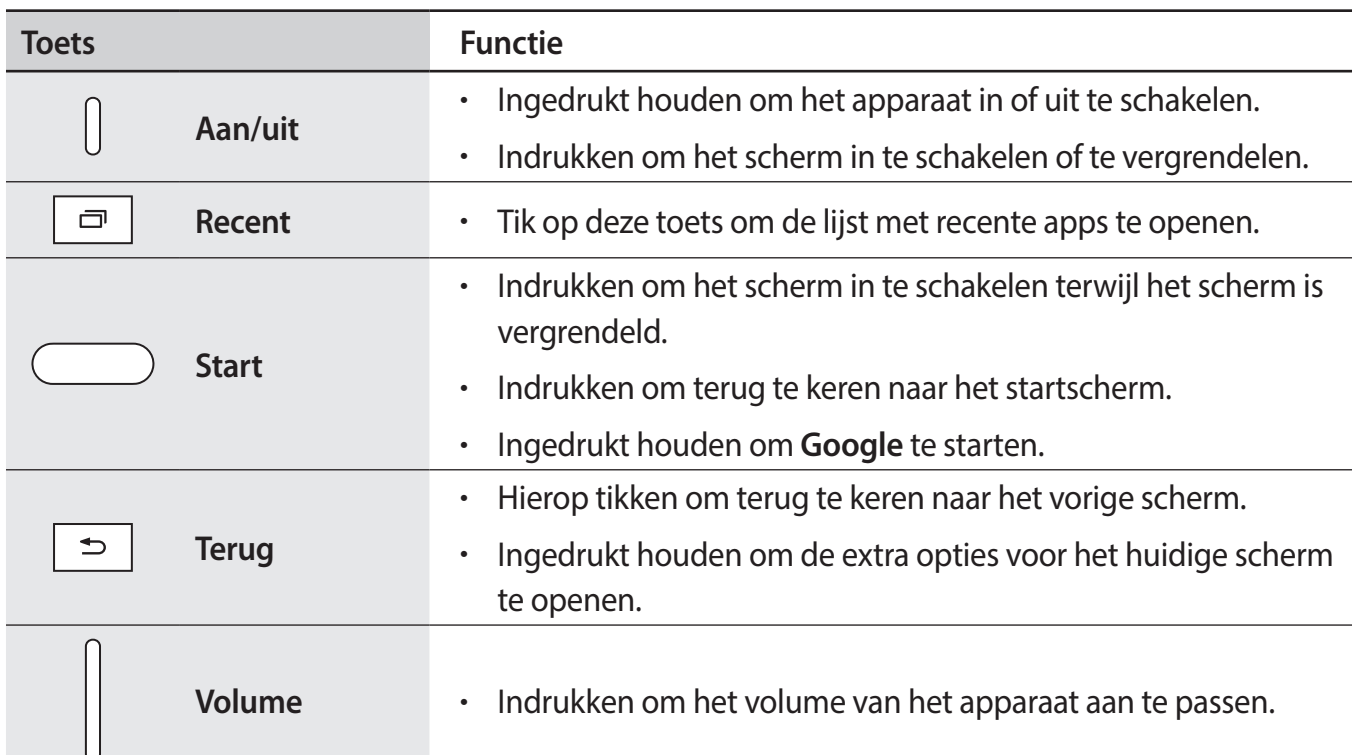

#### **Toetsen**

# <span id="page-10-0"></span>**Batterij**

# **De batterij opladen**

Laad de batterij op voordat u deze voor het eerst gebruikt of als u de batterij langere tijd niet hebt gebruikt.

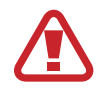

Gebruik alleen opladers, batterijen en kabels die zijn goedgekeurd door Samsung. Bij gebruik van niet-goedgekeurde opladers of kabels bestaat het risico dat de batterij ontploft of dat het apparaat schade oploopt.

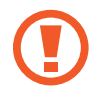

Als u de oplader onjuist aansluit, kan dit aanzienlijke schade aan het apparaat veroorzaken. Schade veroorzaakt door verkeerd gebruik, valt niet onder de garantie.

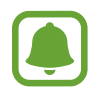

Om stroom te besparen moet u de oplader loskoppelen wanneer u deze niet gebruikt. De oplader beschikt niet over een aan/uit-schakelaar. U moet daarom de oplader loskoppelen van het stopcontact wanneer u deze niet gebruikt, om te voorkomen dat u energie verspilt. De oplader moet in de buurt van het stopcontact blijven tijdens het opladen en moet eenvoudig te bereiken zijn.

1 Sluit de USB-kabel aan op de USB-voedingsadapter en sluit de USB-kabel aan op de multifunctionele aansluiting van het apparaat.

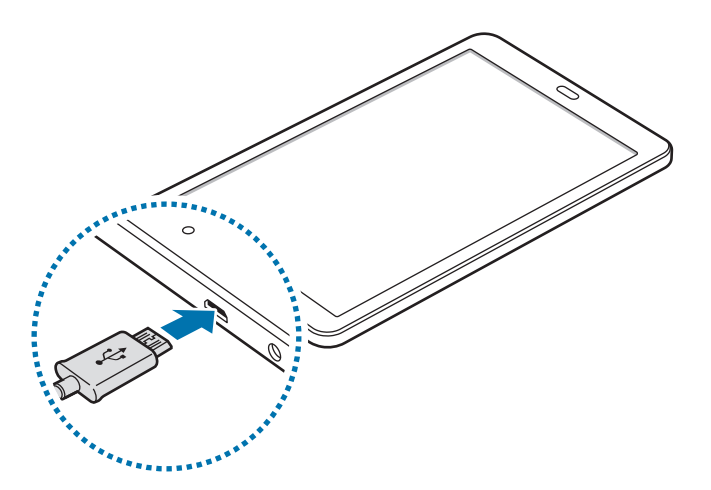

- 2 Steek de USB-voedingsadapter in een stopcontact.
- $3$  Als de batterij volledig is opgeladen, koppelt u het apparaat los van de oplader. Koppel de oplader eerst los van het apparaat en vervolgens van het stopcontact.

#### **De resterende oplaadtijd bekijken**

Tijdens het opladen opent u het startscherm en tikt u op **Apps** → **Instellingen** → **Apparaatonderhoud** → **Batterij**.

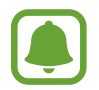

De werkelijke oplaadtijd kan verschillen afhankelijk van de status van uw apparaat en de oplaadomstandigheden. De resterende oplaadtijd wordt mogelijk niet weergegeven wanneer u het apparaat oplaadt in zeer koude of zeer warme omstandigheden.

#### **Batterijverbruik verminderen**

Uw apparaat beschikt over verschillende opties waarmee u het verbruik van de batterij kunt verminderen.

- Optimaliseer het apparaat met de functie voor apparaatonderhoud.
- Schakel het scherm uit door op de aan/uit-toets te drukken, wanneer het apparaat niet wordt gebruikt.
- Schakel de spaarstand in.
- $\cdot$  Sluit overbodige apps.
- Schakel de Bluetooth-functie uit wanneer deze niet wordt gebruikt.
- Schakel de Wi-Fi-functie uit wanneer deze niet wordt gebruikt.
- Schakel de automatische synchronisatie uit voor apps die moeten worden gesynchroniseerd, zoals e-mails.
- Verminder de tijd voor achtergrondverlichting.
- Verminder de helderheid van het scherm.

### **Tips en voorzorgsmaatregelen voor het opladen van de batterij**

- Als de batterij bijna leeg is, wordt het batterijpictogram leeg weergegeven.
- Als de batterij volledig leeg is, kan het apparaat niet direct worden ingeschakeld wanneer de oplader is aangesloten. Laat een lege batterij enkele minuten opladen voordat u probeert het apparaat in te schakelen.
- Als u meerdere apps tegelijk gebruikt, netwerk-apps gebruikt of apps waarvoor een verbinding met een ander apparaat is vereist, raakt de batterij snel leeg. Als u wilt voorkomen dat er geen stroom meer is tijdens een gegevensoverdracht, moet u deze apps altijd gebruiken nadat de batterij volledig is opgeladen.
- Als u een andere voedingsbron dan de oplader gebruikt, zoals een computer, kan dit zorgen voor een lagere oplaadsnelheid vanwege een lagere elektrische stroom.
- U kunt het apparaat tijdens het opladen blijven gebruiken maar hierdoor kan het wel langer duren voordat de batterij volledig is opgeladen.
- Als de stroomvoorziening instabiel is wanneer het apparaat wordt opgeladen, functioneert het aanraakscherm mogelijk niet. Als dit gebeurt, koppelt u de oplader los van het apparaat.
- Tijdens het opladen kunnen het apparaat en de oplader warm worden. Dit is normaal en heeft geen nadelige invloed op de levensduur of prestaties van het apparaat. Als de batterij warmer wordt dan normaal, houdt de oplader mogelijk op met opladen.
- Als u het apparaat oplaadt terwijl de multifunctionele aansluiting nat is, kan het apparaat beschadigd raken. Maak de multifunctionele aansluiting zorgvuldig droog voordat u het apparaat oplaadt.
- Als uw apparaat niet goed oplaadt, kunt u met het apparaat en de oplader naar een Samsung Servicecenter gaan.

# **Spaarstand**

Activeer de spaarstand om de gebruiksduur van de batterij te verlengen.

- 1 Tik op het startscherm op **Apps** <sup>→</sup> **Instellingen** <sup>→</sup> **Apparaatonderhoud** <sup>→</sup> **Batterij** <sup>→</sup> **MID**.
- 2 Tik op **AANPASSEN** om de energiebesparende instellingen te wijzigen voordat u de spaarstand activeert.
- 3 Tik op **TOEPASSEN**.

#### **Maximale spaarstand**

In de maximale spaarstand is het batterijverbruik van het apparaat minder door toepassing van het donkere thema en beperking van de beschikbare apps en functies. De Bluetooth-functie wordt uitgeschakeld.

- 1 Tik op het startscherm op **Apps** <sup>→</sup> **Instellingen** <sup>→</sup> **Apparaatonderhoud** <sup>→</sup> **Batterij** <sup>→</sup> **MAX**.
- 2 Tik op **AANPASSEN** om de energiebesparende instellingen te wijzigen voordat u de maximale spaarstand activeert.

### 3 Tik op **TOEPASSEN**.

Tik nadat u de maximale spaarstand hebt geactiveerd op het startscherm op  $\bigoplus$  en selecteer een app die u wilt gebruiken. Als u apps wilt verwijderen, tikt u op • → **Bewerken** en selecteert u een app met  $\bigcirc$ .

Als u de maximale energiespaarstand wilt uitschakelen, tikt u op • → Maximale spaarstand **uitschakelen**.

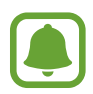

De geschatte gebruiksduur van de batterij kan verschillen afhankelijk van uw apparaatinstellingen en de gebruiksomstandigheden.

# <span id="page-13-0"></span>**Geheugenkaart (microSD-kaart)**

# **Een geheugenkaart installeren**

De geheugenkaartcapaciteit van uw apparaat kan verschillen van andere modellen en sommige geheugenkaarten zijn mogelijk niet compatibel met uw apparaat afhankelijk van de fabrikant en het type van de geheugenkaart. Ga naar de website van Samsung om de maximale geheugenkaartcapaciteit van uw apparaat te bekijken.

- 
- Sommige geheugenkaarten zijn mogelijk niet volledig compatibel met het apparaat. Het gebruik van een incompatibele geheugenkaart kan resulteren in beschadiging van het apparaat of de geheugenkaart en kan bovendien gegevens op de kaart beschadigen.
- Let erop dat u de geheugenkaart met de juiste kant naar boven in het apparaat plaatst.
- 
- Uw apparaat ondersteunt het FAT- en het exFAT-bestandssysteem voor geheugenkaarten. Als u een geheugenkaart plaatst die met een ander bestandssysteem is geformatteerd, vraagt het apparaat u de geheugenkaart opnieuw te formatteren of wordt de geheugenkaart niet herkend. Als het apparaat de geheugenkaart niet herkent, moet u deze formatteren met uw computer.
- Veel schrijven en verwijderen van gegevens verkort de levensduur van de geheugenkaart.
- Wanneer u een geheugenkaart in het apparaat plaatst, wordt de bestandsmap van de geheugenkaart weergegeven in de map **Mijn bestanden** → **SD-kaart**.
- 1 Open de klep van de sleuf voor geheugenkaart.
- 2 Plaats een geheugenkaart met de goudkleurige contactpunten naar beneden gericht.

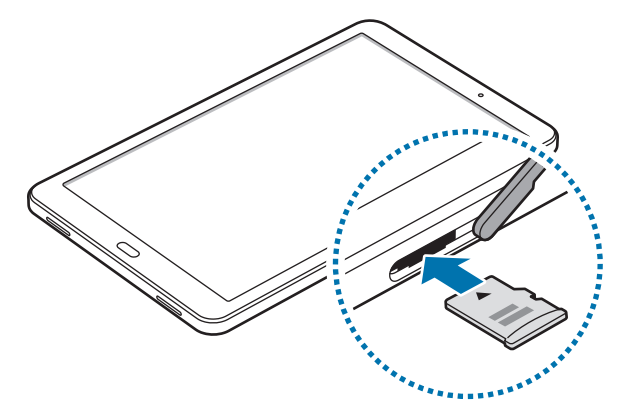

- $3$  Duw de geheugenkaart in de sleuf totdat de kaart vastklikt.
- Sluit de klep van de sleuf voor geheugenkaart.

## **De geheugenkaart verwijderen**

Voordat u de geheugenkaart verwijdert, moet u deze eerst bij het systeem afmelden, zodat u de kaart veilig kunt verwijderen.

Tik op het startscherm op **Apps** → **Instellingen** → **Apparaatonderhoud** → **Opslag** → → **Opslaginstellingen** → **SD-kaart** → **ONTKOPPELEN**.

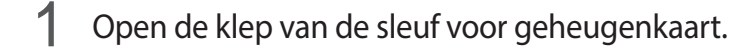

- 2 Duw op de geheugenkaart tot deze loskomt van het apparaat en trek deze vervolgens naar buiten.
- 3 Sluit de klep van de sleuf voor geheugenkaart.
	- Verwijder de geheugenkaart niet wanneer het apparaat gegevens overzet of gegevens gebruikt. Hierdoor kunnen gegevens verloren gaan of beschadigd raken of kan de geheugenkaart of het apparaat beschadigd raken. Samsung is niet verantwoordelijk voor verliezen die het resultaat zijn van het onjuiste gebruik van beschadigde geheugenkaarten, waaronder het verlies van gegevens.

# **De geheugenkaart formatteren**

Een geheugenkaart die op een computer is geformatteerd, is mogelijk niet compatibel met het apparaat. Formatteer de geheugenkaart in het apparaat.

Tik op het startscherm op **Apps** → **Instellingen** → **Apparaatonderhoud** → **Opslag** → → **Opslaginstellingen** → **SD-kaart** → **Formatteren** → **FORMATTEREN**.

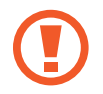

Vergeet niet een back-up van alle belangrijke gegevens op de geheugenkaart te maken voordat u de geheugenkaart formatteert. De fabrieksgarantie dekt geen schade door verlies van gegevens vanwege iets wat de gebruiker doet.

# <span id="page-15-0"></span>**Het apparaat in- en uitschakelen**

Houd de aan/uit-toets een aantal seconden ingedrukt om het apparaat in te schakelen.

Wanneer u het apparaat voor het eerst inschakelt of na het herstellen van de fabrieksinstellingen, moet u de instructies op het scherm volgen om uw apparaat in te stellen.

Als u het apparaat wilt uitschakelen, houdt u de aan/uit-toets ingedrukt en tikt u op **Uitschakelen**.

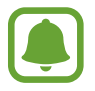

Volg alle waarschuwingen en aanwijzingen van geautoriseerd personeel op plaatsen waar het gebruik van draadloze apparaten aan beperkingen onderhevig is, bijvoorbeeld in vliegtuigen en ziekenhuizen.

#### **Het apparaat opnieuw opstarten**

Als het apparaat is vastgelopen en niet reageert, houdt u de aan/uit-toets en de toets Volume omlaag minstens 7 seconden tegelijkertijd ingedrukt om het apparaat opnieuw op te starten.

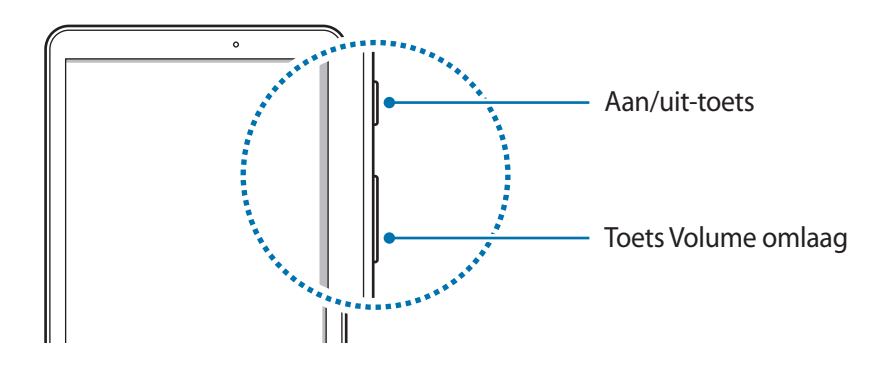

# <span id="page-16-0"></span>**Het aanraakscherm bedienen**

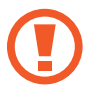

Zorg dat het aanraakscherm niet in aanraking komt met andere elektrische apparaten. Door elektrostatische ontladingen kan het aanraakscherm worden beschadigd.

- Beschadig het aanraakscherm niet, tik niet op het scherm met scherpe voorwerpen en oefen geen grote druk uit op het scherm met uw vingertoppen.
- Het apparaat herkent invoer via aanraken mogelijk niet in de buurt van de randen van het scherm, omdat deze buiten het invoergebied voor aanraken vallen.
	- Als het aanraakscherm langere tijd op standby staat, kan dit leiden tot nabeelden (ingebrande beelden op het scherm) of ghosting. Schakel het aanraakscherm uit wanneer u het apparaat niet gebruikt.
	- Gebruik alleen uw vingers om het aanraakscherm te bedienen.

#### **Tikken**

Als u een app wilt openen, een menu-item wilt selecteren, een schermtoetsenbordtoets wilt indrukken of een teken wilt ingeven met het schermtoetsenbord, tikt u erop met uw vinger.

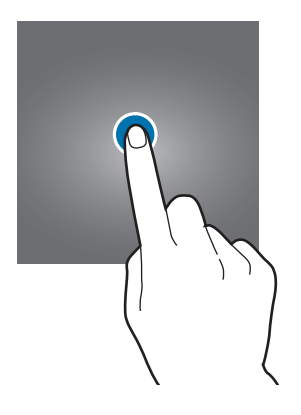

#### **Tikken en blijven aanraken**

Tik op een item of het scherm en blijf dit langer dan 2 seconden aanraken om beschikbare opties weer te geven.

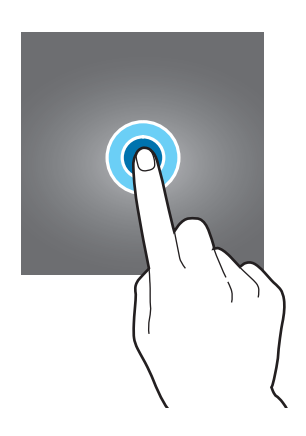

#### **Slepen**

Als u een item wilt verplaatsen, blijft u het vasthouden en sleept u het naar de gewenste positie.

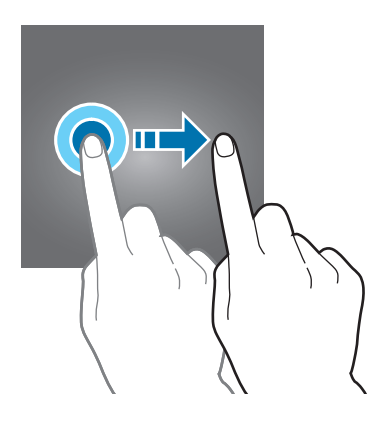

#### **Dubbeltikken**

Dubbeltik op een webpagina of afbeelding om in te zoomen op een gedeelte. Dubbeltik nogmaals om terug te gaan.

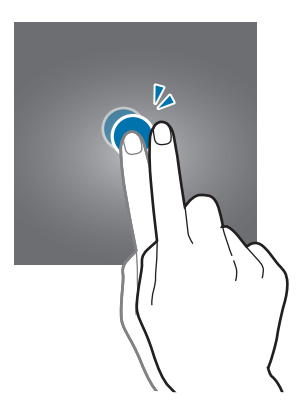

#### **Vegen**

Veeg naar links of rechts op het startscherm of het scherm Apps om andere vensters weer te geven. Veeg omhoog of omlaag om door een webpagina of lijst met items, zoals contacten, te scrollen.

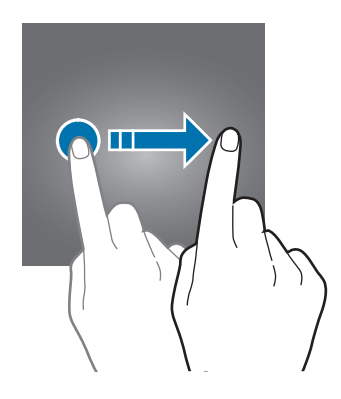

#### **Spreiden en samenknijpen**

Spreid twee vingers op een webpagina, kaart of afbeelding om in te zoomen op een gedeelte. Knijp samen om uit te zoomen.

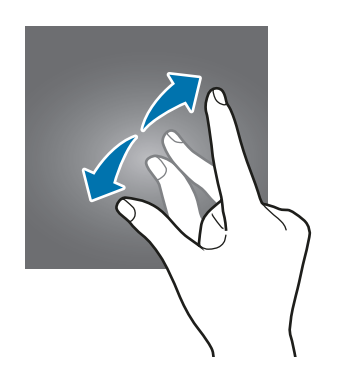

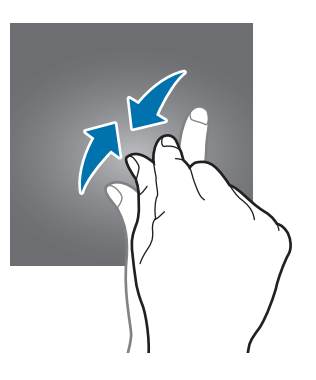

# <span id="page-19-0"></span>**Startscherm**

### **Startscherm**

Het startscherm is het beginpunt voor het openen van alle functies van het apparaat. Hierop worden widgets, snelkoppelingen voor apps en meer weergegeven.

Als u een ander venster wilt weergeven, scrolt u naar links of rechts, of tikt u op een schermindicator onderaan het scherm.

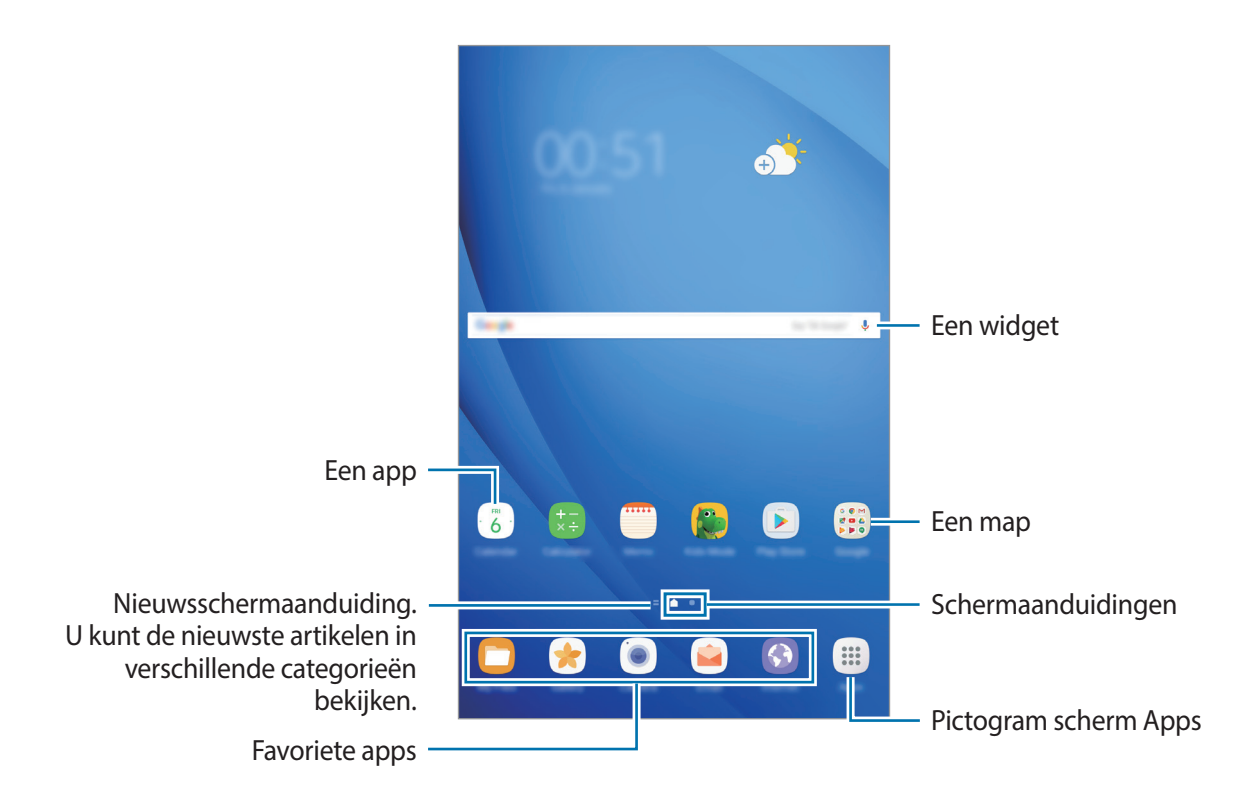

#### **Startschermopties**

Tik op het startscherm op een leeg gebied en blijf dit aanraken of knijp uw vingers samen om de beschikbare opties te openen. U kunt het startscherm aanpassen door startschermvensters toe te voegen, te verwijderen of te verplaatsen. U kunt ook de achtergrond van het startscherm instellen, widgets toevoegen aan het startscherm, en meer.

- **Achtergrond**: de achtergrondinstellingen voor het startscherm en vergrendelscherm wijzigen.
- **Widgets**: widgets toevoegen aan het startscherm. widgets zijn kleine apps die specifieke functies van apps opstarten om informatie en gemakkelijk toegang op het startscherm te verlenen.

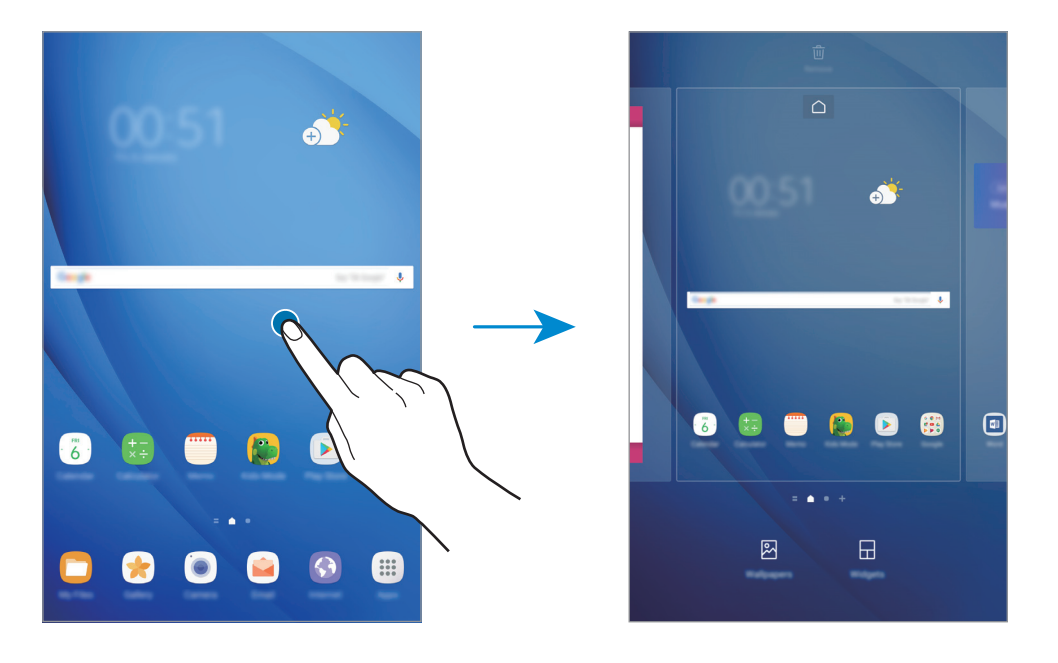

#### **Items toevoegen**

Blijf een app of een map aanraken in het scherm Apps en sleep deze naar het startscherm.

Als u widgets wilt toevoegen, blijft u een leeg gedeelte op het startscherm aanraken, tikt u op **Widgets**, blijft u een widget aanraken en sleept u deze naar het startscherm.

#### **Items verplaatsen**

Blijf een item aanraken op het startscherm en sleep het naar een nieuwe locatie.

U kunt ook veelgebruikte apps naar het gedeelte met snelkoppelingen onderaan het startscherm slepen.

Als u het item naar een ander venster wilt verplaatsen, sleept u het naar de rand van het scherm.

Als u een item eenvoudiger wilt verplaatsen, blijft u een item aanraken en sleept u het naar **Apps verplaatsen** bovenaan het scherm. Het item wordt naar het venster bovenaan het scherm verplaatst. Veeg naar links of rechts om naar een ander venster te verplaatsen en sleep het item naar een nieuwe locatie.

#### **Items verwijderen**

Blijf een item vasthouden en sleep dit naar **Sneltoets verwijd.** of **Wissen** bovenaan het scherm.

#### **Mappen maken**

Maak mappen en verzamel vergelijkbare applicaties om apps snel te kunnen openen en starten.

- 1 Tik op het startscherm, blijf een app aanraken en sleep deze op een andere app.
- $2$  Zet de app neer wanneer een mapkader wordt weergegeven om de apps. Er wordt een nieuwe map gemaakt met de geselecteerde apps.

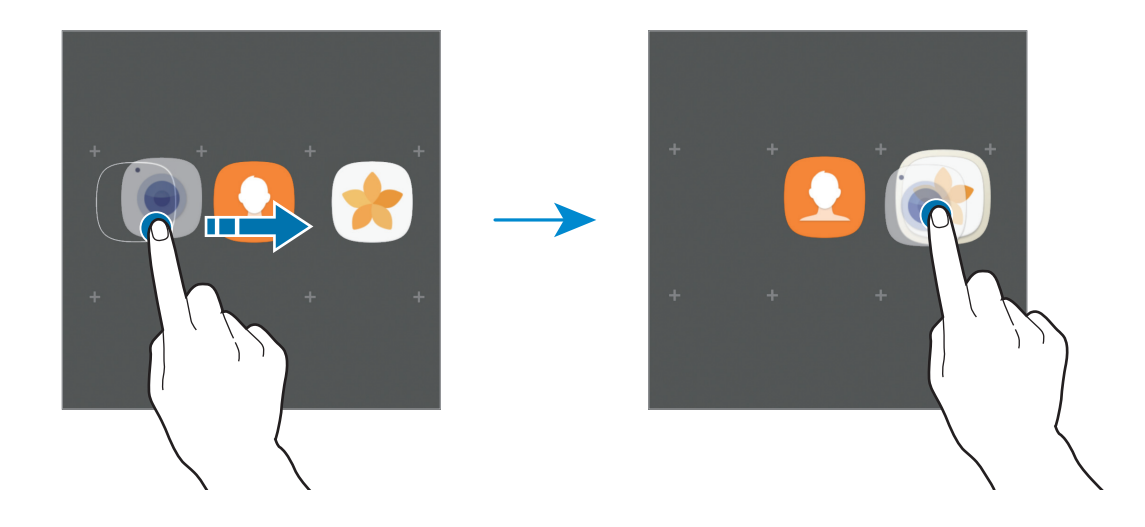

3 Tik op **Mapnaam invoeren** en geef een mapnaam op.

Als u de mapkleur wilt wijzigen, tikt u op  $\mathbb{C}$ .

Als u meer apps aan de map wilt toevoegen, tikt u op **TOEVOEGEN**, vinkt u de apps aan en tikt u op **TOEVOEGEN**. U kunt een app ook toevoegen door deze naar de map op het startscherm te slepen.

Als u apps vanuit een map naar het startscherm wilt verplaatsen, tikt u op de map en sleept u een app naar het startscherm.

Als u een app in een map wilt verwijderen, tikt u op de map en sleept u de app die u wilt verwijderen naar **Sneltoets verwijd.** bovenaan het scherm.

#### **Vensters beheren**

Blijf op het startscherm een leeg gebied aanraken als u een venster wilt toevoegen, verplaatsen of verwijderen.

Als u een venster wilt toevoegen, veegt u naar links en tikt u op  $+$ .

Als u een venster wilt verplaatsen, blijft u een venstervoorbeeld aanraken en sleept u het naar een nieuwe locatie.

Als u een venster wilt verwijderen, blijft u een venstervoorbeeld aanraken en sleept u dit naar **Wissen** bovenaan het scherm.

Als u een venster wilt instellen als startscherm, tikt u op  $\bigcap$ .

#### **Snelle opties gebruiken**

Blijf op het startscherm een app-pictogram of map aanraken om snel toegang tot opties te krijgen.

### **Scherm Apps**

Op het scherm Apps worden pictogrammen weergegeven voor alle apps, waaronder apps die net zijn geïnstalleerd.

Tik op het startscherm op **Apps** om het scherm Apps te openen. Veeg naar links of rechts, of selecteer een schermindicator onderaan het scherm, om andere vensters te bekijken.

#### **Items verplaatsen**

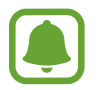

De beschikbaarheid van deze functie is afhankelijk van uw regio of serviceprovider.

Tik op het scherm Apps op → **Bewerken**. Blijf een item aanraken en sleep het naar een nieuwe locatie.

Als u het item naar een ander venster wilt verplaatsen, sleept u het naar de rand van het scherm.

#### **Mappen maken**

Maak mappen en verzamel vergelijkbare applicaties om snel de gewenste apps te kunnen openen en starten.

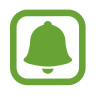

De beschikbaarheid van deze functie is afhankelijk van uw regio of serviceprovider.

- 1 Tik op het scherm Apps op <sup>→</sup> **Bewerken**.
- $2$  Blijf een app aanraken en sleep deze naar een andere app.

3 Zet de app neer wanneer een mapkader wordt weergegeven om de apps. Er wordt een nieuwe map gemaakt met de geselecteerde apps.

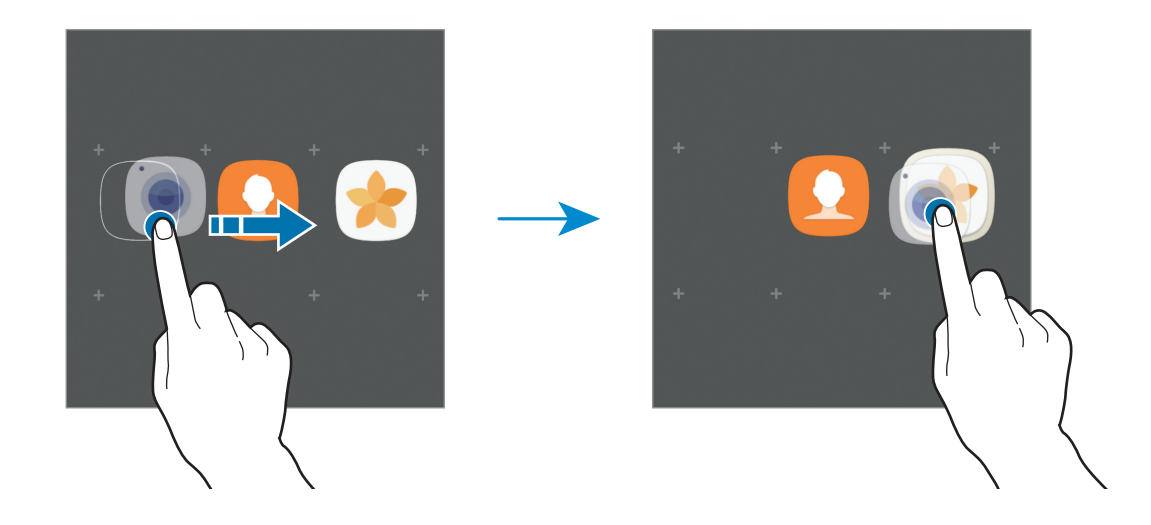

4 Tik op **Mapnaam invoeren** en geef een mapnaam op.

Als u de mapkleur wilt wijzigen, tikt u op  $\odot$ .

Als u meer apps aan de map wilt toevoegen, tikt u op **TOEVOEGEN**, vinkt u de apps aan en tikt u op **TOEVOEGEN**. U kunt een app ook toevoegen door deze naar de map op het scherm Apps te slepen.

Om een map te wissen tikt u op de map op  $\bigodot$ . Alleen de map wordt verwijderd. De apps van de map worden verplaatst naar het scherm Apps.

#### **Items opnieuw rangschikken**

U kunt items in alfabetische volgorde sorteren op het scherm Apps.

Tik op het scherm Apps op → **Sorteren** → **Alfabetische volgorde**.

#### **Zoeken naar items**

U kunt naar apps zoeken op het scherm Apps of via **Galaxy Apps** of de **Play Store**.

Geef in het scherm Apps tekens in het zoekveld in. Het apparaat zoekt naar de items met de tekens die u hebt ingegeven.

### **Indicatorpictogrammen**

Pictogrammen verschijnen in de statusbalk aan de bovenzijde van het scherm. De pictogrammen die in de onderstaande tabel staan, worden het meest gebruikt.

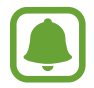

De statusbalk verschijnt mogelijk niet aan de bovenkant van het scherm in alle apps. Sleep van de bovenkant van het scherm naar beneden om de statusbalk weer te geven.

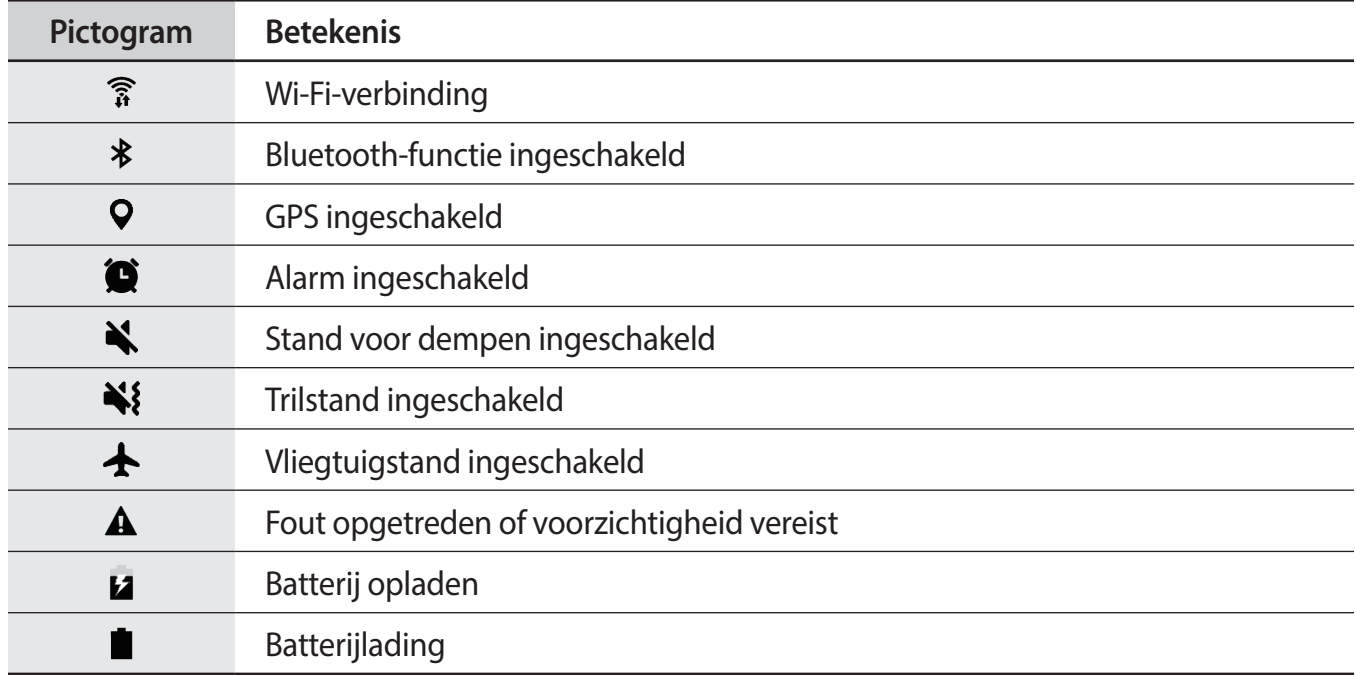

# <span id="page-25-0"></span>**Vergrendelscherm**

Als u op de aan/uit-toets drukt, wordt het scherm uitgeschakeld en vergrendeld. Het scherm wordt ook uitgeschakeld en automatisch vergrendeld als het apparaat niet wordt gebruikt gedurende een bepaalde periode.

Het scherm wordt vergrendeld met **Vegen**, de standaardmethode voor schermvergrendeling.

Druk op de aan/uit-toets of de starttoets en veeg in een willekeurige richting om het scherm te ontgrendelen.

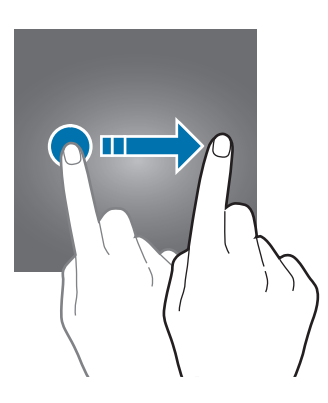

Als u de schermvergrendelingsmethode wilt wijzigen, tikt u op het scherm Apps op **Instellingen** → **Schermvergr. en beveilig. → Type schermvergrendeling** en selecteert u een methode.

Als u een patroon, een pincode of een wachtwoord instelt voor de schermvergrendelingsmethode, kunt u uw persoonlijke gegevens beschermen door te voorkomen dat anderen toegang hebben tot uw apparaat. Nadat u de schermvergrendelingsmethode hebt ingesteld, moet u een ontgrendelingscode ingeven op het apparaat om het te ontgrendelen.

- **Vegen**: veeg in een willekeurige richting op het scherm om het te ontgrendelen.
- **Patroon**: teken een patroon met vier of meer stippen om het scherm te ontgrendelen.
- **Pincode**: geef een PIN-code van minimaal vier cijfers in om het scherm te ontgrendelen.
- **Wachtwoord**: geef een wachtwoord van minimaal vier tekens, symbolen of nummers in om het scherm te ontgrendelen.
- **Geen**: stel geen schermvergrendelingsmethode in.
- <span id="page-26-0"></span>Met uw Samsung-account kunt u het scherm van uw apparaat op afstand ontgrendelen via de website Zoek mijn mobiel (<findmymobile.samsung.com>). Als u deze functie wilt gebruiken, moet het apparaat zijn verbonden met een Wi-Fi-netwerk en moet u zich aanmelden met uw Samsung-account.
	- Als u een ontgrendelingscode vergeet, kunt u het apparaat niet gebruiken als u het niet opnieuw instelt. Samsung is niet verantwoordelijk voor het verlies van gegevens of ongemak veroorzaakt door vergeten ontgrendelingscodes.
	- U kunt op uw apparaat instellen dat de fabrieksinstellingen worden hersteld als u de ontgrendelingscode meerdere keren achter elkaar verkeerd opgeeft en het maximum aantal pogingen bereikt. Tik op het scherm Apps op **Instellingen** → **Schermvergr. en beveilig.** → **Instell. veilige vergrendeling** en tik op de schakelaar **Aut. reset fabrieksinst.** om deze functie in te schakelen.

# **Meldingenvenster**

### **Het meldingenvenster gebruiken**

Wanneer u nieuwe meldingen ontvangt, verschijnen pictogrammen in de statusbalk. Als u meer informatie wilt weergeven over de pictogrammen, opent u het meldingenvenster en bekijkt u de details.

Sleep de statusbalk omlaag om het meldingenvenster te openen. Veeg omhoog op het scherm om het meldingenvenster te sluiten.

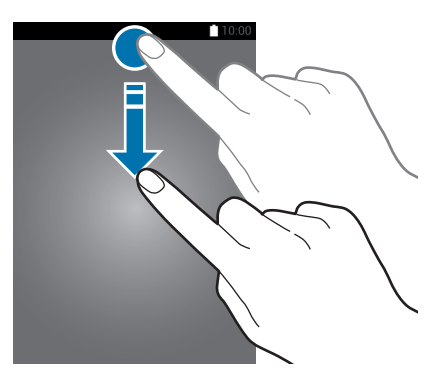

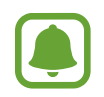

U kunt het meldingenvenster openen, zelfs op het vergrendelde scherm.

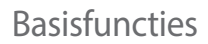

U kunt de volgende functies in het meldingenvenster gebruiken.

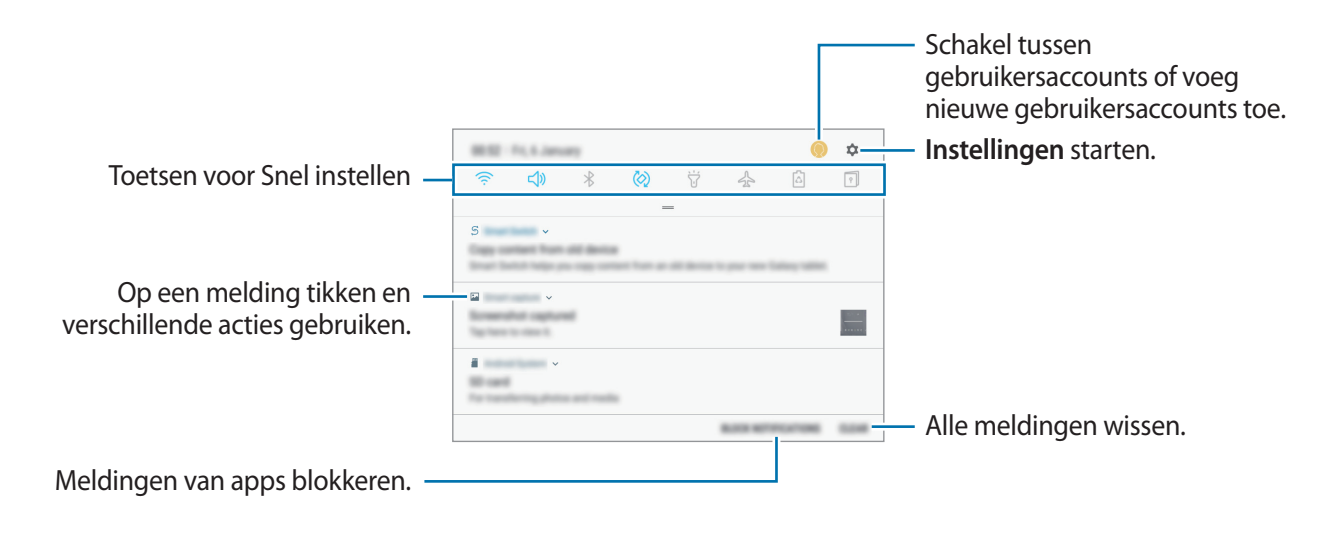

#### **De toetsen voor snelle instellingen gebruiken**

Tik op de toetsen voor snelle instellingen om bepaalde functies in te schakelen. Veeg omlaag in het meldingenvenster om meer toetsen weer te geven.

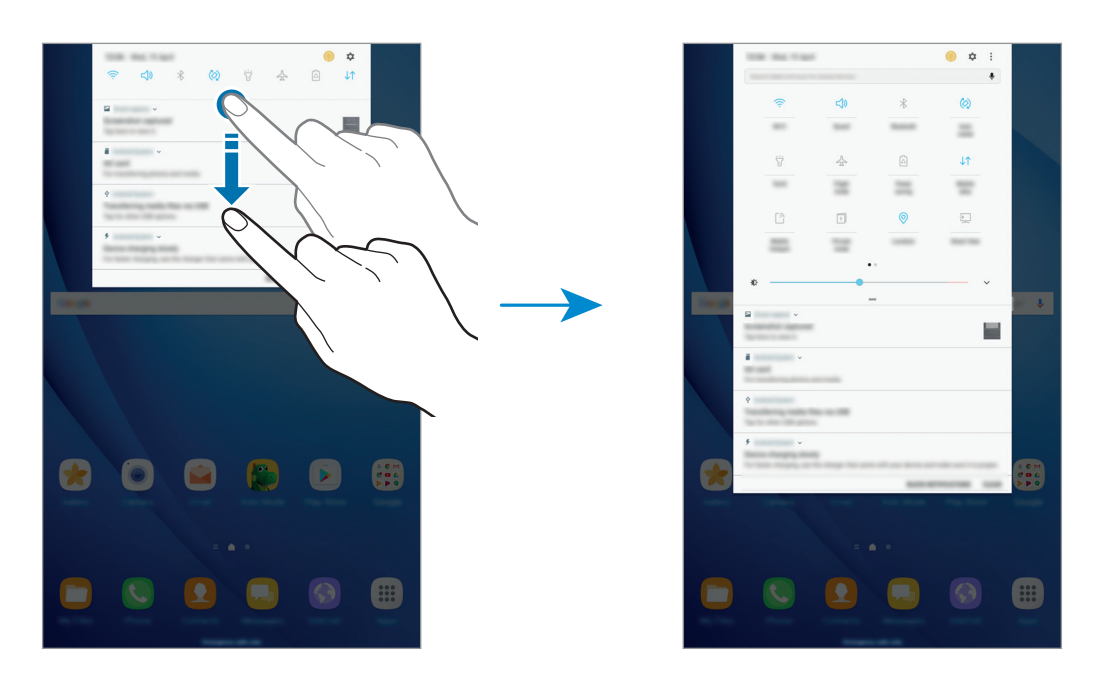

Als u functie-instellingen wilt wijzigen, tikt u op de tekst onder elke toets. U kunt meer gedetailleerdere instellingen bekijken als u een toets blijft aanraken.

Als u de toetsen opnieuw wilt indelen, tikt u op • → **Knopvolgorde**, blijft u een toets aanraken en sleept u deze naar een andere locatie.

# <span id="page-28-0"></span>**Finder**

Zoek naar verschillende inhoud met een zoekwoord of zoek naar apparaten in de buurt.

#### **Zoeken naar inhoud of apparaten in de buurt**

Open het meldingenvenster, veeg omlaag in het meldingenvenster en tik vervolgens op **Tablet zoeken en scannen op apparaten in de buurt**.

Voer een trefwoord in het zoekveld in.

Voor nauwkeurigere resultaten tikt u op **Filteren** onder het zoekveld en selecteert u filterdetails.

Tik op **SNEL VERBINDEN** om apparaten in de buurt te zoeken. Raadpleeg [Snel verbinden](#page-41-1) voor meer informatie.

# **Tekst ingeven**

# **Toetsenbordindeling**

Er verschijnt automatisch een toetsenbord wanneer u tekst ingeeft om e-mails te versturen, notities te maken en meer.

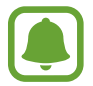

Tekstinvoer wordt in sommige talen niet ondersteund. Als u tekst wilt ingeven, moet u de invoertaal wijzigen in een van de ondersteunde talen.

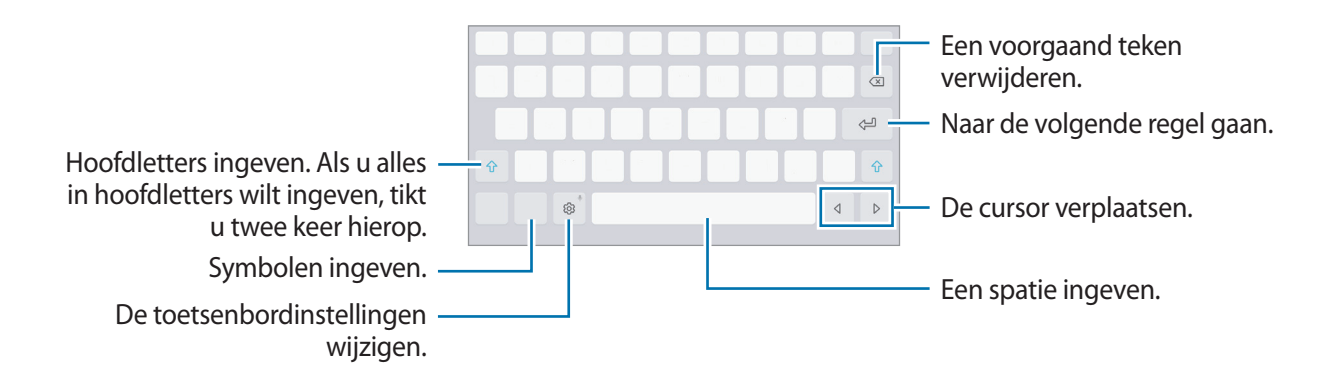

### **De invoertaal wijzigen**

Tik op  $\textcircled{3} \rightarrow$  Talen en typen → **INVOERTALEN BEHEREN** en selecteer de talen die u wilt gebruiken. Als u twee of meer talen selecteert, kunt u schakelen tussen de invoertalen door naar links of rechts te vegen op de spatiebalk.

# **Aanvullende toetsenbordfuncties gebruiken**

Blijf & aanraken om de volgende functies te gebruiken. Andere pictogrammen die kunnen worden weergegeven in plaats van het pictogram (3), zijn afhankelijk van de laatst gebruikte functie.

 $\cdot$   $\psi$ : tekst via spraak ingeven.

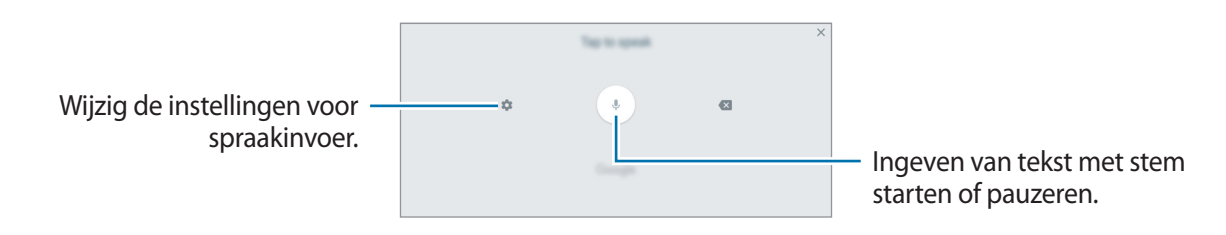

 $\mathbb{Z}$ : overschakelen naar de handschriftstand.

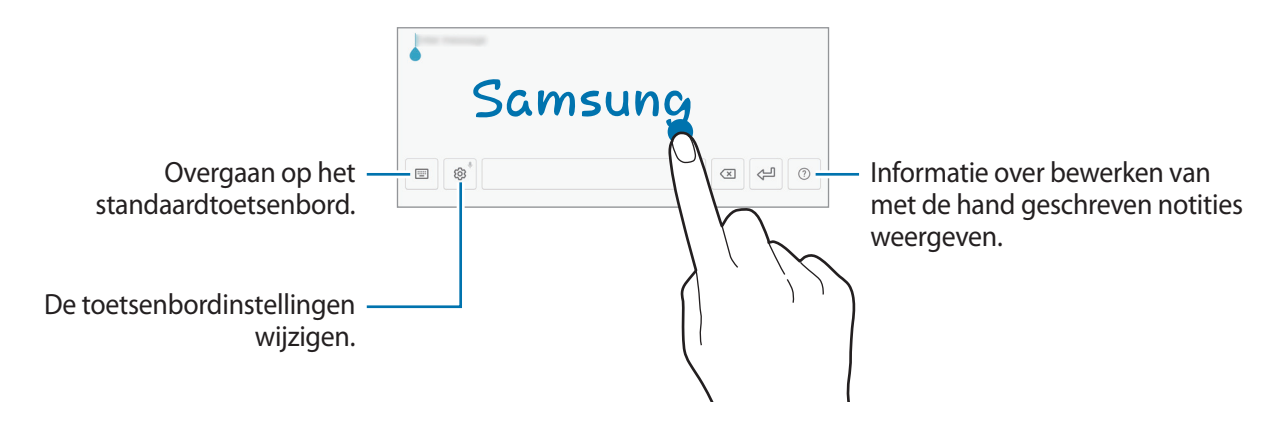

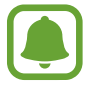

De beschikbaarheid van deze functie is afhankelijk van uw regio of serviceprovider.

- $\Xi$ : een item toevoegen van het klembord.
- $\circled{c}$  : emoticons ingeven.
- **iiii**: overgaan op het zwevende of gesplitste toetsenbord. U kunt het toetsenbord naar een andere locatie bewegen door de tab te slepen.
- $\circled{3}$ : de toetsenbordinstellingen wijzigen.

# <span id="page-30-0"></span>**Kopiëren en plakken**

- 1 Blijf de tekst aanraken.
- 2 Sleep of om de gewenste tekst te selecteren, of tik op Alles selecteren om alle tekst te selecteren.
- 3 Tik op **Kopiëren** of **Knippen**.

De geselecteerde tekst wordt naar het klembord gekopieerd.

4 Tik en houd vast op het punt waar de tekst moeten worden ingevoegd en tik op **Plakken**. Als u tekst wilt plakken die u eerder hebt gekopieerd, tikt u op **Klembord** en selecteert u de tekst.

# **Schermafbeelding**

Terwijl u het apparaat gebruikt, kunt u een schermafbeelding maken.

#### **Schermafbeeldingen maken**

Houd de starttoets en de aan/uit-toets tegelijkertijd ingedrukt. U kunt opgeslagen afbeeldingen bekijken in de **Galerij**.

U kunt ook schermopnamen maken door uw hand naar links of rechts te vegen op het scherm. Als deze functie niet is geactiveerd, opent u het scherm Apps, tikt u op **Instellingen** → **Geavanceerde functies** → **Vegen voor schermafbeelding** en tikt u op de schakelaar om deze functie in te schakelen.

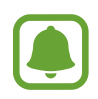

Het is bij gebruik van sommige apps en functies niet mogelijk een schermafbeelding te maken.

#### **Slim vastleggen**

U kunt het huidige scherm en het gebied waarin u kunt bladeren vastleggen. U kunt ook het vastgelegde scherm onmiddellijk bijsnijden en delen.

Als deze functie niet is geactiveerd, opent u het scherm Apps, tikt u op **Instellingen** → **Geavanceerde functies** → **Slim vastleggen**, tikt u op de schakelaar om de functie te activeren en maakt u een schermafbeelding. Gebruik een van de volgende opties op het scherm dat u vastlegt:

**Scrollen door afbeelding**: leg meer inhoud vast die verspreid wordt weergegeven over meerdere schermen, zoals een webpagina. Er wordt automatisch door het scherm gebladerd en meer informatie vastgelegd.

- <span id="page-31-0"></span>• **Tekenen**: op het scherm schrijven of tekenen.
- **Bijsnijden**: snijd een deel van de schermafbeelding bij.
- **Delen**: deel de schermafbeelding.

# **Apps openen**

Selecteer op het startscherm of het scherm Apps een applicatiepictogram om de app te openen. Als u een app wilt openen vanuit de lijst met onlangs geopende apps, tikt u op  $\Box$  en selecteert u een recent app-venster.

#### **Een app sluiten**

Tik op  $\Box$  en sleep een recent app-venster naar links of rechts om het te sluiten. Als u alle actieve apps wilt sluiten, tikt u op **ALLES SLUITEN**.

# **Multi window**

### **Introductie**

Met de functie Multi window kunt u twee apps tegelijkertijd uitvoeren in een gesplitst scherm. U kunt ook meerdere apps tegelijk in de pop-upweergave uitvoeren.

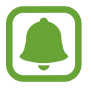

Bepaalde apps bieden mogelijk geen ondersteuning voor deze functie.

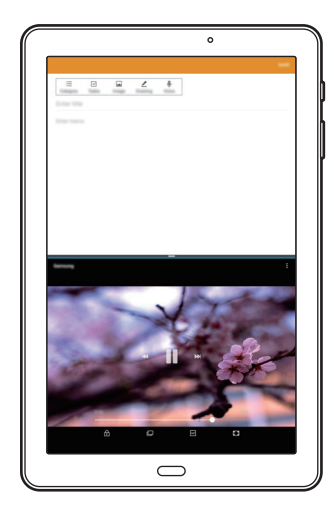

Weergave met gesplitst scherm Pop-upweergave

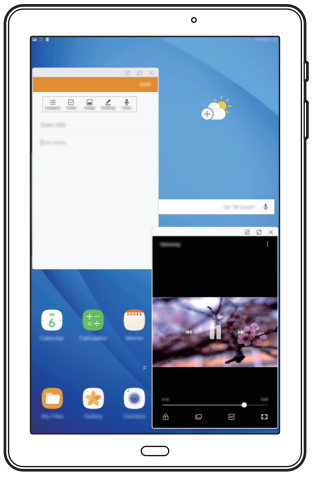

### **Weergave met gesplitst scherm**

- 1 Tik op  $\Box$  om de lijst met onlangs gebruikte apps te openen.
- 2 Veeg omhoog of omlaag en tik op  $\Xi$  op een recent app-venster.

De geselecteerde app wordt geopend in het bovenste venster.

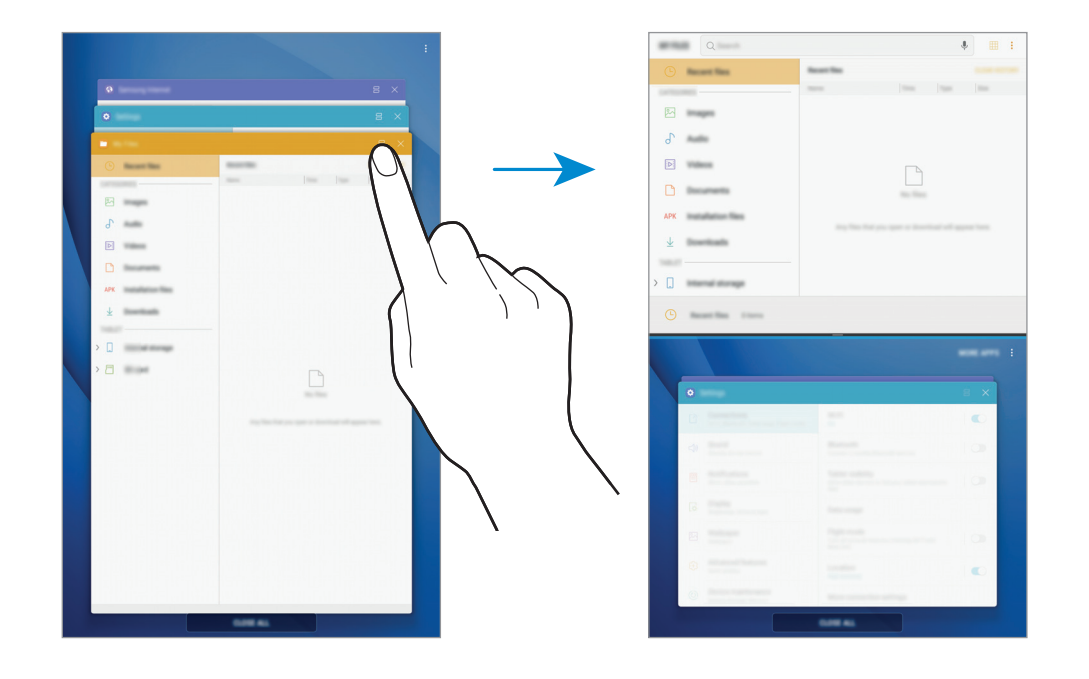

3 Veeg in het onderste venster omhoog of omlaag om een andere app te selecteren om te starten.

Als u apps wilt starten die niet in de lijst met onlangs gebruikte apps staan, tikt u op **MEER APPS** en selecteert u een app.

#### **Extra opties gebruiken**

Tik op de balk tussen de app-vensters voor toegang tot extra opties.

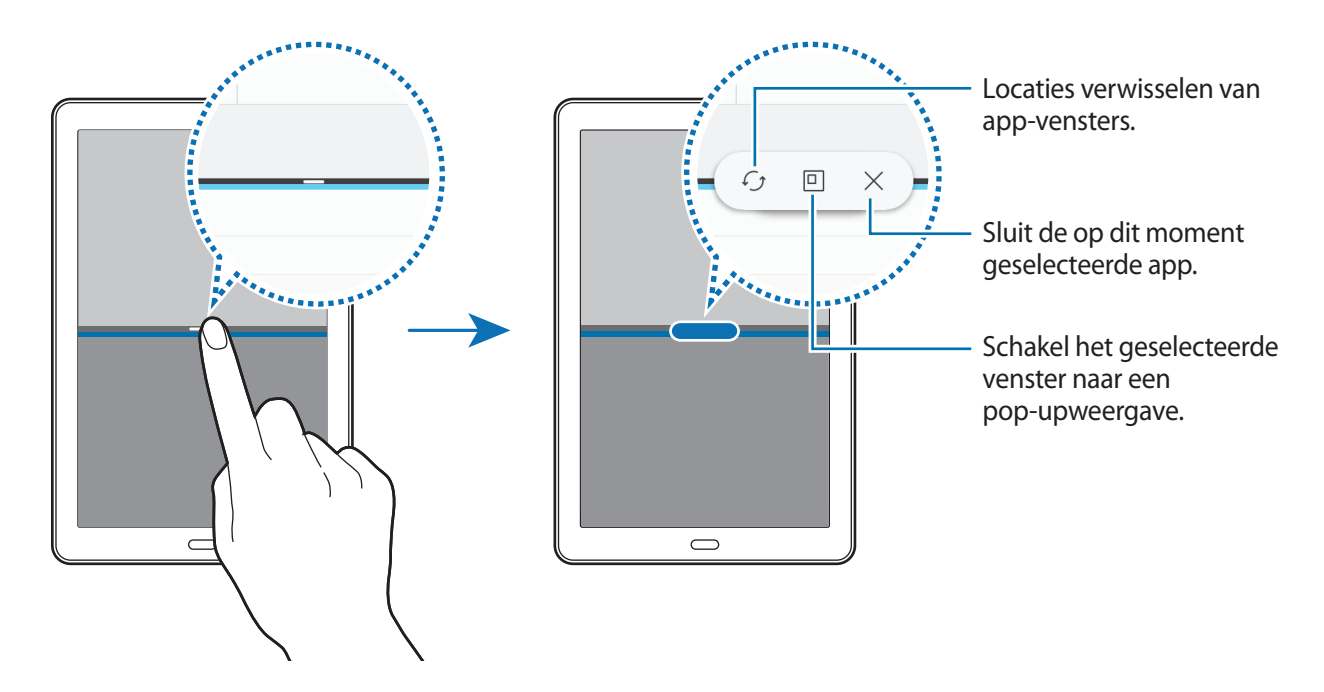

#### **De venstergrootte aanpassen**

Sleep de balk tussen de app-vensters omhoog of omlaag om het formaat van de vensters aan te passen.

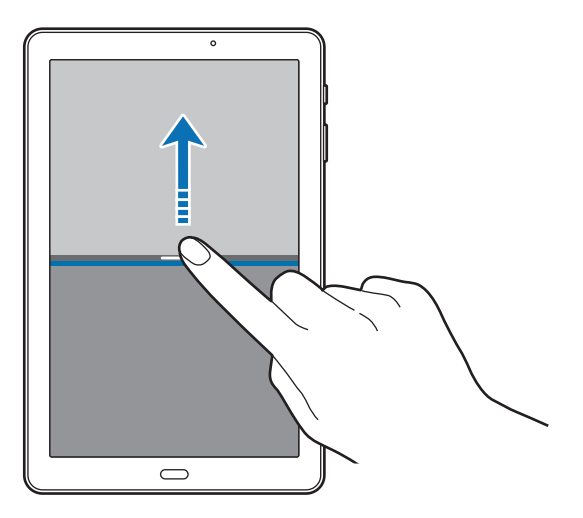

#### **Tekst of afbeeldingen delen tussen vensters**

Sleep tekst of gekopieerde afbeeldingen vanuit het ene venster en zet deze neer in het andere venster. Tik op een item en blijf dit aanraken in het geselecteerde venster en sleep het naar een locatie in een ander venster.

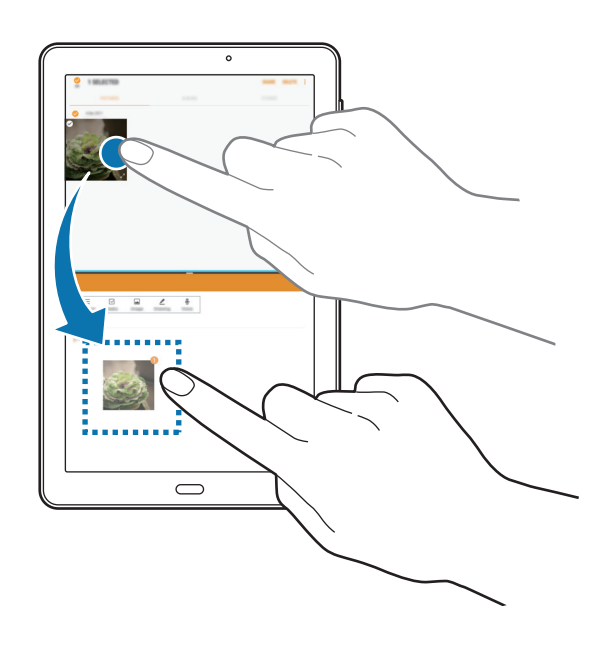

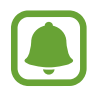

Bepaalde apps bieden mogelijk geen ondersteuning voor deze functie.

#### **De weergave met gesplitst scherm minimaliseren**

Druk op de Starttoets om de gesplitste schermweergave te minimaliseren. Het pictogram  $\Xi$  wordt weergegeven op de statusbalk. De app in het onderste venster wordt gesloten en de app in het bovenste venster blijft actief in de geminimaliseerde weergave met het gesplitste scherm.

Als u de geminimaliseerde gesplitste schermweergave wilt sluiten, open dan het meldingenvenster en tik op het pictogram  $\times$  op de melding over meerdere vensters.

#### **Een venster maximaliseren**

Tik op het venster van een app en sleep de balk tussen de app-vensters naar de boven- of onderrand van het scherm.

### <span id="page-35-0"></span>**Pop-upweergave**

- 1 Tik op  $\Box$  om de lijst met onlangs gebruikte apps te openen.
- 2 Veeg omhoog of omlaag, blijf drukken op het venster van een app en sleep het vervolgens naar **Hier neerzetten voor pop-upweergave**.

Het app-scherm wordt geopend in de pop-upweergave.

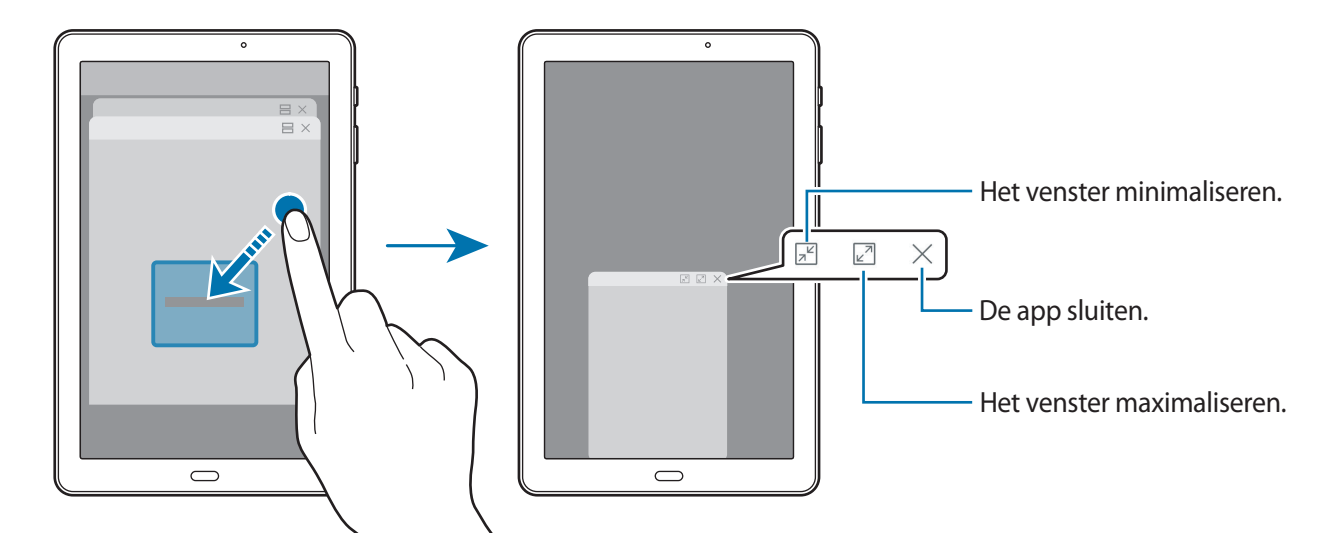

#### **Pop-upvensters verplaatsen**

Als u een pop-upvenster wilt verplaatsen, tikt u op de werkbalk van het venster en sleept u het naar een nieuwe locatie.

# **Samsung-account**

### **Introductie**

Uw Samsung-account is een geïntegreerde accountservice waarmee u verschillende Samsungservices kunt gebruiken die worden aangeboden door mobiele apparaten, tv's en de Samsungwebsite. Wanneer uw Samsung-account is geregistreerd, kunt u apps van Samsung gebruiken zonder dat u zich hoeft aan te melden.

Maak uw Samsung-account met uw e-mailadres.

Als u wilt zien welke services u kunt gebruiken met uw Samsung-account, gaat u naar [account.samsung.com](http://account.samsung.com). Voor meer informatie over Samsung-accounts opent u het scherm Apps en tikt u op **Instellingen** → **Cloud en accounts** → **Accounts** → **Samsung account** → **Help**.
## **Uw Samsung-account registreren**

#### **Een nieuw Samsung-account registreren**

Als u geen Samsung-account hebt, moet u er een maken.

- 1 Tik op het scherm Apps op **Instellingen** <sup>→</sup> **Cloud en accounts** <sup>→</sup> **Accounts** <sup>→</sup> **Account toevoegen**.
- 2 Tik op **Samsung account** <sup>→</sup> **ACCOUNT MAKEN**.
- 3 Volg de instructies op het scherm om uw account te maken.

#### **Een bestaand Samsung-account registreren**

Als u al een Samsung-account hebt, registreert u dit op het apparaat.

- 1 Tik op het scherm Apps op **Instellingen** <sup>→</sup> **Cloud en accounts** <sup>→</sup> **Accounts** <sup>→</sup> **Account toevoegen**.
- 2 Tik op **Samsung account**.
- 3 Geef het e-mailadres en wachtwoord in en tik op **INLOGGEN**.

Als u uw accountinformatie bent vergeten, tikt u op **Id of wachtwoord vergeten?** Uw accountinformatie wordt weergegeven als u de vereiste informatie en beveiligingscode ingeeft die worden weergegeven op het scherm.

## **Uw Samsung-account verwijderen**

Als u uw geregistreerde Samsung-account van het apparaat verwijdert, worden uw gegevens, zoals uw contacten of afspraken, ook verwijderd.

- 1 Tik op het scherm Apps op **Instellingen** <sup>→</sup> **Cloud en accounts** <sup>→</sup> **Accounts**.
- 2 Tik op **Samsung account** en tik op het account om het te verwijderen.
- 3 Tik op <sup>→</sup> **Instellingen** <sup>→</sup> **Account verwijderen** <sup>→</sup> **ACCOUNT VERWIJDEREN** <sup>→</sup> **OK**.
- 4 Geef het wachtwoord voor uw Samsung-account in en tik op **BEVESTIG**.

## **Gegevens overdragen van uw vorige apparaat**

Via Smart Switch of Samsung Cloud kunt u contacten, afbeeldingen en andere gegevens van een vorig apparaat overzetten naar uw apparaat.

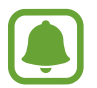

- Deze functie wordt mogelijk niet ondersteund op bepaalde apparaten of computers.
- Er zijn beperkingen van toepassing. Ga naar <www.samsung.com/smartswitch> voor informatie. Samsung neemt copyright uiterst serieus. U mag alleen inhoud overzetten die uw eigendom is of waarvoor u beschikt over overdrachtsrechten.

## **Gegevens overzetten via Smart Switch**

Via Smart Switch kunt u gegevens overdragen tussen mobiele apparaten. U kunt de app downloaden via **Galaxy Apps** of **Play Store**.

#### **Gegevens van een mobiel apparaat overzetten**

Zet gegevens van uw vorige apparaat over naar uw apparaat.

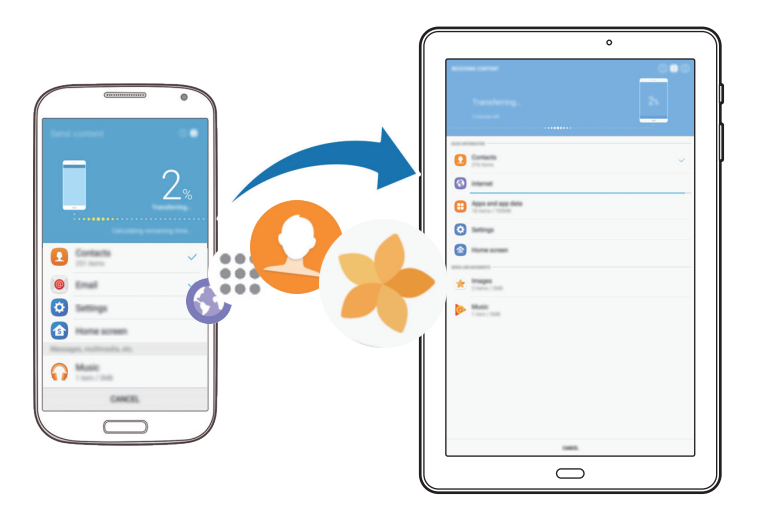

- 1 Op uw vorige apparaat downloadt en installeert u Smart Switch via **Galaxy Apps** of de **Play Store**.
- 2 Plaats de apparaten bij elkaar in de buurt.
- 3 Start **Smart Switch** op beide apparaten.
- 4 Wanneer u deze functie voor het eerst gebruikt, tikt u op **START** op uw apparaat.
- 5 Nadat u hebt geselecteerd hoe gegevens moeten worden verzonden en uw vorige apparaat met uw apparaat is verbonden, volgt u de instructies op het scherm om gegevens van het vorige apparaat over te zetten.

#### **Back-upgegevens van een computer overzetten**

Maak een back-up van gegevens op uw vorige apparaat op een computer en importeer de gegevens op uw apparaat.

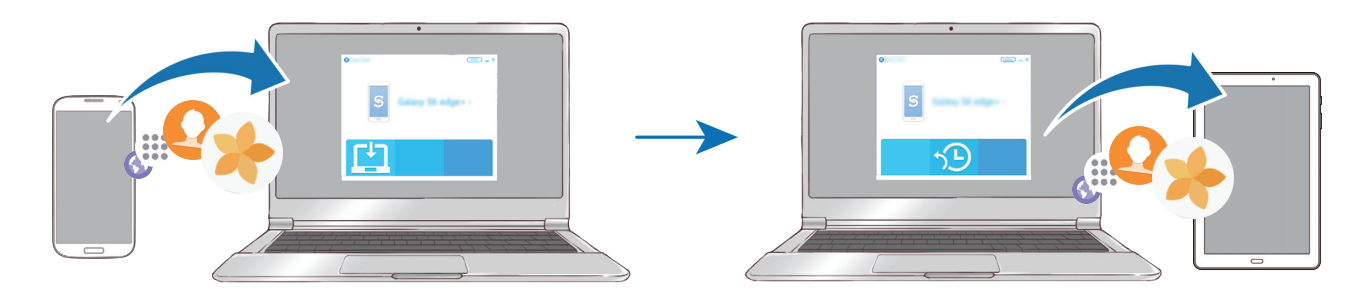

- 1 Ga op de computer naar <www.samsung.com/smartswitch>om Smart Switch te downloaden.
- 2 Start Smart Switch op de computer.

Als uw vorige apparaat geen Samsung-apparaat is, maakt u een back-up van de gegevens op een computer met een programma dat wordt geleverd door de fabrikant van het apparaat. Ga vervolgens door naar de vijfde stap.

- 3 Sluit uw vorige apparaat met de USB-kabel aan op de computer.
- $4$  Volg de instructies op het scherm van de computer om een back-up van de gegevens op het apparaat te maken. Koppel uw vorige apparaat vervolgens los van de computer.
- 5 Sluit uw apparaat met de USB-kabel aan op de computer.
- $6$  Volg de instructies op het scherm van de computer om de gegevens over te zetten naar uw apparaat.

### **Gegevens overzetten via Samsung Cloud**

Maak een back-up van gegevens op uw vorige apparaat in Samsung Cloud en zet de gegevens terug naar uw apparaat. U moet zich registreren en aanmelden bij uw Samsung-account om Samsung Cloud te gebruiken. Raadpleeg [Samsung-account](#page-35-0) voor meer informatie.

- 1 Maak op het vorige apparaat een back-up van de gegevens in uw Samsung-account.
- 2 Tik op uw apparaat op **Apps** <sup>→</sup> **Instellingen** <sup>→</sup> **Cloud en accounts** <sup>→</sup> **Samsung Cloud** <sup>→</sup> **Herstellen**.
- $3$  Tik op  $\blacktriangledown$  en selecteer het vorige apparaat in de lijst met apparaten.
- 4 Vink de gegevenstypen aan die u wilt terugzetten en tik op **NU HERSTELLEN**.

## **Apparaat- en gegevensbeheer**

## **Het apparaat aansluiten op een computer voor gegevensoverdracht**

U kunt audio, video, afbeeldingen of andere soorten bestanden overbrengen van het apparaat naar de computer of andersom.

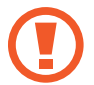

Verwijder de USB-kabel van het apparaat niet tijdens de overdracht van bestanden. Hierdoor kunnen gegevens verloren gaan of kan het apparaat worden beschadigd.

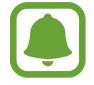

De apparaten kunnen mogelijk niet correct worden gekoppeld als ze via een USB-hub zijn gekoppeld. Sluit het apparaat rechtstreeks aan op de USB-poort van de computer.

- 1 Sluit uw apparaat met een USB-kabel aan op een computer.
- 2 Open het meldingenvenster en tik op Mediabest. overzetten met USB → Mediabest. **overzetten**.

Als de computer uw apparaat niet herkent, tikt u op **Afbeeldingen overzetten**.

- 3 Tik op **TOESTAAN** om de computer toegang te geven tot de gegevens op uw apparaat. Als de computer uw apparaat herkent, wordt het apparaat weergegeven in Mijn computer.
- 4 Breng bestanden over tussen uw apparaat en de computer.

## **Het apparaat bijwerken**

Het apparaat kan worden bijgewerkt met de nieuwste software.

#### **Bijwerken via de FOTA-service (Firmware Over-The-Air)**

Het apparaat kan rechtstreeks worden bijgewerkt met de nieuwste software via de FOTA-service (Firmware Over-The-Air).

Tik op het scherm Apps op **Instellingen** → **Software-update** → **Updates handmatig downloaden**.

### **Bijwerken met Smart Switch**

Sluit het apparaat aan op een computer en werk het apparaat bij met de nieuwste software.

- 1 Ga op de computer naar <www.samsung.com/smartswitch>om Smart Switch te downloaden en te installeren.
- 2 Start Smart Switch op de computer.
- $3$  Sluit het apparaat met een USB-kabel aan op de computer.
- $4$  Als er een software-update beschikbaar is, volgt u de instructies op het scherm om het apparaat bij te werken.
- 
- Schakel de computer niet uit en maak de USB-kabel niet los terwijl het apparaat bezig is met bijwerken.
- Sluit geen andere media-apparaten aan op de computer terwijl het apparaat wordt bijgewerkt. Dit kan het bijwerkproces verstoren. Voordat u bijwerkt, koppelt u alle andere media-apparaten los van de computer.

## <span id="page-40-0"></span>**Een back-up maken van gegevens of gegevens terugzetten**

Bewaar uw persoonlijke informatie, app-gegevens en instellingen veilig op uw apparaat. U kunt een back-up van uw gevoelige informatie maken en deze later openen. U moet zich aanmelden bij uw Google- of Samsung-account om een back-up van gegevens te maken of te herstellen. Raadpleeg [Samsung-account](#page-35-0) en [Accounts](#page-84-0) voor meer informatie.

### **Een Samsung-account gebruiken**

Tik op het scherm Apps op **Instellingen** → **Cloud en accounts** → **Back-up en herstel** → **Backupinstellingen** voor het Samsung-account, tik op de schakelaars naast de items waarvan u een backup wilt maken om deze functie in te schakelen en tik op **NU BACK-UP MAKEN**.

Van de gegevens wordt een back-up gemaakt in Samsung Cloud. Raadpleeg [Samsung Cloud](#page-83-0) voor meer informatie.

Als u wilt instellen dat het apparaat automatisch een back-up van gegevens maakt, tikt u op de schakelaar **Automatische back-up** om deze functie in te schakelen.

Als u back-upgegevens wilt herstellen vanuit de Samsung Cloud met een Samsung-account, tikt u op **Herstel**. Selecteer een apparaat en de gegevenstypen die u wilt terugzetten en tik op **NU HERSTELLEN**. De geselecteerde gegevens worden teruggezet op het apparaat.

### **Een Google-account gebruiken**

Tik op het scherm Apps op **Instellingen** → **Cloud en accounts** → **Back-up en herstel** en tik op de schakelaar **Back-up van mijn gegevens** voor het Google-account om deze functie in te schakelen. Tik op **Back-upaccount** en selecteer een account dat u als back-upaccount wilt instellen. Om het back-upaccount toe te voegen, tikt u op **Account toevoegen**.

Als u gegevens wilt herstellen met een Google-account, tikt u op de schakelaar **Automatisch herstellen** om deze functie in te schakelen. Wanneer u apps opnieuw installeert, worden de instellingen en gegevens waarvan een back-up is gemaakt, hersteld.

## **Fabrieksinstellingen herstellen**

Hiermee wist u alle instellingen en gegevens op het apparaat. Voordat u de fabrieksinstellingen van het apparaat herstelt, moet u een back-up van alle belangrijke gegevens op het apparaat maken. Raadpleeg [Een back-up maken van gegevens of gegevens terugzetten](#page-40-0) voor meer informatie.

Tik op het scherm Apps op **Instellingen** → **Algemeen beheer** → **Resetten** → **Fabrieksgegevens herstellen** → **RESETTEN** → **ALLES VERWIJDEREN**. Het apparaat wordt automatisch opnieuw gestart.

## **Snel verbinden**

## **Introductie**

Via de functie Snel verbinden kunt u snel zoeken naar en verbinding maken met apparaten in de buurt, zoals Bluetooth-headsets of tv's.

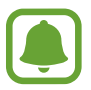

- Als het apparaat waarmee u wilt verbinden geen ondersteuning biedt voor de functie Snel verbinden, activeert u de Wi-Fi Direct- of Bluetooth-functie voordat u **SNEL VERBINDEN** start op uw apparaat.
- De methode voor het koppelen kan verschillen afhankelijk van het gekoppelde apparaat of de gedeelde inhoud.

## **Verbinding maken met andere apparaten**

1 Open het meldingenvenster, veeg omlaag in het meldingenvenster en tik vervolgens op **Tablet zoeken en scannen op apparaten in de buurt**.

#### 2 Tik op **SNEL VERBINDEN**.

De functies Wi-Fi en Bluetooth worden ingeschakeld en het apparaat zoekt automatisch naar apparaten in de buurt.

3 Selecteer een apparaat in de lijst en maak hiermee verbinding door de instructies op het scherm te volgen.

De volgende stappen kunnen verschillen afhankelijk van het gekoppelde apparaat.

## **Verbinding maken met een tv**

U kunt uw apparaat verbinden met een tv om de inhoud van het apparaat op het grotere scherm te bekijken. Afhankelijk van de verbonden tv kunt u mogelijk meer functies gebruiken.

- 1 Schakel de tv in en plaats uw apparaat in de buurt van de tv.
- 2 Open het meldingenvenster, veeg omlaag in het meldingenvenster en tik vervolgens op **Tablet zoeken en scannen op apparaten in de buurt**.
- 3 Tik op **SNEL VERBINDEN**.
- 4 Selecteer de tv.

Er wordt een lijst weergegeven met de functies die u kunt gebruiken met de tv.

 $5$  Selecteer een functie en volg de instructies op het scherm om de functie te gebruiken.

Beschikbare functies kunnen verschillen afhankelijk van de tv.

- **Tablet op tv (Smart View)**: de inhoud van uw apparaat bekijken op het tv-scherm. U moet mogelijk de functie Screen Mirroring activeren op de tv, afhankelijk van de tv waarmee u verbinding wilt maken. Als de tv geen ondersteuning biedt voor de functie Screen Mirroring, gebruikt u compatibele accessoires om de functie in te schakelen. Compatibele accessoires zijn onder andere HomeSync en een AllShare Cast-dongle.
- **Tv weergeven op tablet**: tv kijken op het scherm van uw apparaat. U kunt tv blijven kijken binnen het toegestane verbindingsbereik.
- **Tv registreren** / **Tv afmelden**: de tv registreren op uw apparaat om extra functies te gebruiken.

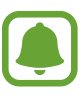

- Sommige bestanden worden mogelijk in de buffer opgeslagen tijdens het afspelen afhankelijk van de verbinding.
- Als de tv geen ondersteuning biedt voor High-bandwidth Digital Content Protection (HDCP), kunt u geen DRM-beveiligde (Digital Rights Management) inhoud bekijken op de tv.

#### **Inhoud streamen op de geregistreerde tv**

Als u een tv registreert op uw apparaat, kunt u gemakkelijker verbinding maken met de tv terwijl er inhoud wordt afgespeeld.

Als uw apparaat de geregistreerde tv herkent terwijl u inhoud bekijkt, wordt het pictogram  $\circledR$ weergegeven op het apparaat. Tik op het pictogram om de inhoud te streamen van uw apparaat naar uw tv.

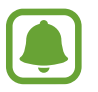

- Deze functie wordt alleen ondersteund door de standaardgalerij-app van het apparaat.
- Als de geregistreerde tv is aangesloten op een stopcontact, kunt u deze functie zelfs gebruiken als de tv is uitgeschakeld.

## **Deelfuncties**

Deel inhoud met verschillende deelopties. De volgende acties zijn een voorbeeld van het delen van afbeeldingen.

- 1 Tik op **Galerij** op het scherm Apps.
- 2 Selecteer een afbeelding.
- 3 Tik op **Delen** en selecteer een deelmethode, zoals Bluetooth en e-mail.

U kunt ook de volgende opties gebruiken:

- **Overdragen naar apparaat**: inhoud delen met apparaten in de buurt via Wi-Fi Direct of Bluetooth. De zichtbaarheidsinstellingen moeten zijn ingeschakeld op de apparaten.
- Inhoud weergeven op tv (Smart View): via een draadloze verbinding kunt u de weergegeven inhoud van uw apparaat bekijken op een groter scherm.

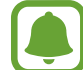

Als u een communicatie- of deelgeschiedenis hebt, worden de mensen waarmee u contact hebt opgenomen, weergegeven in het venster met opties voor delen. Selecteer het pictogram van een persoon om inhoud direct met ze te delen via de desbetreffende app. Als de functie niet is geactiveerd, opent u het scherm Apps, tikt u op **Instellingen** → **Geavanceerde functies** en tikt u vervolgens op de schakelaar **Direct delen** om deze functie in te schakelen.

4 Volg de instructies op het scherm om de afbeelding met anderen te delen.

Wanneer de afbeelding wordt verzonden naar de apparaten van de ontvangers, wordt een melding weergegeven op hun apparaten. Tik op de melding om de afbeelding te bekijken en te downloaden.

# **Applicaties**

## **Apps installeren of verwijderen**

## **Galaxy Apps**

Koop en download apps. U kunt apps downloaden die speciaal voor Samsung Galaxy-apparaten zijn gemaakt.

Tik op **Samsung** → **Galaxy Apps** op het scherm Apps.

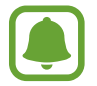

De beschikbaarheid van deze app is afhankelijk van uw regio of serviceprovider.

#### **Apps installeren**

Blader door apps op categorie of tik op het zoekveld om te zoeken met een zoekwoord.

Selecteer een app als u informatie erover wilt weergeven. Als u gratis apps wilt downloaden, tikt u op **INSTALLEREN**. Als u apps wilt kopen of downloaden waarvoor kosten in rekening worden gebracht, tikt u op de prijs en volgt u de instructies op het scherm.

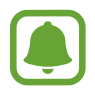

Als u de instellingen voor automatisch bijwerken wilt wijzigen, tikt u op  $\stackrel{\bullet}{\bullet} \rightarrow$  **Instellingen** → **Apps automatisch bijwerken** en selecteert u een optie.

## **Play Store**

Koop en download apps. Tik op **Play Store** op het scherm Apps.

### **Apps installeren**

Blader door apps op categorie of zoek naar apps met een zoekwoord.

Selecteer een app als u informatie erover wilt weergeven. Als u gratis apps wilt downloaden, tikt u op **INSTALLEREN**. Als u apps wilt kopen of downloaden waarvoor kosten in rekening worden gebracht, tikt u op de prijs en volgt u de instructies op het scherm.

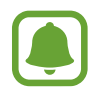

Als u de instellingen voor automatisch bijwerken wilt wijzigen, tikt u op  $\frac{1}{\sqrt{2}} \rightarrow$  **Instellingen** → **Apps automatisch updaten** en selecteert u een optie.

## **Apps beheren**

#### **Apps verwijderen of uitschakelen**

Tik op het scherm Apps op  $\stackrel{\bullet}{\bullet}$  → **Bewerken**. Het pictogram  $\ominus$  verschijnt op de apps die u kunt uitschakelen of verwijderen. Selecteer een app en tik op **UITSCHAKELEN** of op **OK**. U kunt op het scherm Apps ook tikken op **Instellingen → Apps**, een app selecteren en dan op UITSCHAKELEN of op **VERWIJDEREN** tikken.

- **UITSCHAKELEN**: zo kunt u geselecteerde standaard-apps uitschakelen die niet van het apparaat kunnen worden verwijderd.
- **VERWIJDEREN**: verwijder gedownloade apps.

### **Apps inschakelen**

Tik op het scherm Apps op **Instellingen** → **Apps** → → **Uitgeschakeld**, selecteer een app en tik vervolgens op **INSCHAKELEN**.

### **App-machtigingen inschakelen**

Sommige apps werken alleen goed als ze beschikken over machtigingen om informatie op uw apparaat te openen of te gebruiken. Als u een app opent, verschijnt mogelijk een pop-upvenster waarin toegang wordt gevraagd tot bepaalde functies of informatie. Tik op **TOESTAAN** op het popupvenster om machtigingen te verlenen aan de app.

Als u uw instellingen voor app-machtigingen wilt bekijken, opent u het scherm Apps en tikt u op **Instellingen** → **Apps**. Selecteer een app en tik op **Machtigingen**. U kunt de lijst met machtigingen voor de app bekijken en de bijbehorende machtigingen wijzigen.

Als u de instellingen voor app-machtigingen op machtigingscategorie wilt bekijken of wijzigen, opent u het scherm Apps, tikt u op **Instellingen** → **Apps** → → **App-machtigingen**. Selecteer een item en tik op de schakelaars naast de apps om machtigingen te verlenen.

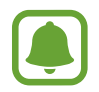

Als u geen machtigingen verleent aan apps, werken de basisfuncties van de apps mogelijk niet goed.

## **Contacten**

## **Introductie**

U kunt nieuwe contacten toevoegen of contacten beheren op het apparaat.

## **Contacten toevoegen**

#### **Een nieuw contact maken**

- 1 Tik op **Contacten** op het scherm Apps.
- $2$  Tik op  $+$  en selecteer een opslaglocatie.
- 3 Geef de contactgegevens in.

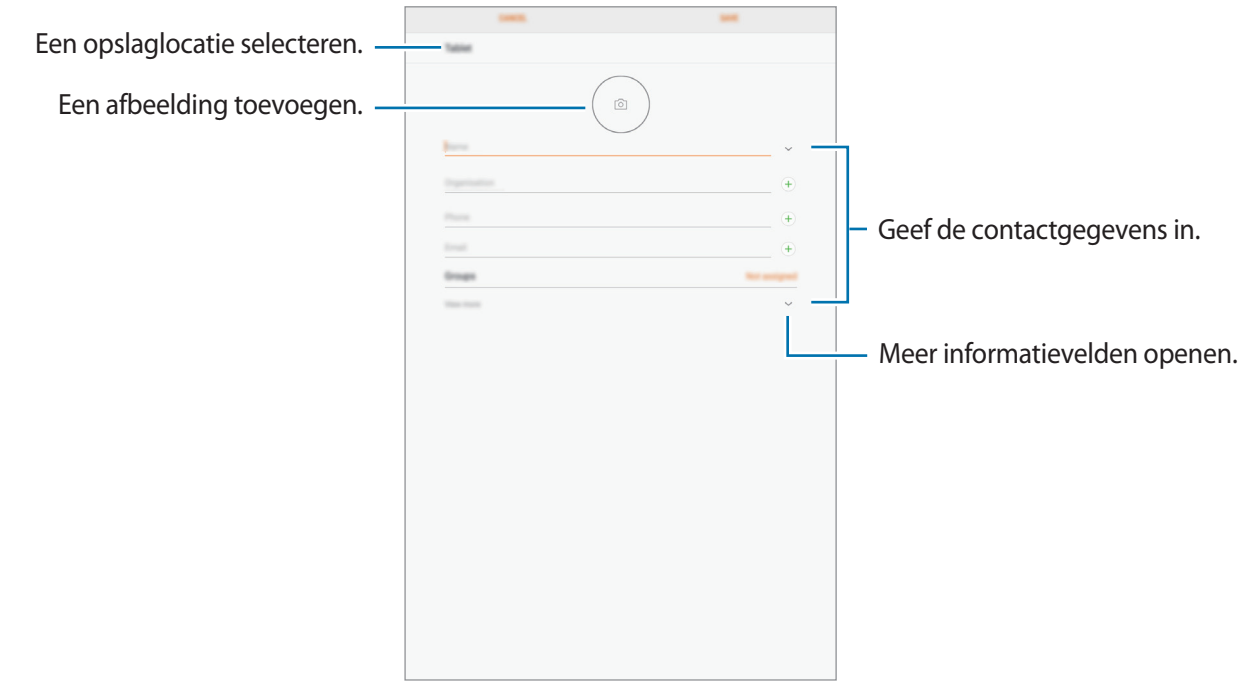

Afhankelijk van de geselecteerde opslaglocatie kunnen de typen informatie die u opslaat verschillen.

### 4 Tik op **OPSLAAN**.

#### **Contacten importeren**

Voeg contacten toe door deze uit andere opslagruimten naar uw apparaat te importeren.

- 1 Tik op **Contacten** op het scherm Apps.
- 2 Tik op <sup>→</sup> **Instellingen** <sup>→</sup> **Contacten importeren/exporteren** <sup>→</sup> **IMPORTEREN**.
- $\beta$  Selecteer een opslaglocatie waaruit u contacten wilt importeren.
- 4 Selecteer een opslaglocatie waarin u contacten wilt opslaan.
- 5 Vink VCF-bestanden of contacten aan die u wilt importeren en tik op **GEREED**.

#### **Contacten synchroniseren met uw webaccounts**

Synchroniseer uw apparaatcontacten met online contacten die zijn opgeslagen in uw webaccounts, zoals uw Samsung-account.

Tik op het scherm Apps op **Instellingen** → **Cloud en accounts** → **Accounts**, selecteer een accountnaam, selecteer het account waarmee u wilt synchroniseren en tik vervolgens op **Contacten (Samsung account)** of **Contacten synchroniseren**.

## **Zoeken naar contacten**

Tik op het scherm Apps op **Contacten**.

Gebruik een van de volgende zoekmethoden:

- Scrol omhoog of omlaag in de lijst met contacten.
- Sleep met een vinger langs de index aan de linkerzijde van de contactenlijst om er snel door te scrollen.
- Tik op het zoekveld bovenaan de lijst met contacten en geef de zoekterm in.

Voer een van de volgende acties uit wanneer een contact is geselecteerd:

- $\cdot$   $\leq$  : toevoegen aan favoriete contacten.
- $\cdot \ \nabla$ : een e-mail schrijven.

## **Contacten delen**

U kunt contacten met anderen delen via verschillende opties voor delen.

- 1 Tik op **Contacten** op het scherm Apps.
- 2 Tik op  $\div$  **Delen.**
- 3 Vink contacten aan en tik op **DELEN**.
- 4 Selecteer een methode voor delen.

## **Dubbele contacten samenvoegen**

Wanneer u contacten uit andere opslagruimten importeert of contacten synchroniseert met of verplaatst naar andere accounts, kan uw lijst met contacten dubbele contacten bevatten. Voeg dubbele contacten samen om uw lijst met contacten te stroomlijnen.

- 1 Tik op **Contacten** op het scherm Apps.
- 2 Tik op  $\cdot\rightarrow$  Instellingen → Dubbele contacten samenvoegen.
- 3 Vink contacten aan en tik op **SAMENVOEGEN**.

## **Contacten verwijderen**

- 1 Tik op **Contacten** op het scherm Apps.
- 2 Tik op  $\stackrel{\bullet}{\bullet} \rightarrow$  Wissen.
- 3 Vink contacten aan en tik op **WISSEN**.

## **Internet**

## **Introductie**

U kunt op internet bladeren om informatie te zoeken en pagina's die u vaak bezoekt als favoriet instellen zodat u ze gemakkelijk weer kunt openen.

## **Webpagina's bekijken**

- 1 Tik op **Samsung** <sup>→</sup> **Internet** op het scherm Apps.
- 2 Tik op het adresveld.
- 3 Geef het webadres of een zoekwoord in en tik op **Ga**.

Als u de werkbalken wilt weergeven, sleept u uw vinger enigszins omlaag op het scherm.

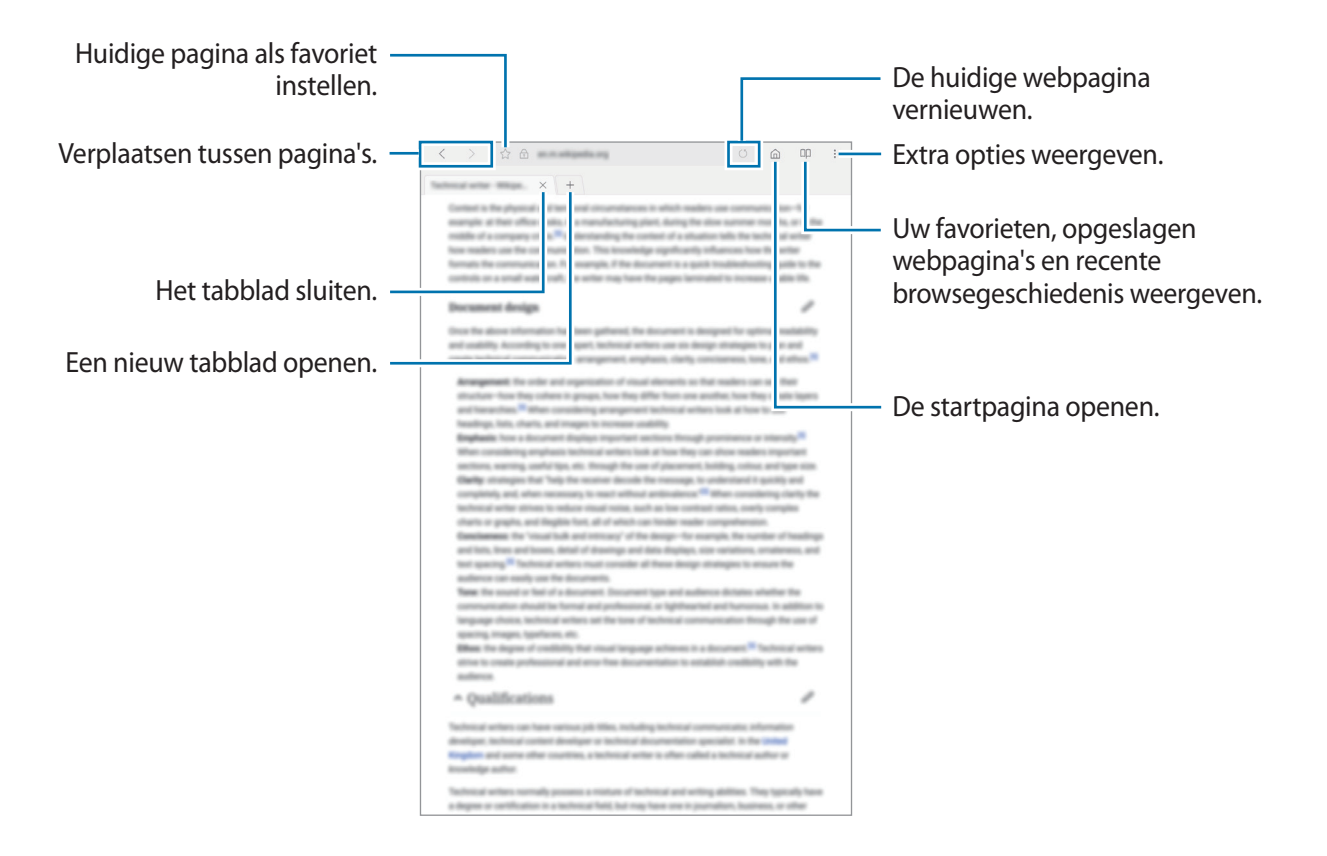

## **Geheime stand gebruiken**

In de geheime stand kunt u geopende tabbladen, bladwijzers en opgeslagen pagina's afzonderlijk opslaan en beheren. U kunt de geheime stand vergrendelen met een wachtwoord.

#### **Geheime stand activeren**

Tik op • Geheime stand insch. Als u deze functie voor de eerste keer gebruikt, stelt u in of u een wachtwoord wilt gebruiken voor de geheime stand.

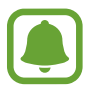

In de geheime stand kunt u sommige functies, zoals schermafbeelding, niet gebruiken.

In de geheime stand wordt de kleur van de werkbalken op het apparaat veranderd.

#### **De beveiligingsinstellingen wijzigen**

U kunt uw wachtwoord of de vergrendelingsstand wijzigen.

Tik op → **Instellingen** → **Privacy** → **Beveiliging Geheime stand** → **Wachtwoord wijzigen**.

#### **Geheime stand uitschakelen**

Tik op → **Geheime stand uitschakelen**.

## **E-mail**

#### **E-mailaccounts instellen**

Stel een e-mailaccount in wanneer u **E-mail** voor het eerst opent.

- **1** Tik op **Samsung**  $\rightarrow$  **E-mail** op het scherm Apps.
- 2 Geef het e-mailadres en wachtwoord in en tik op **INLOGGEN**. Als u een e-mailaccount handmatig wilt registreren, tikt u op **HANDM. INSTELL.**
- 3 Volg de instructies op het scherm om de installatie te voltooien.

Als u een ander e-mailaccount wilt instellen, tikt u op  $\frac{1}{\sqrt{2}} \rightarrow \frac{1}{2}$  Account toevoegen.

Als u meerdere e-mailaccounts hebt, kunt u een account instellen als standaardaccount. Tik op  $\equiv \rightarrow$ **<sup>2</sup>→ Standaardaccount instellen.** 

#### Applicaties

#### **E-mails verzenden**

- 1 Tik op  $\bullet$  om een e-mail te schrijven.
- 2 Voeg ontvangers toe en voer een tekst voor de e-mail in.
- 3 Tik op **VERZENDEN** om de e-mail te verzenden.

#### **E-mails lezen**

Wanneer **E-mail** is geopend, haalt het apparaat nieuwe e-mails automatisch op. Als u e-mails handmatig wilt ophalen, veegt u omlaag op het scherm.

Tik op een e-mail op het scherm om deze te lezen.

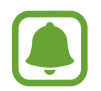

Als e-mailsynchronisatie is uitgeschakeld, kunnen nieuwe e-mails niet worden opgehaald. Als u e-mailsynchronisatie wilt inschakelen, tikt u op  $\frac{1}{x} \rightarrow \text{Q}$   $\rightarrow$  uw accountnaam en tikt u vervolgens op de schakelaar **Account synchroniseren** om deze functie in te schakelen.

## **Camera**

## **Introductie**

U kunt foto's maken en video's opnemen met verschillende standen en instellingen.

#### **Cameragebruik**

- Maak geen foto's of video's van andere personen zonder hun toestemming.
- Maak geen foto's of video's waar dit wettelijk niet is toegestaan.
- Maak geen foto's of video's op plaatsen waar u mogelijk de privacy van anderen schendt.

## **Camera starten**

Gebruik de volgende methoden om Camera te starten:

- Tik op **Camera** op het scherm Apps.
- Sleep op het vergrendelscherm  $\odot$  buiten de grote cirkel.

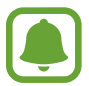

Sommige camerafuncties zijn niet beschikbaar als u **Camera** start vanuit het vergrendelscherm of als het scherm is uitgeschakeld als de beveiligingsfuncties zijn geactiveerd.

### **Veeggebaren gebruiken**

Snel beheer van het voorbeeldscherm is mogelijk door in verschillende richtingen te vegen. U kunt de opnamestand wijzigen, schakelen tussen camera's of filtereffecten toepassen.

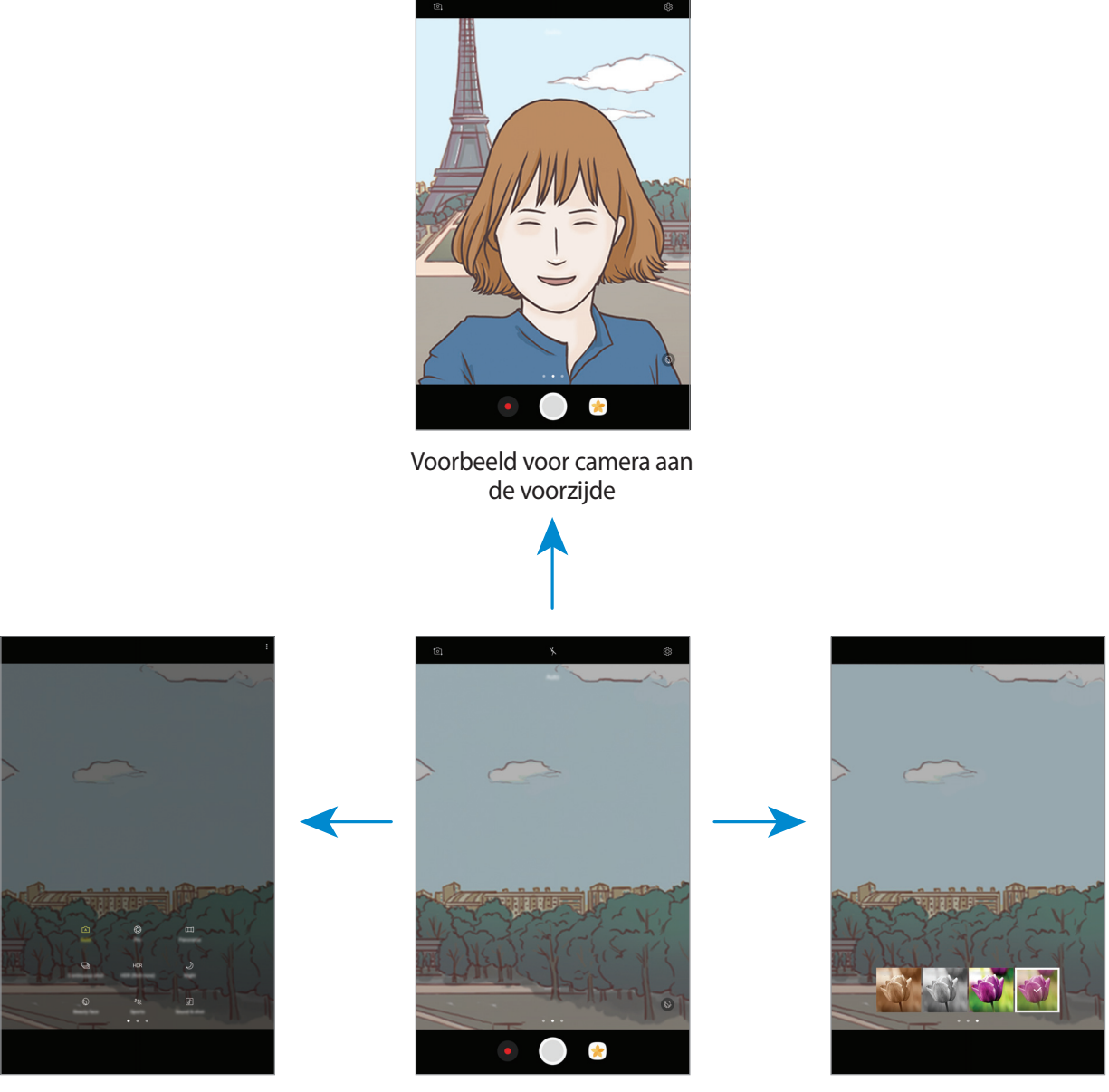

Voorbeeld voor camera aan Opnamestanden Filtereffecten de achterzijde

**Van camera wisselen**

Veeg in het voorbeeldscherm omhoog of omlaag om tussen camera's te schakelen.

**Opnamestanden weergeven**

Veeg in het voorbeeldscherm van links naar rechts om de lijst met opnamestanden te openen.

#### **Filtereffecten weergeven**

Veeg in het voorbeeldscherm van rechts naar links om de lijst met filtereffecten te openen. U kunt een uniek effect aan uw foto's of video's geven.

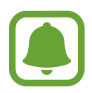

Deze functie is alleen beschikbaar in bepaalde opnamestanden.

## **Basisinformatie over foto's en video's maken**

#### **Foto's of video's maken**

- 1 Tik op de afbeelding in het voorbeeldscherm op de plek waarop de camera moet scherpstellen.
- 2 Tik op  $\bigcirc$  om een foto te maken of op  $\bigcirc$  om een video te maken.
	- Spreid twee vingers op het scherm om in te zoomen en knijp samen om uit te zoomen.
	- Tik op het scherm om de helderheid van foto's of video's aan te passen. Wanneer de aanpassingsbalk verschijnt, sleept u  $\dot{\bullet}$  op de aanpassingsbalk naar  $+$  of  $-$ .
	- Als u een afbeelding wilt vastleggen van de video terwijl u opneemt, tikt u op  $\bullet$ .
	- Als u de focus wilt wijzigen terwijl u een video maakt, tikt u op de locatie waarop u wilt scherpstellen. Als u wilt scherpstellen op het midden van het scherm, tikt u op  $[45]$ .

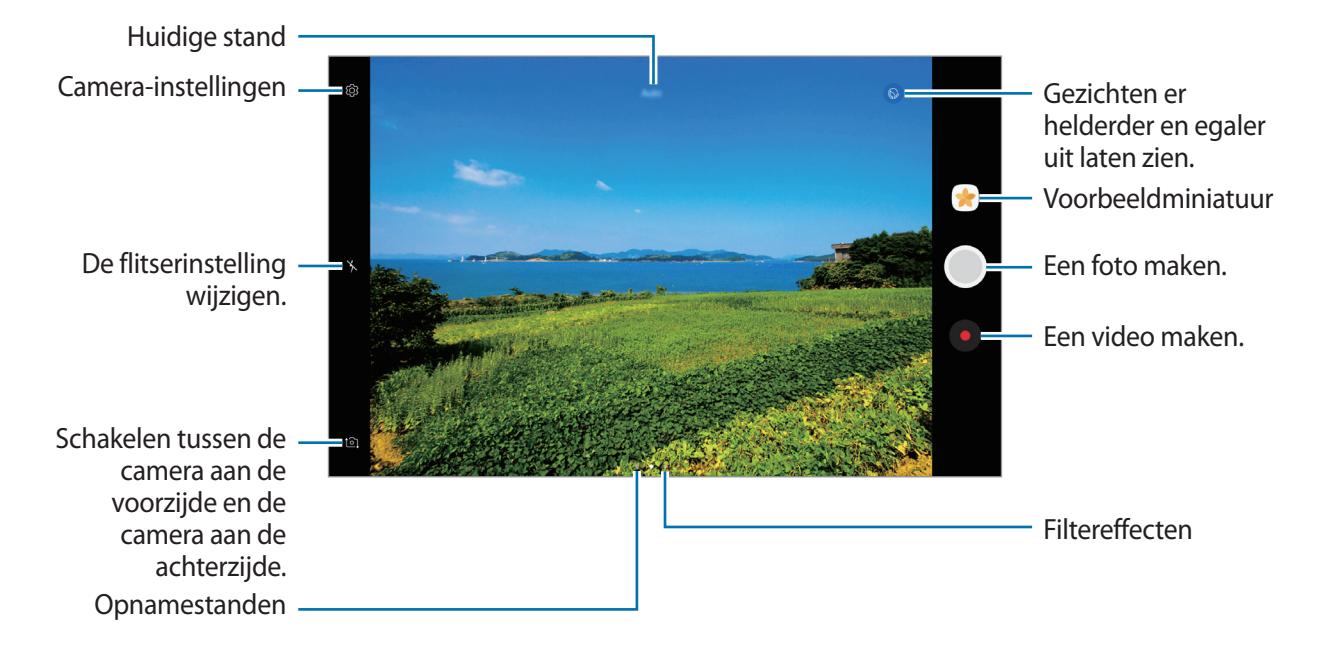

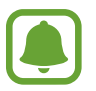

- Het voorbeeldscherm kan verschillen afhankelijk van de opnamestand en camera die worden gebruikt.
- De camera schakelt automatisch uit wanneer deze niet wordt gebruikt.
- Zorg dat de lens schoon is. Anders werkt het apparaat mogelijk niet correct in bepaalde standen waarvoor hoge resoluties zijn vereist.
- De camera aan de voorzijde is uitgerust met een groothoeklens. Er kan een kleine vervorming optreden in groothoekfoto's wat niet duidt op prestatieproblemen.

### **De scherpstelling en belichting vergrendelen**

U kunt de scherpstelling of belichting vergrendelen op een geselecteerd gebied om te voorkomen dat de camera deze automatisch aanpast op basis van veranderingen in de onderwerpen of lichtbronnen.

Blijf het gebied aanraken waarop u wilt scherpstellen; het AF/AE-kader wordt weergegeven op het gebied en de instellingen voor scherpstelling en belichting worden vergrendeld. De instellingen blijven vergrendeld, ook nadat u een foto hebt gemaakt.

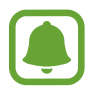

Deze functie is alleen beschikbaar in bepaalde opnamestanden.

#### **Aangepaste opnamestanden**

Veeg op het voorbeeldscherm naar rechts om de lijst met opnamestanden te openen en selecteer een stand.

Tik op  $\stackrel{\bullet}{\bullet}$  → **Info** om de beschrijving van elke stand te bekijken.

Als u standen opnieuw wilt indelen, tikt u op • **Bewerken**, blijft u een standpictogram aanraken en sleept u dit naar een nieuwe locatie.

Als u snelkoppelingen voor standen wilt toevoegen aan het startscherm, tikt u op → **Sneltoets toev. op startscherm**.

## **Automatische stand**

Met de Automatische stand kan de camera de omgeving evalueren en de ideale stand bepalen voor de foto.

Tik op **Auto** in de lijst met opnamebestanden.

## **Prof-stand**

U kunt foto's maken terwijl u verschillende opname-opties aanpast, zoals belichtingswaarde en ISOwaarde.

Tik op **Prof** in de lijst met opnamebestanden. Selecteer opties, pas de instellingen aan en tik op om een foto te maken.

- $\cdot$   $\cdot$   $\cdot$   $\cdot$   $\cdot$   $\cdot$  een geschikte witbalans selecteren, zodat afbeeldingen een levensecht kleurbereik hebben. U kunt de kleurtemperatuur instellen.
- **ISO**: een ISO-waarde selecteren. Hiermee wordt de lichtgevoeligheid van de camera bediend. Lage waarden zijn voor stilstaande of helder verlichte objecten. Hogere waarden zijn voor snelbewegende of helder verlichte onderwerpen. Hogere ISO-waarden kunnen echter tot beeldruis op foto's leiden.
- $\circledast$  : de belichtingswaarde wijzigen. Hiermee wordt bepaald hoeveel licht de sensor van de camera ontvangt. Voor omstandigheden met weinig licht, moet u een hogere belichting gebruiken.

## **Panorama**

Maak een horizontale of verticale serie foto's en voeg deze samen om een brede scène te maken.

Tik op **Panorama** in de lijst met opnamebestanden.

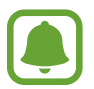

- Volg deze tips om de beste opnamen in de panoramastand te maken:
- Beweeg de camera langzaam in één richting.
- Zorg ervoor dat het beeld binnen het kader van de zoeker van de camera blijft. Als de voorbeeldafbeelding buiten het lijnframe ligt of als u het apparaat niet beweegt, stopt het apparaat automatisch met foto's maken.
- Vermijd het maken van foto's met onduidelijke achtergronden, zoals een lege lucht of een kale muur.

## **Continuopn.**

Een serie foto's maken van bewegende onderwerpen.

Tik op **Continuopn.** in de lijst met opnamebestanden.

Blijf  $\bigcirc$  aanraken om meerdere foto's achter elkaar te maken.

## **HDR (rijke toon)**

Maak foto's met warme kleuren en leg details zelfs in lichte en donkere omgevingen vast. Tik op **HDR (rijke toon)** in de lijst met opnamebestanden.

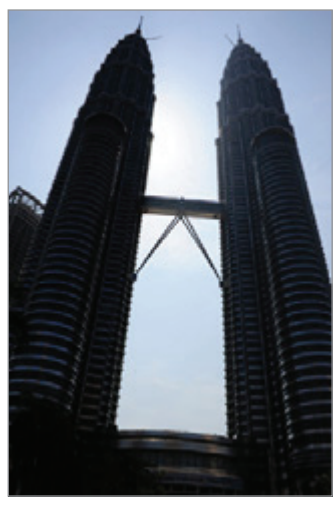

Zonder effect Met effect

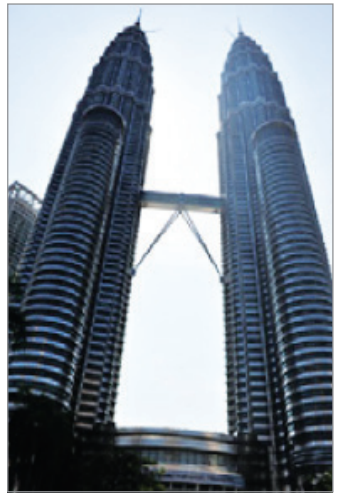

## **Selfie**

U kunt selfies maken met de camera aan de voorzijde. U kunt een voorbeeld van verschillende beauty-effecten op het scherm bekijken.

- 1 Veeg in het voorbeeldscherm omhoog of omlaag of tik op  $\Xi$  om naar de camera aan de voorzijde te schakelen voor zelfportretten.
- 2 Tik op **Selfie** in de lijst met opnamebestanden.
- 3 Kijk naar de cameralens aan de voorzijde.
- $4$  Wanneer het apparaat uw gezicht detecteert, toont u uw handpalm aan de camera aan de voorzijde. Als uw handpalm is herkend, verschijnt een afteltimer. Als de tijd om is, maakt het apparaat een foto.

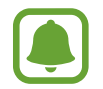

Als u verschillende opnameopties voor de camera aan de voorzijde wilt gebruiken, tikt u op → **Fotografeermanieren** en tikt u vervolgens op de schakelaars om deze te activeren.

## **Nacht**

Een foto maken zonder de flitser te gebruiken wanneer er weinig licht is. Tik op **Nacht** in de lijst met opnamebestanden.

## **Gezichtscorrectie**

Een foto maken met gezichten die lichter zijn gemaakt voor zachtere afbeeldingen. Tik op **Gezichtscorrectie** in de lijst met opnamebestanden.

## **Sport**

Een foto maken van snelbewegende onderwerpen. Tik op **Sport** in de lijst met opnamebestanden.

## **Geluid & opname**

Een foto maken met geluid. Het apparaat geeft de foto's met  $\boxed{\delta}$  aan in de Galerij. Tik op **Geluid & opname** in de lijst met opnamebestanden.

## **Camera-instellingen**

### **Snelle instellingen**

Gebruik de volgende snelle instellingen op het voorbeeldscherm.

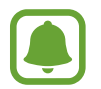

De beschikbare opties kunnen verschillen afhankelijk van de opnamestand en camera die worden gebruikt.

- $\odot$  : een meetmethode selecteren. Hiermee wordt bepaald hoe de lichtwaarden worden berekend.  $\odot$  Centrumgericht gebruikt het licht in het middelste gedeelte van de opname om de belichting van de opname te berekenen. **Spot** gebruikt het licht op een geconcentreerd gebied in het midden van de opname om de belichting van de opname te berekenen.  $[\diamond]$ **Matrix** stelt de volledige scène in op gemiddeld.
- $\cdot$   $\cdot$   $\cdot$   $\cdot$   $\cdot$  de flitser in- of uitschakelen.
- $\boxed{\mathcal{Q}}$ : instellen dat het apparaat geluid opneemt voor of na het maken van een foto.

#### **Camera-instellingen**

Tik op  $\oslash$  op het voorbeeldscherm.

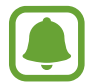

De beschikbare opties kunnen verschillen afhankelijk van de opnamestand en camera die worden gebruikt.

#### **CAMERA AAN ACHTERKANT**

- **Fotogrootte**: een resolutie voor foto's selecteren. Gebruik van een hogere resolutie resulteert in foto's van hogere kwaliteit, maar neemt meer geheugen in beslag.
- **Videogrootte**: een resolutie voor video's selecteren. Gebruik van een hogere resolutie resulteert in video's van hogere kwaliteit, maar neemt meer geheugen in beslag.

#### **CAMERA AAN VOORKANT**

- **Fotogrootte**: een resolutie voor foto's selecteren. Gebruik van een hogere resolutie resulteert in foto's van hogere kwaliteit, maar neemt meer geheugen in beslag.
- **Videogrootte**: een resolutie voor video's selecteren. Gebruik van een hogere resolutie resulteert in video's van hogere kwaliteit, maar neemt meer geheugen in beslag.
- **Voorbeeldweerg. foto opslaan**: de afbeelding omkeren om een spiegelbeeld van de oorspronkelijke scène te maken wanneer u foto's maakt met de camera aan de voorzijde.
- **Fotografeermanieren**: opname-opties selecteren die u wilt gebruiken.

#### **ALGEMEEN**

- **Timer**: de vertraging selecteren voordat de camera automatisch een foto maakt.
- **Volledig scherm (16:9)**: stel het apparaat in om een voorbeeld van foto's of video's schermvullend weer te geven.
- **Hulplijnen**: rasterlijnen weergeven in de zoeker om te helpen bij het samenstellen van het beeld bij de selectie van onderwerpen.
- **Locatietags**: een GPS-locatietag toevoegen aan de foto.

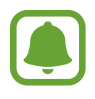

- De sterkte van het GPS-signaal kan afnemen op locaties waar het signaal wordt geblokkeerd, zoals tussen gebouwen of in laaggelegen gebieden, of in slechte weersomstandigheden.
- Uw locatie kan worden weergegeven op uw foto's wanneer u deze uploadt naar het internet. Schakel de instelling voor locatietags uit om dit te voorkomen.
- **Foto's bekijken**: het apparaat instellen zodat foto's worden weergegeven nadat ze zijn gemaakt.
- **Opslaglocatie**: de geheugenlocatie selecteren voor opslag.
- **Zwevende Cameraknop**: voeg de aanpasbare sluiterknop toe op het voorbeeldscherm.
- **Functie volumetoets**: instellen dat het apparaat de volumetoets gebruikt om de sluiter te bedienen.
- **Instellingen resetten**: de camera-instellingen resetten.

## **Galerij**

## **Introductie**

U kunt afbeeldingen en video's bekijken die op uw mobiele apparaat zijn opgeslagen. U kunt afbeeldingen en video's ook per album beheren of verhalen maken om met anderen te delen.

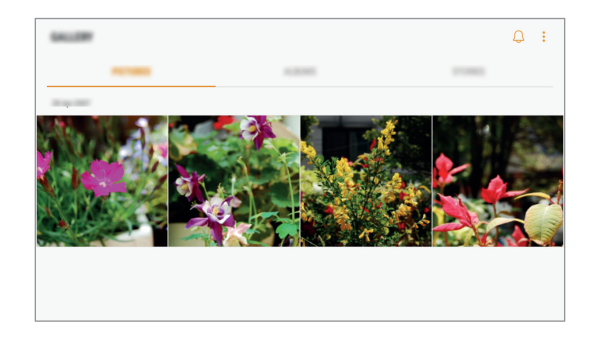

## **Afbeeldingen en video's weergeven**

#### **Afbeeldingen weergeven**

- 1 Tik op het scherm Apps op **Galerij** <sup>→</sup> **FOTO'S**.
- 2 Selecteer een afbeelding.

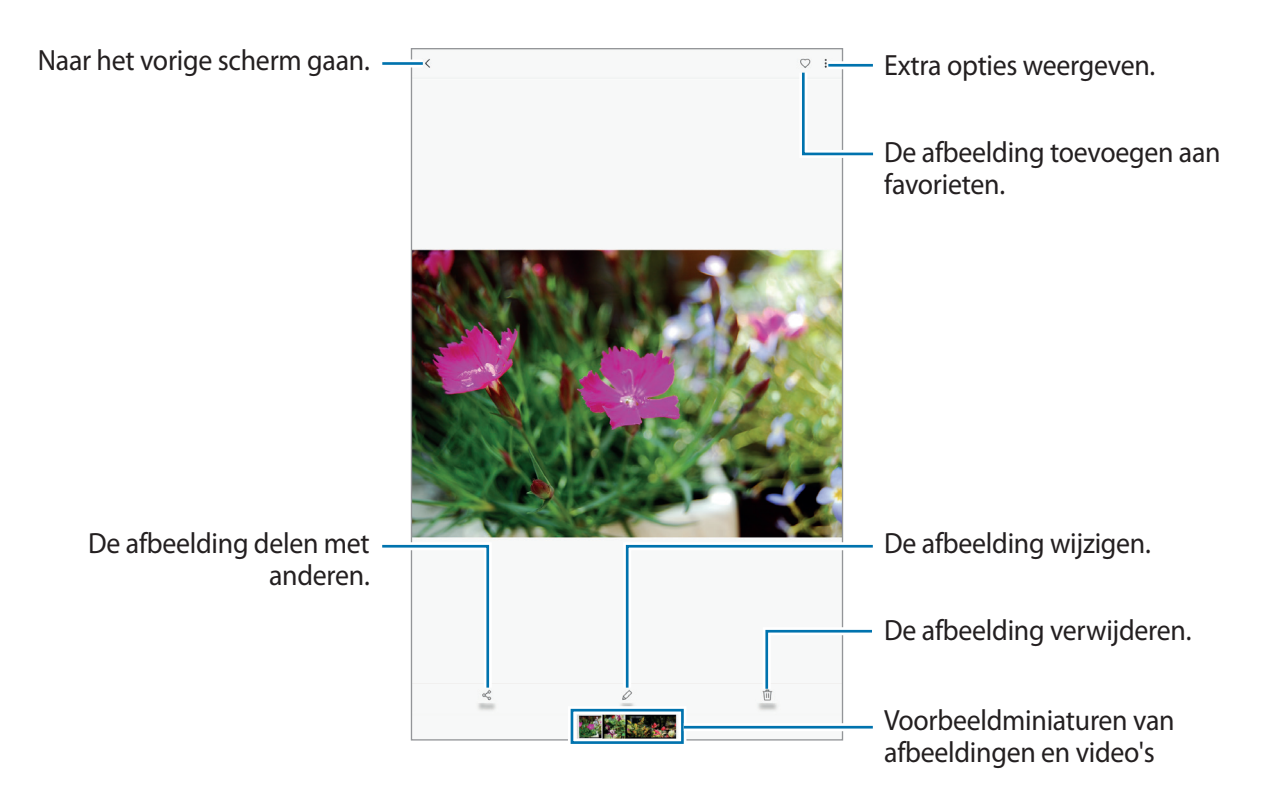

Als u de menu's wilt weergeven of verbergen, tikt u op het scherm.

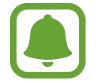

U kunt een GIF-animatie of collage maken op basis van meerdere afbeeldingen. Tik op → **Animatie** of **Collage** en selecteer vervolgens afbeeldingen. U kunt tot zes afbeeldingen selecteren voor uw collage.

#### **Video's bekijken**

- 1 Tik op het scherm Apps op **Galerij** <sup>→</sup> **FOTO'S**.
- 2 Selecteer een video om af te spelen. Bij videobestanden wordt het pictogram  $\blacktriangleright$  weergegeven op de voorbeeldminiatuur.

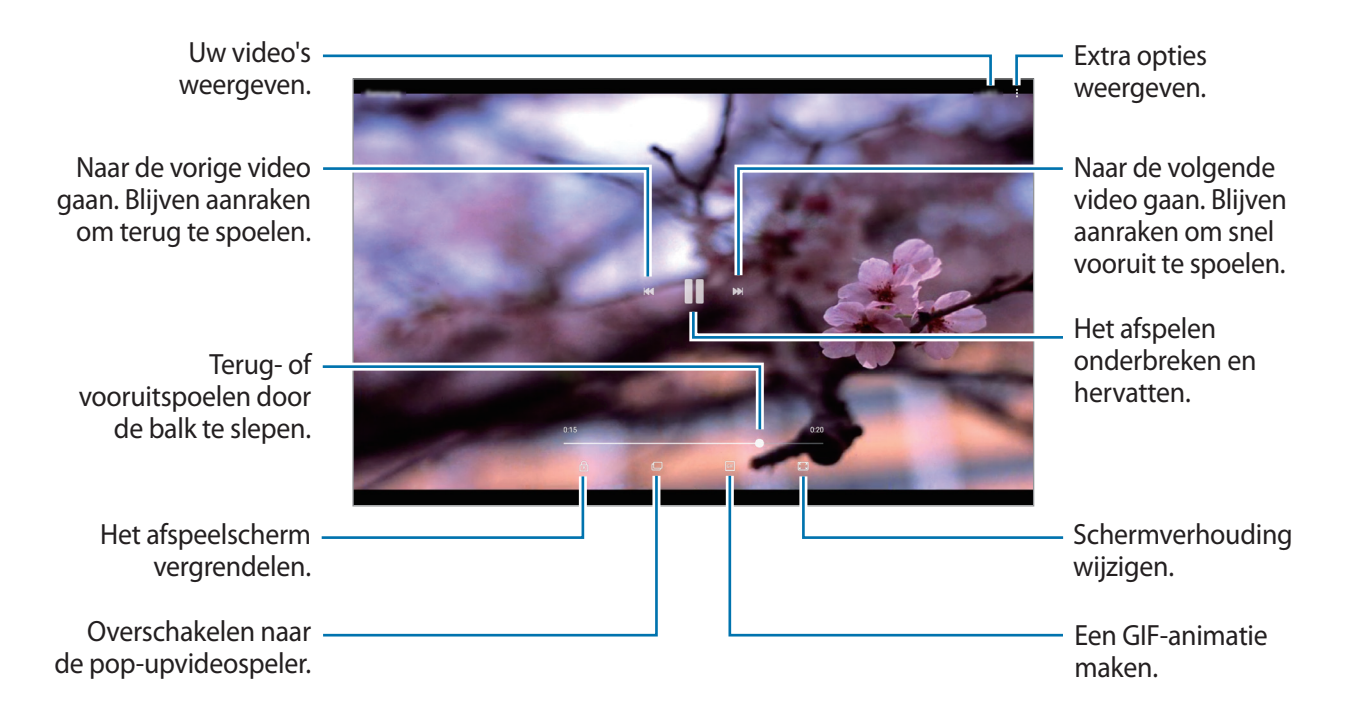

Sleep uw vinger omhoog of omlaag aan de linkerzijde van het afspeelscherm om de helderheid aan te passen of sleep uw vinger omhoog of omlaag aan de rechterzijde van het afspeelscherm om het volume aan te passen.

Als u terug of snel vooruit wilt spoelen, veegt u naar links of rechts op het afspeelscherm.

### **Albums weergeven**

U kunt de afbeeldingen en video's sorteren die in uw apparaat per map of album zijn opgeslagen. De animaties of collages die u hebt gemaakt, worden ook gesorteerd in uw mappen in de lijst met albums.

Tik op het scherm Apps op **Galerij** → **ALBUMS** en selecteer een album.

## **Verhalen weergeven**

Wanneer u afbeeldingen en video's vastlegt of opslaat, worden op het apparaat de datum- en locatietags ervan gelezen, worden de afbeeldingen en video's gesorteerd en worden vervolgens verhalen gemaakt. Als u automatisch verhalen wilt laten maken, moet u meerdere afbeeldingen en video's vastleggen of opslaan.

#### **Verhalen maken**

Maak verhalen met verschillende thema's.

- 1 Tik op het scherm Apps op **Galerij** <sup>→</sup> **VERHALEN**.
- 2 Tik op  $: \rightarrow$  Verhaal maken.
- 3 Vink afbeeldingen of video's aan die u in het verhaal wilt opnemen en tik op **KLAAR**.

4 Geef een titel voor het verhaal in en tik op **NIEUW**.

Als u afbeeldingen of video's wilt toevoegen aan een verhaal, selecteert u een verhaal en tikt u op **TOEVOEGEN**.

Als u afbeeldingen of video's uit een verhaal wilt verwijderen, selecteert u een verhaal, tikt u op  $\frac{1}{2}$   $\rightarrow$ **Bewerken**, vinkt u afbeeldingen of video's aan die u wilt verwijderen en tikt u vervolgens op • → **Verwijderen uit verhaal**.

#### **Verhalen verwijderen**

- 1 Tik op het scherm Apps op **Galerij** <sup>→</sup> **VERHALEN**.
- 2 Blijf een verhaal dat u wilt verwijderen aanraken en tik op **WISSEN**.

## **Afbeeldingen en video's synchroniseren met Samsung Cloud**

U kunt afbeeldingen en video's die zijn opgeslagen in **Galerij**, synchroniseren met Samsung Cloud en ze openen op andere apparaten. U moet zich registreren en aanmelden bij uw Samsung-account om Samsung Cloud te gebruiken. Raadpleeg [Samsung-account](#page-35-0) voor meer informatie.

Tik op het scherm Apps op Galerij →  $\cdot \cdot \cdot$  → Instellingen en tik op de schakelaar Samsung Cloud om deze in te schakelen. Afbeeldingen en video's die zijn vastgelegd op het apparaat, worden automatisch opgeslagen in Samsung Cloud.

## **Afbeeldingen of video's verwijderen**

#### **Een afbeelding of video verwijderen**

Selecteer een afbeelding of een video en tik op **Wissen** bovenaan het scherm.

#### **Meerdere afbeeldingen en video's verwijderen**

- 1 Blijf op het hoofdscherm van Galerij een afbeelding of video aanraken die u wilt verwijderen.
- 2 Vink de afbeeldingen of video's aan die u wilt verwijderen.
- 3 Tik op **WISSEN**.

## **Afbeeldingen of video's delen**

Selecteer een afbeelding of een video, tik op **Delen** onderaan het scherm en selecteer een methode voor delen.

## **Agenda**

## **Introductie**

U kunt uw planning beheren door aankomende gebeurtenissen of taken in te geven in uw planner.

## **Gebeurtenissen maken**

- 1 Tik op **Agenda** in het scherm Apps.
- $2$  Tik op  $+$ .

## 3 Geef evenementdetails in.

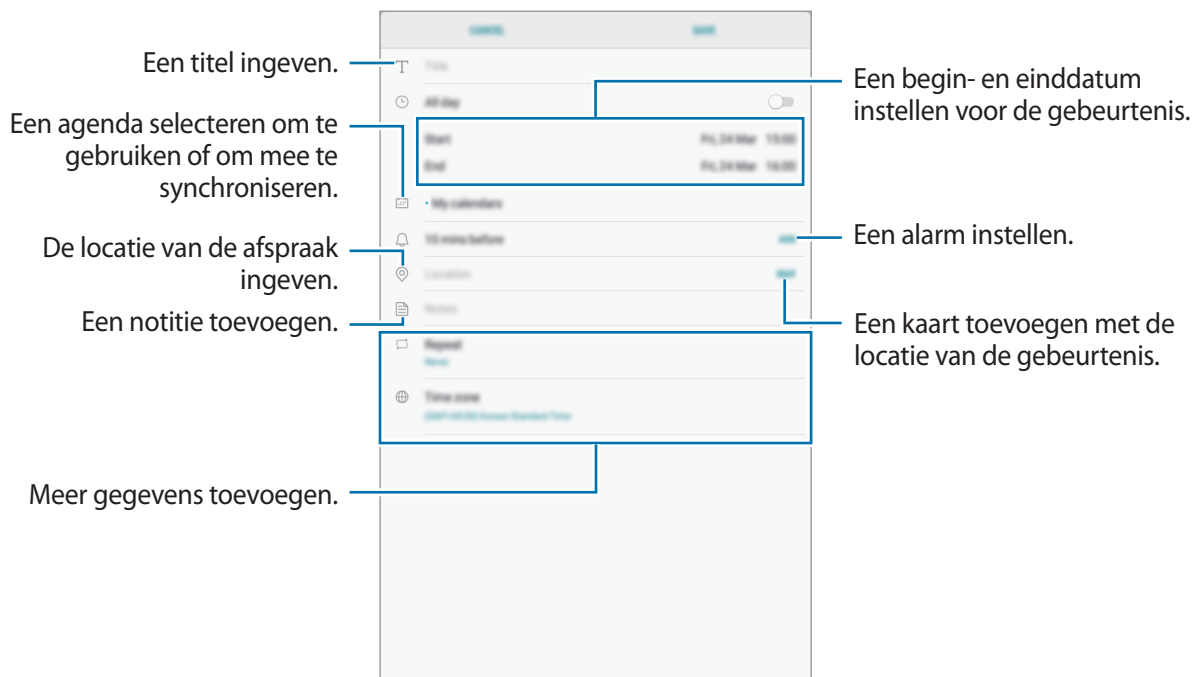

4 Tik op **OPSLAAN** om het evenement op te slaan.

## **Taken maken**

- 1 Tik op **Agenda** in het scherm Apps.
- 2 Tik op **WEERGEVEN** <sup>→</sup> **Taken**.
- $3$  Tik op  $\overline{\phantom{a}}$  en voer de taakgegevens in.
- 4 Tik op **OPSLAAN** om de taak op te slaan.

### **Gebeurtenissen en taken synchroniseren met uw accounts**

Tik op het scherm Apps op **Instellingen** → **Cloud en accounts** → **Accounts**, selecteer een accountservice, selecteer het account waarmee u wilt synchroniseren en tik vervolgens op **Agenda (Samsung account)** of **Agenda synchroniseren**.

Als u accounts wilt toevoegen waarmee moet worden gesynchroniseerd, opent u het scherm Apps en tikt u op **Agenda** → → **Agenda's beheren** → **Account toevoegen**. Selecteer een account om mee te synchroniseren en meld u aan. Wanneer het account is toegevoegd, wordt het weergegeven in de lijst.

## **Mijn bestanden**

U kunt verschillende bestanden openen die zijn opgeslagen op het apparaat of andere locaties zoals services voor cloudopslag.

Tik op het scherm Apps op **Mijn bestanden**.

Bekijk bestanden die zijn opgeslagen in elke opslagruimte. U kunt bestanden op uw apparaat of een geheugenkaart ook per categorie bekijken.

Als u opslagruimte vrij wilt maken op het apparaat, tikt u op → **Opslaggebruik beheren** → **NU OPSCHONEN**.

Als u naar bestanden of mappen wilt zoeken, tik dan op het zoekveld en voer vervolgens een zoekterm in.

## **Notitie**

Notities maken en ze indelen op categorie.

Tik op het scherm Apps op **Notitie**.

#### **Notities opstellen**

Tik in de lijst van notities op  $\Box$  en maak een notitie. Terwijl u een notitie opstelt, hebt u de volgende opties:

- **Categ.**: een categorie maken of een categorie instellen.
- **Taken**: voeg selectievakjes toe aan het begin van elke rij om een lijst met taken te maken.
- **Afbeeld.**: afbeeldingen invoegen.
- **Tekening**: notities schrijven of tekenen om in te voegen. U kunt pendikte en kleur selecteren.
- Spraak: een spraakopname voor invoegen maken.

Tik op **OPSLAAN** om de notitie op te slaan.

Als u een notitie wilt bewerken, tikt u op een notitie en tikt u op de inhoud van de notitie.

#### **Zoeken naar notities**

Tik op **ZOEKEN** in de lijst met notities en geef een zoekwoord in om te zoeken naar notities die het zoekwoord bevatten.

## **Klok**

## **Introductie**

U kunt alarmopdrachten instellen, de huidige tijd in veel steden over de gehele wereld controleren, tijd bijhouden voor een evenement of een specifieke duur instellen.

## **ALARM**

Tik op het scherm Apps op **Samsung** → **Klok** → **ALARM**.

#### **Alarmen instellen**

Tik in de lijst met alarmen op  $\Box$ , stel een alarmtijd in, selecteer de dagen waarop het alarm wordt herhaald, stel andere alarmopties in en tik vervolgens op **OPSLAAN**.

Als u het toetsenblok wilt openen om een alarmtijd in te geven, tikt u op het invoerveld voor de tijd. Als u alarmen wilt in- of uitschakelen, tikt u op de schakelaar naast het alarm in de lijst met alarmen.

#### **Alarmen stoppen**

Tik op **UITZETTEN** om een alarm te stoppen. Als u eerder de optie voor sluimeren hebt ingeschakeld, tikt u op **SLUIMEREN** om het alarm na een bepaalde tijd te herhalen.

#### **Alarmen verwijderen**

Blijf een alarm aanraken, vink alarmen aan die u wilt verwijderen en tik op **WISSEN**.

## **WERELDKLOK**

Tik op het scherm Apps op **Samsung** → **Klok** → **WERELDKLOK**.

#### **Klokken maken**

Tik op  $\pm$ , geef de naam van een stad in of selecteer een stad op de wereldbol en tik op **VOEG TOE**.

#### **Klokken verwijderen**

Blijf een klok aanraken, vink klokken aan die u wilt verwijderen en tik op **WISSEN**.

## **STOPWATCH**

- 1 Tik op het scherm Apps op **Samsung** <sup>→</sup> **Klok** <sup>→</sup> **STOPWATCH**.
- 2 Tik op **START** om de tijd van een gebeurtenis bij te houden. Als u rondetijden wilt opnemen terwijl u een gebeurtenis timet, tikt u op **RONDE**.
- 3 Tik op **STOPPEN** om het timen te stoppen. Als u het timen opnieuw wilt starten, tikt u op **HERVATTEN**. Als u rondetijden wilt wissen, tikt u op **RESETTEN**.

## **TIMER**

- **1** Tik op het scherm Apps op **Samsung**  $\rightarrow$  **Klok**  $\rightarrow$  **TIMER**.
- 2 Stel de duur in en tik op **START**. Als u het toetsenblok wilt openen om de duur in te geven, tikt u op het invoerveld voor de duur.
- 3 Tik op **UITZETTEN** als de timer afgaat.

## **Calculator**

U kunt eenvoudige of complexe berekeningen uitvoeren.

Tik op **Samsung** → **Calculator** op het scherm Apps.

Als u de geschiedenis wilt wissen, tikt u op **HISTORIE WISSEN**.

## **Kids-stand**

Bied een leuke, veilige omgeving voor kinderen door de toegang van kinderen tot bepaalde apps of inhoud te beperken.

Als u de Kids-stand wilt starten, tikt u op het startscherm of het scherm Apps op **Kids-stand**.

Wanneer u deze app voor de eerste keer start, stelt u de PIN-code in. Volg daarna de aanwijzingen op het scherm.

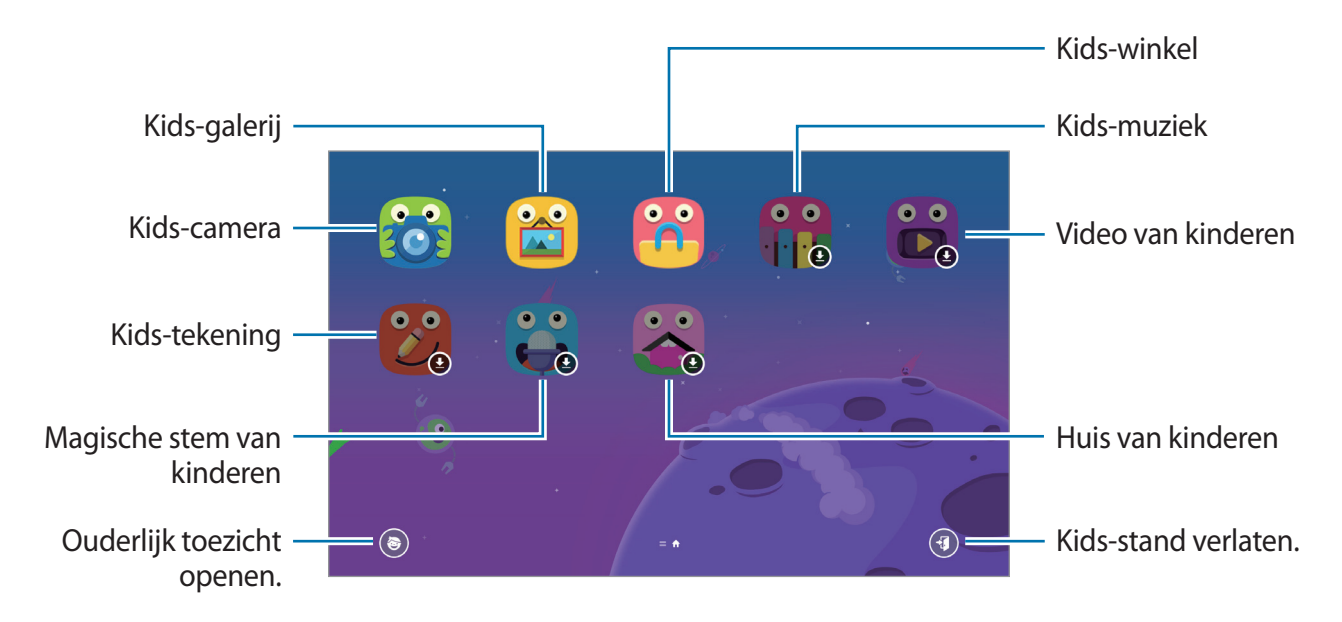

## **Google-apps**

Google biedt apps voor entertainment, sociale netwerken en bedrijven. U hebt mogelijk een Google-account nodig om bepaalde apps te kunnen gebruiken. Raadpleeg [Accounts](#page-84-0) voor meer informatie.

Als u meer app-informatie wilt weergeven, opent u het Help-menu van elke app.

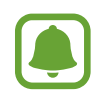

Sommige apps zijn mogelijk niet beschikbaar of hebben een andere naam afhankelijk van uw regio of serviceprovider.

### **Chrome**

Zoeken naar informatie en webpagina's weergeven.

### **Gmail**

E-mail verzenden of ontvangen via de Google Mail-service.

#### **Maps**

Uw locatie op de kaart vinden, zoeken op de wereldkaart en locatiegegevens weergeven voor verschillende plaatsen bij u in de buurt.

#### **Play Muziek**

Muziek ontdekken, beluisteren en delen op uw apparaat. U kunt muziekverzamelingen die zijn opgeslagen op uw apparaat, uploaden naar de cloud en later openen.

#### **Play Films**

Video's, zoals films en tv-programma's, kopen of huren in de **Play Store**.

#### **Google Drive**

Uw inhoud in de cloud opslaan, overal gebruiken en met anderen delen.

#### **YouTube**

Video's kijken of maken en delen met anderen.

#### **Foto's**

U kunt al uw foto's en video's vanaf verschillende bronnen op één locatie doorzoeken, beheren en bewerken.

#### **Hangouts**

Berichten, afbeeldingen en emoticons naar uw vrienden verzenden en video-oproepen met ze voeren.

#### **Google**

Snel zoeken naar items op internet of op uw apparaat.

# **Instellingen**

## **Introductie**

Pas instellingen aan voor functies en apps. U kunt uw apparaat personaliseren door de verschillende instelopties te configureren.

Tik op het scherm Apps op **Instellingen**.

Tik op  $\bigcirc$  om naar instellingen te zoeken met zoekwoorden.

## **Verbindingen**

### **Wi-Fi**

Schakel de Wi-Fi-functie in om verbinding te maken met een Wi-Fi-netwerk en toegang te krijgen tot internet of andere netwerkapparaten.

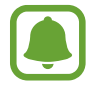

Schakel Wi-Fi uit om de batterij te sparen wanneer u deze functie niet gebruikt.

#### **Verbinding maken met een Wi-Fi-netwerk**

- 1 Tik op het scherm Instellingen op **Verbindingen** <sup>→</sup> **Wi-Fi** en tik vervolgens op de schakelaar om deze functie in te schakelen.
- 2 Selecteer een netwerk in de lijst met Wi-Fi-netwerken.

Netwerken waarvoor een wachtwoord is vereist, worden weergegeven met een slotpictogram.

#### 3 Tik op **VERBINDEN**.

- 
- Wanneer het apparaat verbinding heeft gemaakt met een Wi-Fi-netwerk, maakt het elke keer opnieuw verbinding met dat netwerk als het beschikbaar is, zonder dat een wachtwoord hoeft te worden opgegeven. Om te voorkomen dat het apparaat automatisch verbinding maakt met het netwerk, selecteert u het in de lijst met netwerken en tikt u op **VERGETEN**.
- Als u geen verbinding met een Wi-Fi-netwerk kunt maken, start u de functie Wi-Fi van uw apparaat of de draadloze router opnieuw.

#### **Wi-Fi Direct**

De functie Wi-Fi Direct verbindt apparaten rechtstreeks via een Wi-Fi-netwerk zonder een toegangspunt.

- 1 Tik op het scherm Instellingen op **Verbindingen** <sup>→</sup> **Wi-Fi** en tik vervolgens op de schakelaar om deze functie in te schakelen.
- 2 Tik op **Wi-Fi Direct**.

De gedetecteerde apparaten worden weergegeven.

Als het apparaat waarmee u verbinding wilt maken, niet in de lijst staat, moet u dat apparaat vragen de Wi-Fi Direct-functie in te schakelen.

3 Selecteer een apparaat om verbinding mee te maken.

De apparaten worden verbonden als het andere apparaat het Wi-Fi Direct-verbindingsverzoek accepteert.

#### **Gegevens verzenden en ontvangen**

U kunt gegevens, zoals contacten of mediabestanden, met andere apparaten delen. De volgende handelingen zijn een voorbeeld van het verzenden van een afbeelding naar een ander apparaat.

- 1 Tik op **Galerij** op het scherm Apps.
- 2 Selecteer een afbeelding.
- 3 Tik op **Delen** <sup>→</sup> **Wi-Fi Direct** en selecteer een apparaat om de afbeelding naar over te zetten.
- 4 Accepteer het Wi-Fi Direct-verbindingsverzoek op het andere apparaat.

Als de apparaten al zijn verbonden, wordt de afbeelding verzonden naar het andere apparaat zonder de procedure voor verbindingsverzoeken.

**De apparaatverbinding beëindigen**

- 1 Tik op het scherm Instellingen op **Verbindingen**  $\rightarrow$  Wi-Fi.
- 2 Tik op **Wi-Fi Direct**.

Het apparaat geeft de verbonden apparaten weer in de lijst.

 $\beta$  Tik op de apparaatnaam om de verbinding tussen de apparaten te verbreken.

## **Bluetooth**

Gebruik Bluetooth om gegevens of mediabestanden uit te wisselen met andere apparaten waarop Bluetooth is ingeschakeld.

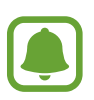

- Samsung is niet verantwoordelijk voor het verlies, de onderschepping of het misbruik van gegevens die via Bluetooth zijn verzonden of ontvangen.
- Zorg altijd dat u gegevens deelt met en ontvangt van vertrouwde apparaten die goed zijn beveiligd. Als er voorwerpen tussen de apparaten staan, is het mogelijk dat de afstand waarop de apparaten kunnen communiceren, afneemt.
- Sommige apparaten, vooral apparaten die niet door Bluetooth SIG zijn getest of goedgekeurd, zijn mogelijk niet compatibel met uw apparaat.
- Gebruik de Bluetooth-functie niet voor illegale doeleinden (bijvoorbeeld illegale kopieën maken van bestanden of illegaal gesprekken opnemen voor commerciële doeleinden). Samsung is niet verantwoordelijk voor de gevolgen van illegaal gebruik van de Bluetooth-functie.

### **Koppelen met andere Bluetooth-apparaten**

1 Tik op het scherm Instellingen op **Verbindingen** <sup>→</sup> **Bluetooth** en tik vervolgens op de schakelaar om deze functie in te schakelen.

De gedetecteerde apparaten worden weergegeven.

2 Selecteer een apparaat om verbinding mee te maken.

Als het apparaat waarmee u wilt koppelen niet in de lijst staat, moet u vragen om de zichtbaarheid van het apparaat in te schakelen. Raadpleeg de gebruiksaanwijzing van het andere apparaat.

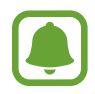

Uw apparaat is zichtbaar voor andere apparaten als het scherm Instellingen van Bluetooth is geopend.
3 Accepteer het Bluetooth-verbindingsverzoek op uw apparaten om te bevestigen. De apparaten worden verbonden als het andere apparaat het Bluetooth-verbindingsverzoek accepteert.

#### **Gegevens verzenden en ontvangen**

Veel apps ondersteunen gegevensoverdracht via Bluetooth. U kunt gegevens, zoals contacten of mediabestanden, met andere Bluetooth-apparaten delen. De volgende handelingen zijn een voorbeeld van het verzenden van een afbeelding naar een ander apparaat.

- 1 Tik op **Galerij** op het scherm Apps.
- 2 Selecteer een afbeelding.
- 3 Tik op **Delen** <sup>→</sup> **Bluetooth** en selecteer een apparaat om de afbeelding naar over te zetten.

Als uw apparaat al eens met het apparaat werd gekoppeld, tikt u op de naam van het apparaat zonder het automatisch gegenereerde wachtwoord te bevestigen.

Als het apparaat waarmee u wilt koppelen niet in de lijst staat, moet u vragen om de zichtbaarheid van het apparaat in te schakelen.

4 Accepteer het Bluetooth-verbindingsverzoek op het andere apparaat.

#### **Bluetooth-apparaten loskoppelen**

- 1 Tik op het scherm Instellingen op **Verbindingen** <sup>→</sup> **Bluetooth**. Het apparaat geeft de verbonden apparaten weer in de lijst.
- 2 Tik op  $\oslash$  naast de naam van het apparaat om te ontkoppelen.
- 3 Tik op **Koppeling opheffen**.

### **Zichtbaarheid tablet**

Andere apparaten toestaan uw apparaat te vinden om inhoud met u te delen. Als deze functie is ingeschakeld, is uw apparaat zichtbaar voor andere apparaten wanneer ze zoeken naar beschikbare apparaten via de optie Bestanden overzetten naar apparaat.

Tik op het scherm Instellingen op **Verbindingen** en tik op de schakelaar **Zichtbaarheid tablet** om deze functie in te schakelen.

### **Gegevensgebruik**

Uw gegevensgebruik bijhouden.

Tik op het scherm Instellingen op **Verbindingen** → **Gegevensgebruik**.

- **Wi-Fi-gegevensgebruik**: controleer uw Wi-Fi-gegevensverbruik.
- **Netwerken beperken**: selecteer Wi-Fi-netwerken om te voorkomen dat op de achtergrond uitgevoerde apps hier gebruik van kunnen maken.

### **Vliegtuigstand**

Alle draadloze functies van het apparaat uitschakelen. U kunt alleen diensten gebruiken waarvoor geen netwerk vereist is.

Tik op het scherm Instellingen op **Verbindingen** en tik op de schakelaar **Vliegtuigstand** om deze functie in te schakelen.

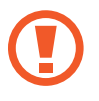

Zorg ervoor dat het apparaat is uitgeschakeld tijdens het opstijgen en landen. Nadat het vliegtuig is opgestegen, kunt u het apparaat in de vliegtuigmodus gebruiken als dit wordt toegestaan door het cabinepersoneel van het vliegtuig.

### **Locatie**

De instellingen voor machtigingen voor locatiegegevens wijzigen.

Tik op het scherm Instellingen op **Verbindingen** → **Locatie**.

- **Locatiemethode**: selecteer een netwerk waarmee u uw apparaat kunt lokaliseren.
- **Precisie verbeteren**: stel het apparaat in op het gebruik van de Wi-Fi- of Bluetooth-functie om de nauwkeurigheid van uw locatiegegevens te verhogen, zelfs als de functies uitgeschakeld zijn.
- **RECENTE LOCATIEVERZOEKEN**: hier kunt u zien welke apps u om uw huidige locatie-informatie vragen en wat het batterijverbruik is.
- **LOCATIESERVICES**: hier kunt u zien welke locatieservices uw apparaat gebruikt.

### **Meer verbindingsinstellingen**

Hier kunt u instellingen aanpassen om andere functies aan te sturen.

Tik op het scherm Instellingen op **Verbindingen** → **Meer verbindingsinstellingen**.

- **Apparaten in de buurt**: instellen dat het apparaat scant naar apparaten in de buurt waarmee verbinding kan worden gemaakt.
- **Afdrukken**: hier kunt u instellingen configureren voor printerplug-ins die zijn geïnstalleerd op het apparaat. U kunt beschikbare printers zoeken of handmatig een printer toevoegen om bestanden af te drukken. Raadpleeg [Afdrukken](#page-74-0) voor meer informatie.
- **VPN**: Virtual Private Networks (VPN's) instellen en hiermee verbinding maken.
- **Ethernet**: de Ethernet-optie is beschikbaar wanneer er een Ethernet-adapter is aangesloten op het apparaat. Gebruik deze optie om de Ethernet-functie te activeren en netwerkinstellingen te configureren.
- **Scherm delen**: deel de schermen van uw apparaten met andere apparaten wanneer u de functie Smart View of Screen Mirroring gebruikt.

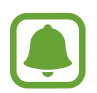

Zorg ervoor dat de functie Smart View of Screen Mirroring op andere apparaten wordt ondersteund.

#### <span id="page-74-0"></span>**Afdrukken**

Hier kunt u instellingen configureren voor printerplug-ins die zijn geïnstalleerd op het apparaat. U kunt het apparaat aan een printer koppelen via Wi-Fi of Wi-Fi Direct en afbeeldingen of documenten afdrukken.

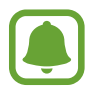

Sommige printers zijn mogelijk niet compatibel met het apparaat.

- 1 Tik op het scherm Instellingen op **Verbindingen** <sup>→</sup> **Meer verbindingsinstellingen** <sup>→</sup> **Afdrukken** → **Invoegtoepass. downloaden**.
- 2 Een printerinvoegtoepassing zoeken in de **Play Store**.
- $\beta$  Selecteer een printerinvoegtoepassing en installeer deze.
- $\mathcal A$  Selecteer de printerinvoegtoepassing en tik op de schakelaar om deze functie in te schakelen. Het apparaat zoekt naar printers die zijn verbonden met hetzelfde Wi-Fi-netwerk als uw apparaat.

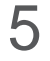

5 Selecteer een printer die u wilt toevoegen.

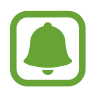

Als u printers handmatig wilt toevoegen, tikt u op → **Printer toevoegen** → **PRINTER TOEVOEGEN**.

#### **Inhoud afdrukken**

Terwijl u inhoud, zoals afbeeldingen of documenten, bekijkt, opent u de lijst met opties, tikt u op **Afdrukken**  $\rightarrow \blacktriangledown$   $\rightarrow$  Alle printers en selecteert u een printer.

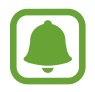

Afdrukmethoden kunnen verschillen afhankelijk van het type inhoud.

# **Geluid**

U kunt de instellingen voor diverse geluiden op het apparaat wijzigen.

Tik op het scherm Instellingen op **Geluid**.

- **Geluidstand**: instellen dat het apparaat de stille of geluidsstand gebruikt.
- **Volume**: het volume voor beltonen, muziek, video's, systeemgeluiden en meldingen instellen.
- **Meldingsgeluiden**: een standaard meldingsgeluid selecteren. U kunt ook de meldingsinstellingen voor elke app wijzigen.
- **Niet storen**: instellen dat het apparaat het geluid van meldingen dempt, behalve voor de toegestane uitzonderingen.
- **Aanraakgeluiden**: instellen dat het apparaat een geluid laat horen wanneer u een app of een optie op het aanraakscherm selecteert.
- **Geluiden schermvergrend.**: instellen dat het apparaat een geluid laat horen wanneer u het aanraakscherm vergrendelt of ontgrendelt.
- **Geluid voor oplader**: instellen dat het apparaat een geluid laat horen wanneer het wordt aangesloten op een oplader.
- **Toetsenbordgeluid**: het apparaat zo instellen dat een geluid wordt afgespeeld bij elke toets die u aanraakt.
- **Geluidskwal. en -effecten**: aanvullende geluidsinstellingen configureren.

# **Meldingen**

U kunt de meldingsinstellingen voor elke app wijzigen.

Tik op het scherm Instellingen op **Meldingen**.

Als u meldingsinstellingen wilt aanpassen, tikt u op **GEAVANCEERD** en selecteert u een app.

- **Meldingen toestaan**: meldingen toestaan voor de geselecteerde app.
- **Stil weergeven:** instellen dat het apparaat geluiden voor meldingen dempt en meldingsvoorbeelden verbergt.
- **Op vergrendelscherm**: meldingen van de geselecteerde app weergeven of verbergen wanneer het apparaat is vergrendeld.
- **Ingesteld als prioriteit**: meldingen bovenaan het meldingenvenster weergeven en deze opnemen in de lijst 'toegestaan' als **Niet storen** is ingeschakeld.

# **Display**

### **Opties**

U kunt de instellingen voor het display en het startscherm wijzigen.

Tik op het scherm Instellingen op **Display**.

- **Helderheid**: de helderheid van het scherm aanpassen.
- **Automatische helderheid**: de helderheid van het scherm automatisch aanpassen.
- **Zoom scherm en lettertype**: u kunt de instellingen voor schermzoom of het formaat en de stijl van het lettertype wijzigen.
- **Startscherm**: u kunt het startscherm aanpassen door startschermvensters toe te voegen, te verwijderen of te verplaatsen, en meer. Raadpleeg [Startschermopties](#page-20-0) voor meer informatie.
- **Pictogramkaders**: instellen of gearceerde achtergronden moeten worden weergegeven om pictogrammen beter te laten opvallen.
- **Statusbalk**: de instellingen voor het weergeven van meldingen of aanduidingen op de statusbalk aanpassen.
- **Time-out scherm**: instellen na hoeveel tijd de achtergrondverlichting van het scherm moet worden uitgeschakeld door het apparaat.
- **Screensaver**: instellen dat het apparaat de screensaver weergeeft wanneer uw apparaat wordt opgeladen.

### **Achtergrond**

De achtergrondinstellingen voor het startscherm en vergrendelscherm wijzigen.

Tik op het scherm Instellingen op **Achtergrond**.

# **Geavanceerde functies**

### **Opties**

U kunt geavanceerde functies activeren en de instellingen wijzigen waarmee ze worden beheerd. Tik op het scherm Instellingen op **Geavanceerde functies**.

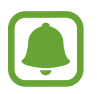

Overmatig schudden van of stoten op het apparaat kan leiden tot onbedoelde invoer voor bepaalde functies.

- **Accessoires**: de accessoire-instellingen wijzigen.
- **Slim sluimeren**: instellen dat de achtergrondverlichting van het apparaat niet wordt uitgeschakeld terwijl u naar het scherm kijkt.
- **Multi window**: een startmethode voor Multi window selecteren.
- **Slim vastleggen**: instellen dat het apparaat inhoud vastlegt die over meerdere schermen wordt weergegeven en de schermafbeelding onmiddellijk bijsnijden en delen.
- **Vegen voor schermafbeelding**: instellen dat er een schermafbeelding wordt gemaakt door het apparaat wanneer u met uw hand naar links of rechts over het scherm veegt. U kunt de gemaakte afbeeldingen bekijken in **Galerij**.

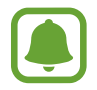

Het is bij gebruik van sommige apps en functies niet mogelijk een schermafbeelding te maken.

- **Eenvoudig dempen**: instellen dat het apparaat het alarmgeluid dempt wanneer u uw handpalm gebruikt.
- **Direct delen**: instellen dat het apparaat de mensen met wie u contact hebt opgenomen, weergeeft in het venster met opties voor delen zodat u uw inhoud direct kunt delen.

### **Apparaatonderhoud**

De functie voor apparaatonderhoud geeft een overzicht van de status van de batterij, de opslag, het geheugen en de systeembeveiliging van uw apparaat. U kunt het apparaat ook automatisch optimaliseren met een tik van uw vinger.

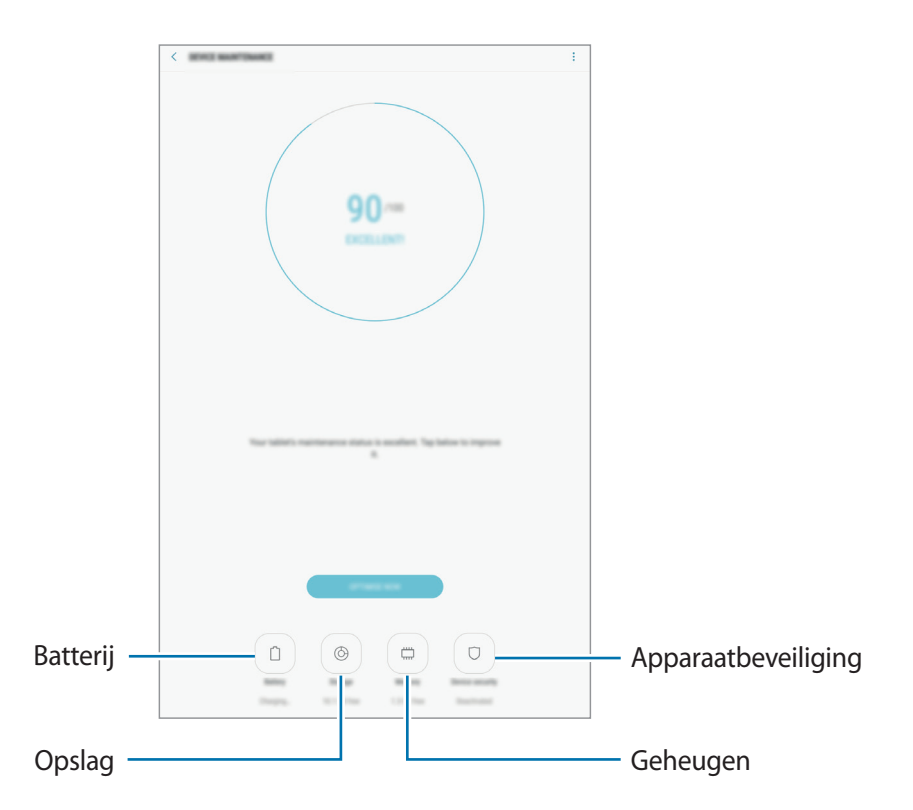

#### **De snelle optimalisatiefunctie gebruiken**

Tik op het scherm Instellingen op **Apparaatonderhoud** → **NU OPLOSSEN** of **NU OPTIMALISEREN**. De snelle optimalisatiefunctie verbetert de apparaatprestaties met de volgende acties.

- Wat geheugen leegmaken.
- Overbodige bestanden verwijderen en apps sluiten die op de achtergrond worden uitgevoerd.
- Abnormaal batterijgebruik beheren.
- Scannen op malware.

### **Batterij**

Controleer de resterende batterijlading en tijd die het apparaat nog kan worden gebruikt. Voor apparaten die een laag batterijniveau hebben, kunt u de batterij besparen door de energiebesparingsfuncties te activeren.

Tik op het scherm Instellingen op **Apparaatonderhoud** → **Batterij**.

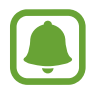

- De resterende gebruiksduur geeft aan wanneer de batterij leeg is. De gebruiksduur kan verschillen afhankelijk van uw apparaatinstellingen en de gebruiksomstandigheden.
- U kunt geen meldingen ontvangen van apps die de energiebesparende stand gebruiken.

#### **De batterij beheren**

U kunt de batterij sparen door te voorkomen dat apps die op de achtergrond worden uitgevoerd, batterijlading gebruiken wanneer ze niet worden gebruikt. Vink apps aan in de lijst met apps en tik op **SPAARSTAND**.

Tik ook op • → Geavanceerde instellingen om energiebeheeropties voor apps in te stellen.

### **Opslag**

Controleer de status van het gebruikte en beschikbare geheugen.

Tik op het scherm Instellingen op **Apparaatonderhoud** → **Opslag**.

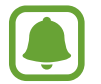

De feitelijk beschikbare capaciteit van het interne geheugen is minder dan de gespecificeerde capaciteit. Een gedeelte van het geheugen wordt namelijk gebruikt door het besturingssysteem en de standaard-apps. De beschikbare capaciteit kan veranderen wanneer u het apparaat bijwerkt.

#### **Het geheugen beheren**

Als u resterende bestanden zoals cache wilt verwijderen, tikt u op **NU OPSCHONEN**. Als u bestanden of apps die u niet meer gebruikt wilt verwijderen, selecteert u een categorie onder **GEBRUIKERGEGEVENS**. Vink vervolgens items aan om te selecteren en tik op **VERWIJDEREN**.

#### **Geheugen**

Tik op het scherm Instellingen op **Apparaatonderhoud** → **Geheugen**.

Als u uw apparaat wilt versnellen door de hoeveelheid gebruikt geheugen te verminderen, vinkt u apps in de lijst met apps aan en tikt u op **NU OPSCHONEN**.

#### **Apparaatbeveiliging**

De beveiligingsstatus van het apparaat controleren. Deze functie scant uw apparaat op malware. Tik op het scherm Instellingen op **Apparaatonderhoud** → **Apparaatbeveiliging** → **TABLET SCANNEN**.

# **Apps**

Hiermee kunt u de apps op het apparaat beheren en de app-instellingen wijzigen. U kunt de gebruiksgegevens van de apps bekijken, de bijbehorende meldings- of machtigingsinstellingen wijzigen of onnodige apps verwijderen of uitschakelen.

Tik op het scherm Instellingen op **Apps**.

# **Schermvergrendeling en beveiliging**

### **Opties**

U kunt de instellingen voor het vergrendelen van het apparaat wijzigen.

Tik op het scherm Instellingen op **Schermvergr. en beveilig.**

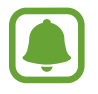

De beschikbare opties kunnen verschillen, afhankelijk van de geselecteerde methode voor schermvergrendeling.

- **Type schermvergrendeling**: de methode voor schermvergrendeling wijzigen.
- **Slim vergrendelen**: stel het apparaat in om zich in bepaalde situaties automatisch te ontgrendelen.
- **Instell. veilige vergrendeling**: de schermvergrendelingsinstellingen voor de geselecteerde vergrendelingsmethode wijzigen.
- **Informatie weergeven**: instellingen wijzigen voor de items die worden weergegeven op het vergrendelde scherm.
- **Meldingen**: instellen of inhoud van meldingen moet worden weergegeven op het vergrendelscherm en selecteren welke meldingen moeten worden weergegeven.
- **App-sneltoetsen**: apps selecteren waar snelkoppelingen naar toe moeten worden weergegeven op het vergrendelde scherm.
- **Zoek mijn mobiel**: schakel de functie Mijn telefoon zoeken in of uit. Verkrijg toegang tot de website Mijn mobiel zoeken ([findmymobile.samsung.com\)](findmymobile.samsung.com) om uw verloren of gestolen apparaat op te sporen en te beheren.
- **Onbekende bronnen**: het apparaat instellen om de installatie van applicaties van onbekende bronnen toe te staan.
- **Privéstand**: de privéstand inschakelen om te voorkomen dat anderen toegang hebben tot uw persoonlijke inhoud. Raadpleeg [Privéstand](#page-81-0) voor meer informatie.
- **Veilig opstarten**: uw apparaat beschermen door in te stellen dat een schermontgrendelingscode is vereist wanneer het apparaat wordt ingeschakeld. U moet de ontgrendelingscode ingeven om het apparaat op te starten en berichten en meldingen te ontvangen.
- **SD-kaart coderen**: instellen dat het apparaat alle bestanden op een geheugenkaart codeert.

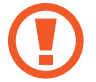

Als u met deze instelling ingeschakeld besluit tot resetten van de standaardwaarden, zal het apparaat de versleutelde bestanden niet meer kunnen lezen. Schakel deze instelling dus altijd uit voordat u het apparaat reset.

• **Andere beveiligingsinstellingen**: aanvullende beveiligingsinstellingen configureren.

### <span id="page-81-0"></span>**Privéstand**

U kunt persoonlijke inhoud op uw apparaat verbergen om te voorkomen dat anderen deze inhoud kunnen bekijken.

#### **Privéstand inschakelen**

1 Tik op het scherm Instellingen op **Schermvergr. en beveilig.** <sup>→</sup> **Privéstand** en tik op de schakelaar deze functie in te schakelen.

Als u de privéstand voor de eerste keer inschakelt, moet u de instructies op het scherm volgen om een toegangscode voor de privéstand in te stellen.

2 Volg de instructies op het scherm om de vooraf ingestelde toegangscode voor de privéstand in te geven.

De privéstand wordt geactiveerd en het pictogram  $\Box$  wordt weergegeven op de statusbalk.

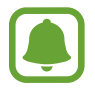

U kunt alleen verborgen items weergeven en openen wanneer de privéstand is ingeschakeld. Als u items wilt verbergen die zijn opgeslagen in de privémap, moet u de privéstand uitschakelen.

#### **Inhoud verbergen**

- 1 Open op het scherm Apps een app om items te verbergen.
- 2 Selecteer een item en tik op → **Verplaatsen naar Privé.**

Als de privéstand is ingeschakeld, volgt u de instructies op het scherm om de vooraf ingestelde toegangscode voor de privéstand in te geven.

De geselecteerde items worden verplaatst naar de privémap.

#### **Verborgen inhoud weergeven**

U kunt alleen verborgen items weergeven wanneer de privéstand is ingeschakeld.

- 1 Tik op het scherm Instellingen op **Schermvergr. en beveilig.** <sup>→</sup> **Privéstand** en tik op de schakelaar deze functie in te schakelen.
- $2$  Volg de instructies op het scherm om de vooraf ingestelde toegangscode voor de privéstand in te geven.
- 3 Tik op het scherm Apps op **Mijn bestanden** <sup>→</sup> **Privé**.

Items die zijn verplaatst naar de persoonlijke map worden op het scherm weergegeven.

**Inhoud opnieuw weergeven**

- 1 Tik in de privémap op een item en houdt dit vast, vink vervolgens de items aan die u niet langer wilt verbergen.
- 2 Tik op : → Verwijderen uit Privé.
- 3 Selecteer een map waar u de items naartoe wilt verplaatsen en tik op **GEREED**.

De items worden verplaatst naar de geselecteerde map.

#### **De privéstand automatisch uitschakelen**

U kunt instellen dat het apparaat de privéstand automatisch uitschakelt wanneer het scherm wordt uitgeschakeld.

1 Tik op het scherm Instellingen op **Schermvergr. en beveilig.** <sup>→</sup> **Privéstand** en tik op de schakelaar deze functie in te schakelen.

- 2 Volg de instructies op het scherm om de vooraf ingestelde toegangscode voor de privéstand in te geven.
- 3 Tik op de schakelaar **Automatisch uitschakelen** om deze in te schakelen.

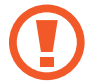

Als de optie **Automatisch uitschakelen** is ingeschakeld, kan het apparaat geen bestanden overzetten naar de privémap als het scherm wordt uitgeschakeld tijdens een overdracht.

## **Cloud en accounts**

### **Introductie**

U kunt de gegevens van uw apparaat synchroniseren, hiervan een back-up maken of ze terugzetten via Samsung Cloud, of uw apparaat opnieuw instellen. U kunt ook accounts, zoals uw Samsungaccount of Google-account, registreren en beheren en via Smart Switch gegevens overdragen naar of van andere apparaten.

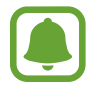

Maak regelmatig een back-up van uw gegevens op een veilige locatie, zoals Samsung Cloud of een computer, zodat u deze kunt terugzetten als de gegevens beschadigd raken of verloren gaan als het apparaat per ongeluk wordt teruggezet op de fabrieksinstellingen.

### **Samsung Cloud**

U kunt de inhoud beheren die u veilig wilt opslaan in Samsung Cloud. U kunt de gebruiksstatus van uw Samsung Cloud-opslag controleren en uw gegevens synchroniseren, er een back-up van maken en herstellen.

Tik op het scherm Instellingen op **Cloud en accounts** → **Samsung Cloud**.

#### **Cloudopslag beheren**

Bekijk de hoeveelheid opslagruimte die u momenteel gebruikt in Samsung Cloud en de gebruikshoeveelheid per gegevenstype. U kunt back-upgegevens ook verwijderen van oude apparaten nadat u de gegevens hebt teruggezet.

#### **BACK-UP EN HERSTEL**

Maak een back-up van uw applicatiegegevens en apparaatinstellingen in Samsung Cloud en herstel deze indien nodig. Raadpleeg [Een back-up maken van gegevens of gegevens terugzetten](#page-40-0) voor meer informatie.

#### **GEGEVENS VOOR SYNCHRONISEREN**

Pas de synchronisatie-instellingen van uw gegevens aan, zoals contacten, agenda-afspraken, afbeeldingen en video's.

### **Accounts**

U kunt uw Samsung-account en andere accounts toevoegen om deze te synchroniseren.

#### **Accounts toevoegen**

Voor bepaalde apps op uw apparaat is een geregistreerd account vereist. Maak accounts om het meeste uit uw apparaat te halen.

- 1 Tik op het scherm Instellingen op **Cloud en accounts** <sup>→</sup> **Accounts** <sup>→</sup> **Account toevoegen**.
- 2 Selecteer een accountservice.
- $3$  Volg de instructies op het scherm om de installatie van het account te voltooien.

Als u inhoud wilt synchroniseren met uw accounts, selecteert u een account en vinkt u items aan die u wilt synchroniseren.

#### **Account verwijderen**

Tik op het scherm Instellingen op **Cloud en accounts**→**Accounts**, selecteer een accountnaam, selecteer het account dat u wilt verwijderen en tik op **∗ → Instellingen → Account verwijderen** of tik op → **Account wissen**.

#### **Gebruikers**

U kunt extra gebruikersaccounts instellen voor andere gebruikers die het apparaat gebruiken met gepersonaliseerde instellingen zoals e-mailaccounts, achtergrondvoorkeuren en meer. De volgende typen gebruikersaccounts zijn beschikbaar:

- **Eigenaar**: het eigenaarsaccount wordt alleen gemaakt wanneer u het apparaat voor de eerste keer instelt en er kan er maar één van worden gemaakt. Dit account heeft volledige controle over het apparaat waaronder het beheer van het gebruikersaccount. U kunt gebruikersaccounts alleen toevoegen of wissen wanneer u dit account gebruikt.
- **Gast**: met dit account kunnen gasten toegang krijgen tot het apparaat. De informatie en gegevens die tijdens een gastsessie worden gebruikt, worden tijdelijk opgeslagen. Telkens als u dit account gebruikt, wordt u gevraagd of u de vorige gastsessie wilt voortzetten of resetten.
- **Gebruiker**: dit account staat gebruikers toe hun eigen apps en inhoud te openen, en om de apparaatinstellingen aan te passen die alle accounts beïnvloeden.

• **Gebr. (beperkt profiel)**: een beperkt account kan alleen de door het eigenaarsaccount toegestane apps en inhoud openen en kan geen services gebruiken waarvoor aanmelding is vereist.

#### **Gebruikers toevoegen**

- 1 Tik op het scherm Instellingen op **Cloud en accounts** <sup>→</sup> **Gebruikers**.
- 2 Tik op **Gebruiker of profiel toevoegen** <sup>→</sup> **Gebruiker** <sup>→</sup> **OK** <sup>→</sup> **NU INSTELLEN**.

Het apparaat schakelt over naar een nieuw gebruikersaccount en het standaard vergrendelde scherm verschijnt op het scherm.

 $3$  Ontgrendel het apparaat en volg de instructies op het scherm om de installatie van het account te voltooien.

#### **Wisselen tussen gebruikers**

Tik op het pictogram van het gebruikersaccount bovenaan het vergrendelde scherm of het meldingenvenster en selecteer vervolgens een account dat moet worden gebruikt.

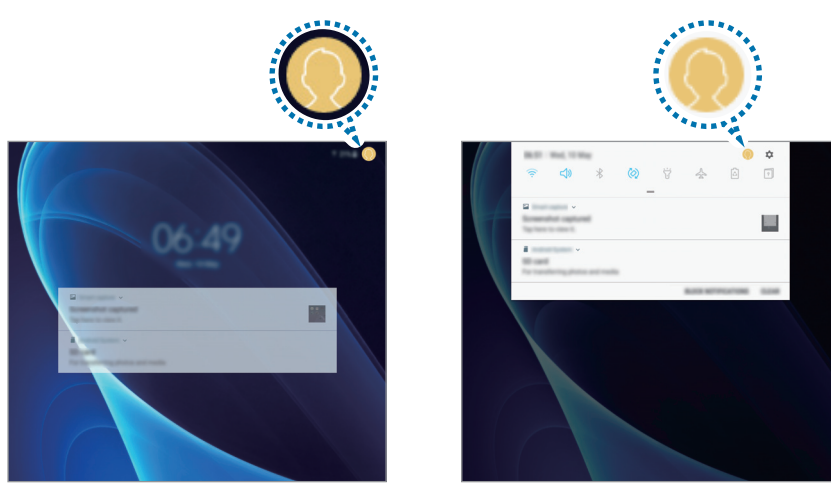

Vergrendeld scherm Meldingenvenster

#### **Gebruikers beheren**

Als u het eigenaarsaccount gebruikt, kunt u accounts verwijderen of de instellingen wijzigen voor beperkte accounts.

Als u een gebruikersaccount wilt verwijderen, tikt u op  $\prod$  naast het account en vervolgens op **VERWIJDEREN**.

Om de instellingen van een beperkt account te wijzigen, tik op  $\mathbb{Q}$  naast een account. U kunt het account wissen door te tikken op  $\blacksquare$ .

### **Back-up en herstel**

Hier kunt u de instellingen wijzigen voor het beheren van instellingen en gegevens.

Tik op het scherm Instellingen op **Cloud en accounts** → **Back-up en herstel**.

#### **SAMSUNG ACCOUNT**

- **Back-upinstellingen**: maak een back-up van uw persoonlijke gegevens en app-gegevens naar Samsung Cloud. U kunt ook instellen dat het apparaat automatisch een back-up maakt.
- **Herstel**: u kunt persoonlijke gegevens en app-gegevens terugzetten waarvan u eerder een back-up hebt gemaakt in Samsung Cloud.

**GOOGLE-ACCOUNT**

- **Back-up van mijn gegevens**: instellen dat het apparaat een back-up van uw instellingen en app-gegevens maakt op de server van Google.
- **Back-upaccount**: account voor back-ups bij Google instellen of aanpassen.
- **Automatisch herstellen**: instellen dat het apparaat uw instellingen en app-gegevens terugzet uit de Google-server wanneer de apps opnieuw worden geïnstalleerd.

# **Google**

Instellingen configureren voor bepaalde functies van Google.

Tik op het scherm Instellingen op **Google**.

# **Toegankelijkheid**

Hier kunt u verschillende instellingen configureren om de toegankelijkheid van het apparaat te verbeteren.

Tik op het scherm Instellingen op **Toegankelijkheid**.

- **Zicht**: de instellingen aanpassen voor een betere toegankelijkheid voor gebruikers met een visuele beperking.
- **Gehoor**: de instellingen aanpassen voor een betere toegankelijkheid voor gebruikers met een gehoorbeperking.
- **Behendigheid en interactie**: de instellingen aanpassen voor een betere toegankelijkheid voor gebruikers met een verminderde handigheid.
- **Tekst naar spraak**: de gebruikte tekst-naar-spraak-functies wijzigen die worden gebruikt wanneer Voice Assistant is ingeschakeld, zoals talen, snelheid, enzovoort.
- **Richtingvergrendeling**: hier wijzigt u instellingen voor de directionele combinatie voor schermontgrendeling.
- **Rechtstreekse toegang**: instellen dat het apparaat geselecteerde toegankelijkheidsmenu's moet openen wanneer u drie keer snel op de starttoets drukt.
- **Meldingsherinnering**: stel het apparaat in om u te waarschuwen wanneer u meldingen hebt ontvangen die u tijdens de interval niet hebt gecontroleerd.
- **Eén keer tikken**: u kunt instellen dat het apparaat meldingen beheert door op de toets te tikken in plaats van deze te verslepen.
- **Toegankelijkheid beheren**: de toegankelijkheidsinstellingen ex- of importeren om ze te delen met andere apparaten.
- **SERVICES**: toegankelijkheidsservices weergeven die zijn geïnstalleerd op het apparaat.

# **Algemeen beheer**

De systeeminstellingen van uw apparaat aanpassen of het apparaat opnieuw instellen.

Tik op het scherm Instellingen op **Algemeen beheer**.

- **Taal en invoer**: apparaattalen selecteren en instellingen wijzigen, zoals toetsenborden en spraakinvoertypen. Sommige opties zijn wellicht niet beschikbaar afhankelijk van de geselecteerde taal.
- **Datum en tijd**: toegang krijgen tot de volgende instellingen en deze aanpassen om te bepalen hoe het apparaat de tijd en datum weergeeft.

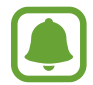

Als de batterij gedurende langere tijd geheel leeg is of wordt verwijderd uit het apparaat, worden de tijd en datum gereset.

- **Diagnosegegevens rapporteren**: instellen dat het apparaat automatisch diagnostische en gebruiksgegevens naar Samsung stuurt.
- **Marketinginformatie**: instellen of u Samsung-marketinginformatie wilt ontvangen, zoals speciale aanbiedingen, lidmaatschapsvoordelen en nieuwsbrieven.
- **Resetten**: de instellingen van uw apparaat opnieuw instellen of het apparaat terugzetten op de fabrieksinstellingen.

# **Software-update**

U kunt de software van uw apparaat bijwerken of de update-instellingen wijzigen.

Tik op het scherm Instellingen op **Software-update**.

- **Updates handmatig downloaden**: controleren op updates en updates handmatig installeren.
- **Geplande software-updates**: het apparaat zo instellen dat gedownloade updates op een opgegeven tijd worden geïnstalleerd.

# **Gebruiksaanwijzing**

Hiermee kunt u informatie weergeven over het gebruik van het apparaat en apps of voor het configureren van belangrijke instellingen.

Tik op het scherm Instellingen op **Gebruiksaanwijzing**.

# **Info tablet**

U kunt informatie over uw apparaat openen.

Tik op het scherm Instellingen op **Info tablet**.

- **Status**: verschillende apparaatgegevens bekijken, zoals het MAC-adres van Wi-Fi en serienummer.
- **Juridische informatie**: juridische informatie met betrekking tot het apparaat bekijken, zoals veiligheidsinformatie en de open source-licentie.
- **Naam apparaat**: de naam bekijken en bewerken die wordt weergegeven wanneer u uw apparaat via Bluetooth, Wi-Fi Direct en andere methoden verbindt met andere apparaten.
- **Modelnummer**: het modelnummer van het apparaat bekijken.
- **Softwaregegevens:** de softwaregegevens van het apparaat bekijken, zoals de versie van het besturingssysteem en de firmwareversie.
- Batterijgegevens: de status en gegevens van de batterij bekijken.

# **Bijlage**

### **Problemen oplossen**

Voordat u contact opneemt met een Samsung Servicecenter, probeert u de volgende oplossingen. Sommige situaties zijn mogelijk niet van toepassing op uw apparaat.

#### **Wanneer u uw apparaat inschakelt of terwijl u het apparaat gebruikt, wordt u gevraagd een van de volgende codes in te geven:**

- Wachtwoord: als de apparaatvergrendeling is ingeschakeld, moet u het wachtwoord ingeven dat u voor het apparaat hebt ingesteld.
- PIN: wanneer u het apparaat voor de eerste keer gebruikt of wanneer het gebruik van een PINcode is ingeschakeld, moet u de PIN-code ingeven die bij de SIM- of USIM-kaart is verstrekt. U kunt deze functie uitschakelen in het menu SIM-kaart vergrendelen.
- PUK: uw SIM- of USIM-kaart is geblokkeerd, meestal omdat u uw PIN-code meerdere keren onjuist hebt ingegeven. U moet de PUK ingeven die door uw serviceprovider is geleverd.
- PIN2: wanneer u een menu opent waarvoor de PIN2-code is vereist, moet u de PIN2-code ingeven die bij de SIM- of USIM-kaart is geleverd. Neem voor meer informatie contact op met uw serviceprovider.

#### **Uw apparaat geeft netwerk- of servicefoutmeldingen weer**

- Wanneer u zich in een gebied met een zwak signaal of slechte ontvangst bevindt, hebt u mogelijk geen ontvangst. Ga naar een andere locatie en probeer het opnieuw. Terwijl u naar een andere locatie gaat, kunnen er herhaaldelijk foutmeldingen worden weergegeven.
- U kunt bepaalde opties niet gebruiken zonder abonnement. Neem voor meer informatie contact op met uw serviceprovider.

#### **Uw apparaat wordt niet ingeschakeld**

Wanneer de batterij volledig is ontladen, wordt uw apparaat niet ingeschakeld. Laad de batterij volledig op voordat u het apparaat inschakelt.

#### **Het aanraakscherm reageert traag of onjuist**

- Als u beschermfolie of optionele accessoires op het aanraakscherm bevestigt, functioneert het aanraakscherm mogelijk niet correct.
- Als u handschoenen draagt, als uw handen niet schoon zijn wanneer u het aanraakscherm bedient of als u met scherpe voorwerpen of uw vingertoppen op het scherm tikt, functioneert het aanraakscherm mogelijk niet correct.
- Het aanraakscherm kan in vochtige omstandigheden of door blootstelling aan water worden beschadigd.
- Start uw apparaat opnieuw op om tijdelijke softwarefouten te verwijderen.
- Controleer of de software van uw apparaat is bijgewerkt naar de nieuwste versie.
- Als het aanraakscherm is bekrast of beschadigd, gaat u naar een Samsung Servicecenter.

#### **Het apparaat loopt vast of heeft een ernstige fout**

Probeer de volgende oplossingen. Als het probleem nog steeds niet is verholpen, neemt u contact op met een Samsung Servicecenter.

#### **Het apparaat opnieuw opstarten**

Als uw apparaat vastloopt, moet u mogelijk apps sluiten of het apparaat uitschakelen en weer inschakelen.

#### **Geforceerd opnieuw opstarten**

Als het apparaat is vastgelopen en niet reageert, houdt u de aan/uit-toets en de toets Volume omlaag minstens 7 seconden tegelijkertijd ingedrukt om het apparaat opnieuw op te starten.

#### **Het apparaat resetten**

Als het probleem hiermee niet wordt opgelost, moet u de fabrieksinstellingen herstellen.

Tik op het scherm Apps op **Instellingen** → **Algemeen beheer** → **Resetten** → **Fabrieksgegevens herstellen** → **RESETTEN** → **ALLES VERWIJDEREN**. Voordat u de fabrieksinstellingen van het apparaat herstelt, moet u een back-up van alle belangrijke gegevens op het apparaat maken.

#### **De internetverbinding wordt vaak verbroken**

- Controleer of u de interne antenne van het apparaat niet blokkeert.
- Wanneer u zich in een gebied met een zwak signaal of slechte ontvangst bevindt, hebt u mogelijk geen ontvangst. U kunt verbindingsproblemen hebben wegens problemen met het basisstation van de serviceprovider. Ga naar een andere locatie en probeer het opnieuw.
- Als u het apparaat gebruikt terwijl u naar een andere locatie gaat, kunnen draadloze netwerkservices worden uitgeschakeld wegens problemen met het netwerk van de serviceprovider.

#### **Het batterijpictogram is leeg**

Uw batterij is bijna leeg. Laad de batterij op.

#### **De batterij laadt niet goed op (bij gebruik van een door Samsung goedgekeurde oplader)**

- Controleer of de oplader correct is aangesloten.
- Ga naar een Samsung Servicecenter en laat de batterij vervangen.

#### **De batterij loopt sneller leeg dan toen het apparaat net was gekocht**

- Wanneer u het apparaat of de batterij blootstelt aan zeer koude of zeer hete temperaturen, kan de bruikbare lading van de batterij afnemen.
- Het batterijverbruik neemt toe wanneer u berichtfuncties of bepaalde apps, zoals games of internet, gebruikt.
- De batterij is een verbruiksproduct en de bruikbare lading neemt in de loop der tijd af.

#### **Uw apparaat is warm wanneer u het aanraakt**

Wanneer u apps gebruikt waarvoor meer stroom is vereist of langere tijd apps gebruikt op uw apparaat, kan uw apparaat warm aanvoelen. Dit is normaal en heeft geen nadelige invloed op de levensduur of prestaties van het apparaat.

Gebruik het apparaat enige tijd niet wanneer deze oververhit raakt of langere tijd heet aanvoelt. Als het apparaat oververhit blijft raken, neemt u contact op met een Samsung Servicecenter.

#### **Foutmeldingen worden weergegeven bij het starten van de camera**

Uw apparaat moet beschikken over voldoende geheugen en batterijlading om de camera-app te gebruiken. Als er foutmeldingen worden weergegeven wanneer u de camera start, kunt u het volgende proberen:

- Laad de batterij op.
- Maak geheugen beschikbaar door bestanden over te zetten naar een computer of door bestanden te verwijderen van uw apparaat.
- Start het apparaat opnieuw op. Als er nog steeds problemen optreden met de cameraapp nadat u deze tips hebt uitgeprobeerd, moet u contact opnemen met een Samsung Servicecenter.

#### **De fotokwaliteit is slechter dan het voorbeeld**

- De kwaliteit van uw foto's kan verschillen, afhankelijk van de omgeving en de fototechnieken die u gebruikt.
- Als u foto's op donkere plaatsen, 's nachts of binnenshuis maakt, kan beeldruis optreden of kunnen de foto's onscherp zijn.

#### **Foutmeldingen worden weergegeven bij het openen van multimediabestanden**

Als er foutmeldingen worden weergegeven of multimediabestanden niet worden afgespeeld wanneer u deze opent op uw apparaat, probeert u het volgende:

- Maak geheugen beschikbaar door bestanden over te zetten naar een computer of door bestanden te verwijderen van uw apparaat.
- Zorg ervoor dat het muziekbestand geen DRM-beveiliging heeft. Als het bestand DRMbeveiliging heeft, moet u controleren of u over de juiste licentie of code beschikt om het bestand af te spelen.
- Controleer of de bestandsindelingen worden ondersteund door het apparaat. Als een bestandsindeling niet wordt ondersteund, zoals DivX of AC3, installeert u een app die deze wel ondersteunt. Om te controleren welke bestandsindelingen worden ondersteund door uw apparaat, gaat u naar [www.samsung.com.](http://www.samsung.com)
- Uw apparaat ondersteunt foto's en video's die met het apparaat zijn vastgelegd. Foto's en video's die zijn vastgelegd met andere apparaten, werken mogelijk niet correct.
- Uw apparaat ondersteunt multimediabestanden die zijn geautoriseerd door uw netwerkserviceprovider of providers van aanvullende services. Bepaalde inhoud die afkomstig is van internet, zoals beltonen, video's of achtergronden, werkt mogelijk niet correct.

#### **Kan een ander Bluetooth-apparaat niet vinden**

- Controleer of de draadloze Bluetooth-functie is ingeschakeld op uw apparaat.
- Controleer of de draadloze Bluetooth-functie is ingeschakeld op het apparaat waarmee u verbinding wilt maken.
- Controleer of uw apparaat en het andere Bluetooth-apparaat zich binnen het maximale Bluetooth-bereik (10 m) bevinden.

Als het probleem niet wordt opgelost met de bovenstaande tips, moet u contact opnemen met een Samsung Servicecenter.

#### **Er wordt geen verbinding gemaakt wanneer u het apparaat aansluit op een computer**

- Zorg ervoor dat de USB-kabel die u gebruikt, compatibel is met uw apparaat.
- Controleer of het juiste stuurprogramma is geïnstalleerd en bijgewerkt op uw computer.
- Als u Windows XP gebruikt, moet u controleren of Windows XP Service Pack 3 of hoger is geïnstalleerd op uw computer.

#### **Uw apparaat kan uw huidige locatie niet bepalen**

GPS-signalen kunnen worden geblokkeerd op bepaalde locaties, zoals binnenshuis. Stel het apparaat in om Wi-Fi of een mobiel netwerk te gebruiken om uw huidige locatie te bepalen in dergelijke situaties.

#### **Gegevens die waren opgeslagen op het apparaat, zijn verloren gegaan**

Maak altijd een back-up van alle belangrijke gegevens die op het apparaat zijn opgeslagen. Anders kunnen de gegevens niet worden hersteld als deze beschadigd raken of verloren gaan. Samsung is niet verantwoordelijk voor het verlies van gegevens die zijn opgeslagen op het apparaat.

#### **Een kleine opening is zichtbaar rond de buitenzijde van de apparaatbehuizing**

- Deze opening is noodzakelijk voor de fabricage en de onderdelen kunnen enigszins bewegen of trillen.
- De wrijving tussen onderdelen kan ervoor zorgen dat deze opening na verloop van tijd enigszins groter wordt.

#### **Er is onvoldoende opslagruimte beschikbaar op het apparaat**

Verwijder onnodige gegevens, zoals gecachte gegevens, met Smart Manager of verwijder nietgebruikte apps of bestanden handmatig om opslagruimte vrij te maken.

# **De batterij verwijderen**

- Als u de batterij wilt verwijderen, neemt u contact op met een goedgekeurd servicecenter. **Ga naar [www.samsung.com/global/ecodesign\\_energy](http://www.samsung.com/global/ecodesign_energy) voor instructies voor het verwijderen van de batterij.**
- Voor uw eigen veiligheid moet u **niet proberen de batterij te verwijderen**. Als de batterij niet correct wordt verwijderd, kan dit schade aan de batterij en het apparaat veroorzaken, persoonlijk letsel veroorzaken en/of ervoor zorgen dat het apparaat niet meer veilig is.
- Samsung is niet aansprakelijk voor enige schade of verlies (noch contractueel, noch uit onrechtmatige daad, inclusief nalatigheid) die kan voortvloeien uit het niet nauwkeurig volgen van deze waarschuwingen en instructies, tenzij de dood of persoonlijk letsel is veroorzaakt door nalatigheid van Samsung.

Drukfouten voorbehouden.

#### **Copyright**

Copyright © 2017 Samsung Electronics

Deze gebruiksaanwijzing is beschermd onder internationale copyrightwetten.

Geen enkel onderdeel van deze gebruiksaanwijzing mag worden gereproduceerd, gedistribueerd, vertaald of verzonden in welke vorm dan ook of op welke elektronische of mechanische wijze dan ook, inclusief door deze te fotokopiëren, op te nemen of op te slaan in een systeem voor het opslaan en ophalen van informatie, zonder voorafgaande schriftelijke toestemming van Samsung Electronics.

#### **Handelsmerken**

- SAMSUNG en het SAMSUNG-logo zijn gedeponeerde handelsmerken van Samsung Electronics.
- Bluetooth<sup>®</sup> is wereldwijd een gedeponeerd handelsmerk van Bluetooth SIG, Inc.
- Wi-Fi®, Wi-Fi Protected Setup™, Wi-Fi Direct™, Wi-Fi CERTIFIED™ en het Wi-Fi-logo zijn gedeponeerde handelsmerken van de Wi-Fi Alliance.
- Alle overige handelsmerken en copyrights zijn het eigendom van de betreffende eigenaren.